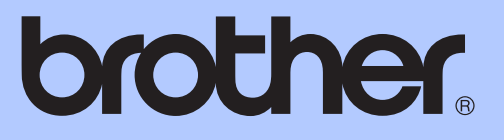

# BASIC USER'S GUIDE

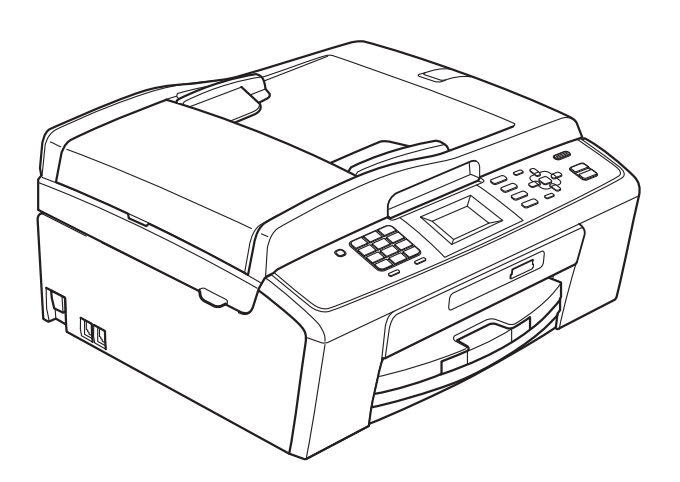

MFC-J220 MFC-J265W MFC-J410W

Version 0

USA-ENG

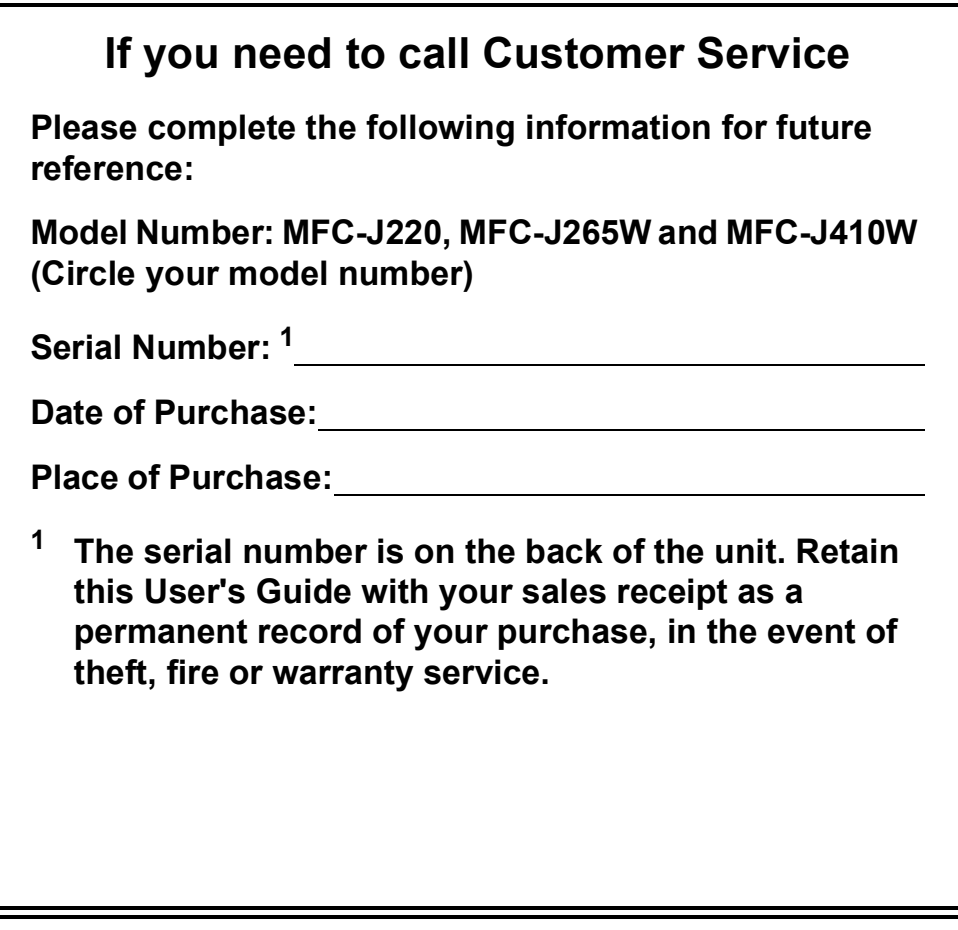

#### <span id="page-1-0"></span>**Register your product on-line at**

### **<http://www.brother.com/registration/>**

By registering your product with Brother, you will be recorded as the original owner of the product. Your registration with Brother:

- may serve as confirmation of the purchase date of your product should you lose your receipt;
- may support an insurance claim by you in the event of product loss covered by insurance; and,
- will help us notify you of enhancements to your product and special offers.

The most convenient and efficient way to register your new product is on-line at <http://www.brother.com/registration/>

© 2010 Brother Industries, Ltd.

# <span id="page-2-0"></span>**Brother numbers**

### **IMPORTANT**

For technical help, you must call the country where you bought the machine. Calls must be made *from within* that country.

### **Register your product**

By registering your product with Brother International Corporation, you will be recorded as the original owner of the product. Your registration with Brother:

- $\blacksquare$  may serve as confirmation of the purchase date of your product should you lose your receipt;
- $\blacksquare$  may support an insurance claim by you in the event of product loss covered by insurance; and,
- will help us notify you of enhancements to your product and special offers.

Please complete and fax the Brother Warranty Registration And Test Sheet or, for your convenience and most efficient way to register your new product, register on-line at

### **<http://www.brother.com/registration/>**

### **FAQs (frequently asked questions)**

The Brother Solutions Center is our one-stop resource for all your Fax Machine/Multi-Function Center needs. You can download the latest software documents and utilities, read FAQs and troubleshooting tips, and learn how to get the most from your Brother product.

### **<http://solutions.brother.com/>**

### **Note**

- You can check here for Brother driver updates.
- To keep your machine performance up to date, check here for the latest firmware upgrade.

### **For Customer Service**

**In USA:** 1-877-BROTHER (1-877-276-8437)

1-901-379-1215 (fax)

**In Canada:** 1-877-BROTHER

(514) 685-4898 (fax)

#### **Service Center Locator (USA only)**

For the location of a Brother authorized service center, call 1-877-BROTHER (1-877-276-8437).

### **Service Center Locations (Canada only)**

For the location of a Brother authorized service center, call 1-877-BROTHER.

# **Ordering accessories and supplies**

For best quality results use only genuine Brother accessories, which are available at most Brother retailers. If you cannot find the accessory you need and you have a Visa, MasterCard, Discover, or American Express credit card, you can order accessories directly from Brother. (You can visit us online for a complete selection of the Brother accessories and supplies that are available for purchase.)

### **Note**

In Canada only Visa and MasterCard are accepted.

**In USA:** 1-877-552-MALL (1-877-552-6255)

1-800-947-1445 (fax)

### **<http://www.brothermall.com/>**

**In Canada:** 1-877-BROTHER

**<http://www.brother.ca/>**

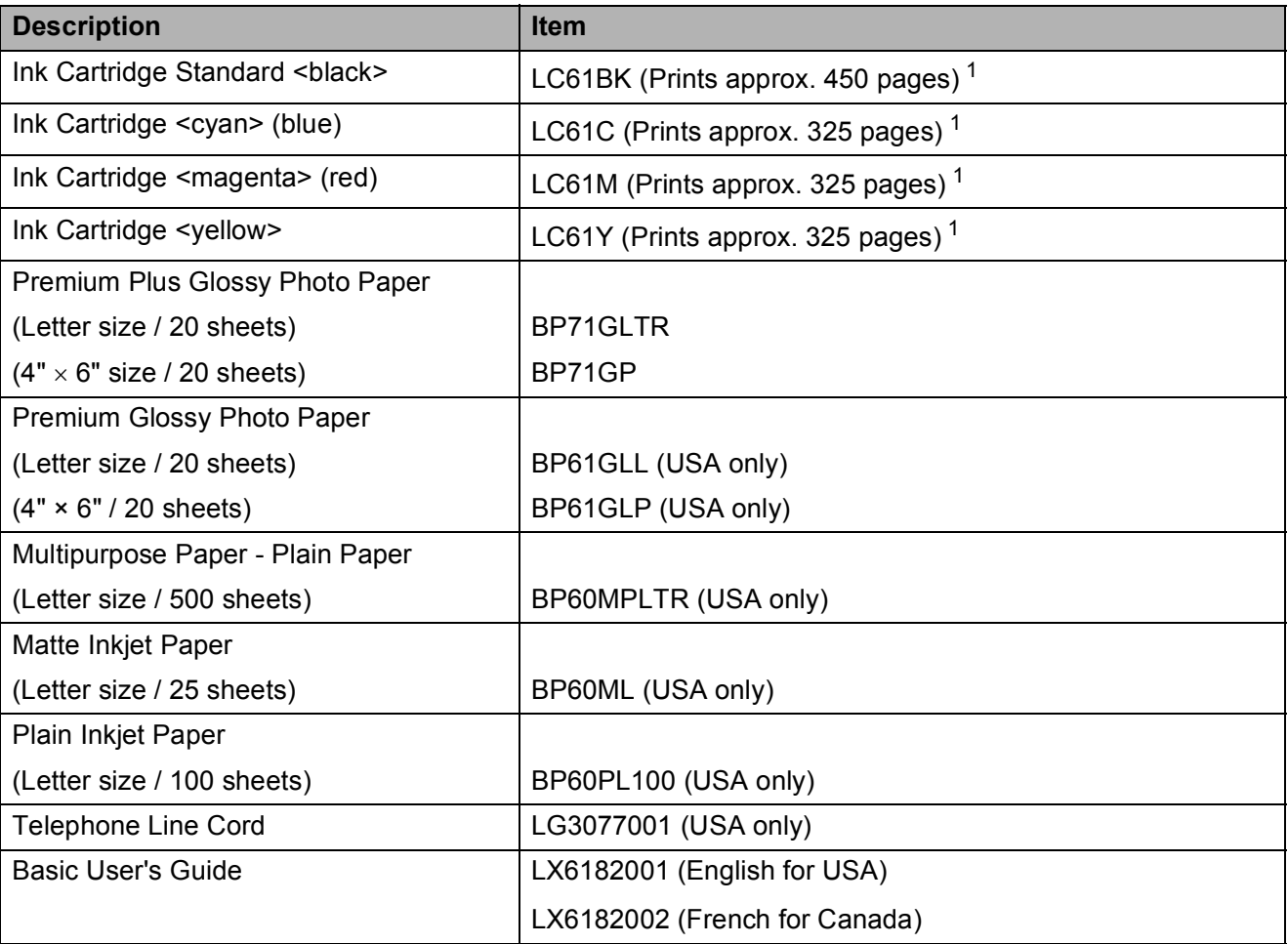

<span id="page-3-0"></span><sup>1</sup> For more information about the replacement consumables, visit us at<http://www.brother.com/pageyield>

# **Notice - Disclaimer of Warranties (USA and Canada)**

BROTHER'S LICENSOR(S), AND THEIR DIRECTORS, OFFICERS, EMPLOYEES OR AGENTS (COLLECTIVELY BROTHER'S LICENSOR) MAKE NO WARRANTIES, EXPRESS OR IMPLIED, INCLUDING WITHOUT LIMITATION THE IMPLIED WARRANTIES OF MERCHANTABILITY AND FITNESS FOR A PARTICULAR PURPOSE, REGARDING THE SOFTWARE. BROTHER'S LICENSOR(S) DOES NOT WARRANT, GUARANTEE OR MAKE ANY REPRESENTATIONS REGARDING THE USE OR THE RESULTS OF THE USE OF THE SOFTWARE IN TERMS OF ITS CORRECTNESS, ACCURACY, RELIABILITY, CURRENTNESS OR OTHERWISE. THE ENTIRE RISK AS TO THE RESULTS AND PERFORMANCE OF THE SOFTWARE IS ASSUMED BY YOU. THE EXCLUSION OF IMPLIED WARRANTIES IS NOT PERMITTED BY SOME STATES IN THE USA AND SOME PROVINCES IN CANADA. THE ABOVE EXCLUSION MAY NOT APPLY TO YOU.

IN NO EVENT WILL BROTHER'S LICENSOR(S) BE LIABLE TO YOU FOR ANY CONSEQUENTIAL, INCIDENTAL OR INDIRECT DAMAGES (INCLUDING DAMAGES FOR LOSS OF BUSINESS PROFITS, BUSINESS INTERRUPTION, LOSS OF BUSINESS INFORMATION, AND THE LIKE) ARISING OUT OF THE USE OR INABILITY TO USE THE SOFTWARE EVEN IF BROTHER'S LICENSOR HAS BEEN ADVISED OF THE POSSIBILITY OF SUCH DAMAGES. BECAUSE SOME STATES IN THE USA AND SOME PROVINCES IN CANADA DO NOT ALLOW THE EXCLUSION OR LIMITATION OF LIABILITY FOR CONSEQUENTIAL OR INCIDENTAL DAMAGES, THE ABOVE LIMITATIONS MAY NOT APPLY TO YOU. IN ANY EVENT BROTHER'S LICENSOR'S LIABILITY TO YOU FOR ACTUAL DAMAGES FROM ANY CAUSE WHATSOEVER, AND REGARDLESS OF THE FORM OF THE ACTION (WHETHER IN CONTRACT, TORT (INCLUDING NEGLIGENCE), PRODUCT LIABILITY OR OTHERWISE), WILL BE LIMITED TO \$50.

# **Compilation and Publication Notice**

Under the supervision of Brother Industries, Ltd., this manual has been compiled and published, covering the latest product descriptions and specifications.

The contents of this manual and the specifications of this product are subject to change without notice.

Brother reserves the right to make changes without notice in the specifications and materials contained herein and shall not be responsible for any damages (including consequential) caused by reliance on the materials presented, including but not limited to typographical and other errors relating to the publication.

### **Brother® One-Year Limited Warranty and Replacement Service (USA Only)**

#### **Who is covered:**

- This limited warranty ("warranty") is given<br>only to the original end-user/retail only to the original end-user/retail purchaser (referred to in this warranty as "Original Purchaser") of the accompanying product, consumables and accessories (collectively referred to in this warranty as "this Product").
- $\blacksquare$  If you purchased a product from someone other than an authorized Brother reseller in the United States or if the product was used (including but not limited to floor models or refurbished product), prior to your purchase you are not the Original Purchaser and the product that you purchased is not covered by this warranty.

#### **What is covered:**

- This Product includes a Machine and Consumable and Accessory Items. Consumable and Accessory Items include but are not limited to print heads, toner, drums, ink cartridges, print cartridges, cordless handset battery, refill ribbons, therma PLUS paper and thermal paper.
- Except as otherwise provided herein, Brother warrants that the Machine and the accompanying Consumable and Accessory Items will be free from defects in materials and workmanship, when used under normal conditions.
- This warranty applies only to products purchased and used in the United States. For products purchased in, but used outside, the United States, this warranty covers only warranty service within the United States (and does not include shipping outside the United States).

#### **What is the length of the Warranty Periods:**

- $\blacksquare$  Machines: one year from the original purchase date.
- Accompanying Consumable and Accessory Items: 90 days from the original purchase date or the rated life of consumable, whichever comes first.

#### **What is NOT covered:**

This warranty does not cover:

- 1 Physical damage to this Product;
- 2 Damage caused by improper installation, improper or abnormal use, misuse, neglect or accident (including but not limited to transporting this Product without the proper preparation and/or packaging);
- 3 Damage caused by another device or software used with this Product (including but not limited to damage resulting from use of non Brother<sup>®</sup>-brand parts and Consumable and Accessory Items);
- 4 Consumable and Accessory Items that expired in accordance with a rated life;
- 5 Problems arising from other than defects in materials or workmanship; and,
- 6 Normal Periodic Maintenance Items, such as Paper Feeding Kit, Fuser and Laser Units.

This limited warranty is VOID if this Product has been altered or modified in any way (including but not limited to attempted warranty repair without authorization from Brother<br>and/or alteration/removal of the serial alteration/removal of the serial number).

#### **What to do if you think your Product is eligible for warranty service:**

Report your issue to either our Customer Service Hotline at 1-877-BROTHER (1-877- 276-8437) or to a Brother Authorized Service Center **within the applicable warranty period**. Supply Brother or the Brother Authorized Service Center with a copy of your dated bill of sale showing that this Product was purchased within the U.S. For the name of local Brother Authorized Service Center(s), call 1-877-BROTHER (1-877-276-8437) or visit [www.brother-usa.com](http://www.brother-usa.com).

#### **What Brother will ask you to do:**

After contacting Brother or a Brother Authorized Service Center, you may be required to deliver (by hand if you prefer) or send the Product properly packaged, freight prepaid, to the Authorized Service Center together with a photocopy of your bill of sale. **You are responsible for the cost of shipping, packing product, and insurance (if you desire). You are also responsible for loss or damage to this Product in shipping. What Brother will do:**

If the problem reported concerning your Machine and/or accompanying Consumable and Accessory Items is covered by this warranty and if you first reported the problem to Brother or an Authorized Service Center within the applicable warranty period, Brother or its Authorized Service Center will repair or replace the Machine and/or accompanying Consumable and Accessory Items at no charge to you for parts or labor. The decision as to whether to repair or replace the Machine and/or accompanying Consumable and Accessory Items is made by Brother in its sole

### **Brother® One-Year Limited Warranty and Replacement Service (USA Only)**

discretion. Brother reserves the right to supply a refurbished or remanufactured replacement Machine and/or accompanying Consumable and Accessory Items and use refurbished parts provided such replacement products conform to the manufacturer's specifications for new product/parts. The repaired or replacement Machine and/or accompanying Consumable and Accessory Items will be returned to you freight prepaid or made available for you to pick up at a conveniently located Authorized Service Center.

If the Machine and/or accompanying Consumable and Accessory Items are not covered by this warranty (either stage), you will be charged for shipping the Machine<br>and/or accompanying Consumable and accompanying Consumable Accessory Items back to you and charged for any service and/or replacement parts/products at Brother's then current published rates.

#### **The foregoing are your sole (i.e., only) and exclusive remedies under this warranty.**

#### **What happens when Brother elects to replace your Machine:**

When a replacement Machine is authorized by Brother, and you have delivered the Machine to an Authorized Service Center, the Authorized Service Center will provide you with a replacement Machine after receiving one from Brother. If you are dealing directly with Brother's Express Exchange Service Brother will send to you a replacement Machine shipped for receipt within two business days, with the understanding that you will, after receipt of the replacement Machine, supply the required proof of purchase information, together with the Machine that Brother agreed to replace. You are then expected to pack the Machine that Brother agreed to replace in the package from the replacement Machine and return it to Brother using the pre-paid freight bill supplied by Brother in accordance with the instructions provided by Brother. Since you will be in possession of two machines, Brother will require that you provide a valid major credit card number. Brother will issue a hold against the credit card account number that you provide until Brother receives your original Product and determines that your original Product is entitled to warranty coverage. Your credit card will be charged up to the cost of a new Product only if: (i) you do not return your original Product to Brother within five (5) business days; (ii) the problems with your original Product are not covered by the limited warranty; (iii) the proper packaging instructions are not followed and has caused damage to

the product; or (iv) the warranty period on your original Product has expired or has not been sufficiently validated with a copy of the proof of purchase (bill of sale). The replacement Machine you receive (even if refurbished or remanufactured) will be covered by the balance of the limited warranty period remaining on the original Product, plus an additional thirty (30) days. You will keep the replacement Machine that is sent to you and your original Machine shall become the property of Brother. **Retain your original Accessory Items and a copy of the return freight bill, signed by the courier.**

#### **Limitations:**

Brother is not responsible for damage to or loss of any equipment, media, programs or data related to the use of this Product. Except for the repair or replacement as described above, Brother shall not be liable for any direct, indirect, incidental or consequential damages or specific relief. Because some states do not allow the exclusion or limitation of consequential or incidental damages, the above limitation may not apply to you. THIS WARRANTY IS GIVEN IN LIEU OF ALL OTHER WARRANTIES, WRITTEN OR ORAL, WHETHER EXPRESSED BY AFFIRMATION, PROMISE, DESCRIPTION, DRAWING, MODEL OR SAMPLE. ANY AND ALL WARRANTIES OTHER THAN THIS ONE, WHETHER EXPRESS OR IMPLIED, INCLUDING IMPLIED WARRANTIES OF MERCHANTABILITY AND FITNESS FOR A PARTICULAR PURPOSE, ARE HEREBY DISCLAIMED.

- $\blacksquare$  This Limited Warranty is the only warranty that Brother is giving for this Product. It is the *final expression and the exclusive and only statement* of Brother's obligations to you. It replaces all other agreements and understandings that you may have with Brother or its representatives.
- This warranty gives you certain rights and you may also have other rights that may vary from state to state.
- This Limited Warranty (and Brother's obligation to you) may not be changed in any way unless you and Brother sign the same piece of paper in which we (1) refer to this Product and your bill of sale date, (2) describe the change to this warranty and (3) agree to make that change.

**Important:** *We recommend that you keep all original packing materials, in the event that you ship this Product.*

# **User's Guides and where do I find it?**

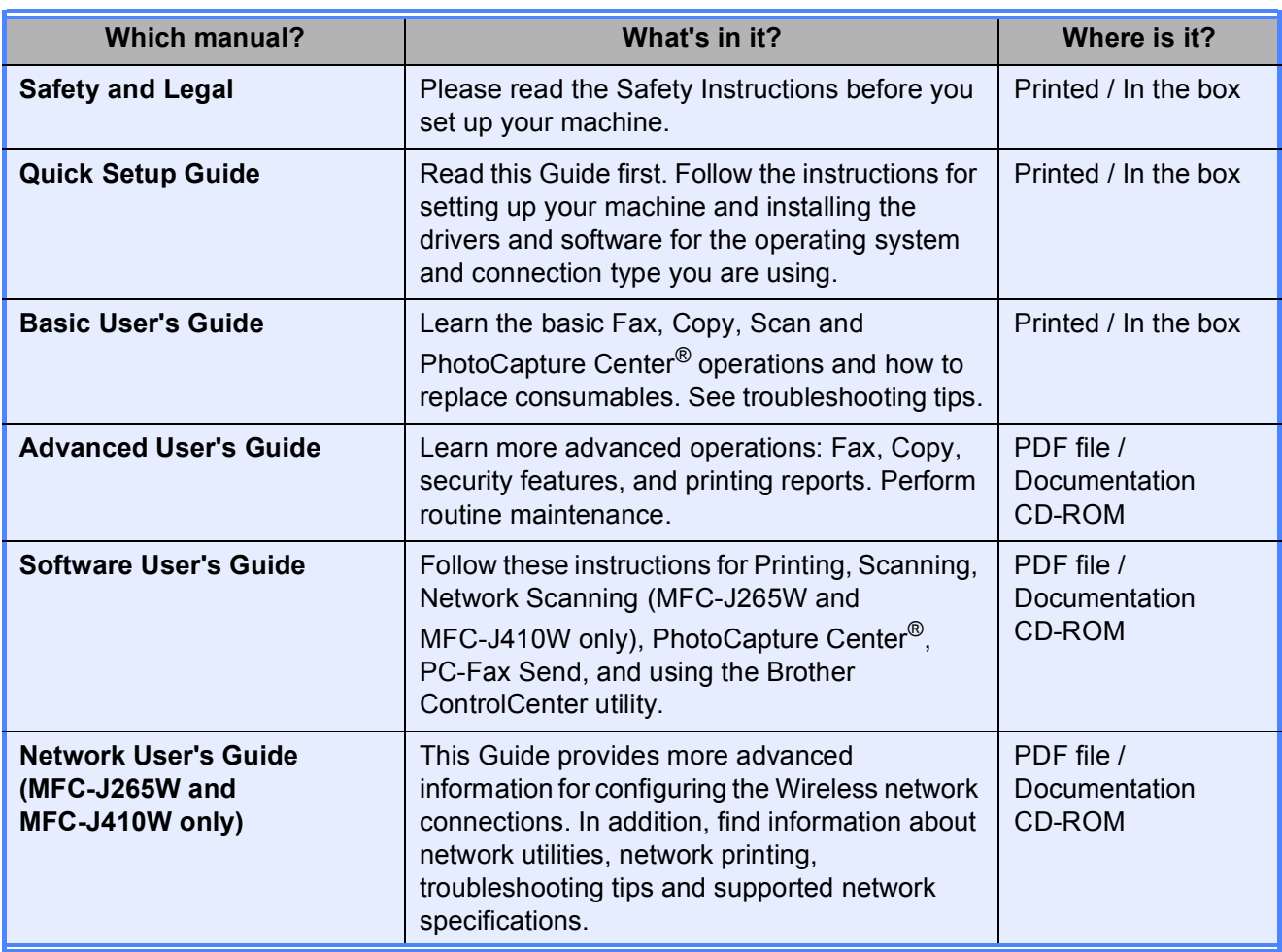

# **Table of Contents** (BASIC USER'S GUIDE)

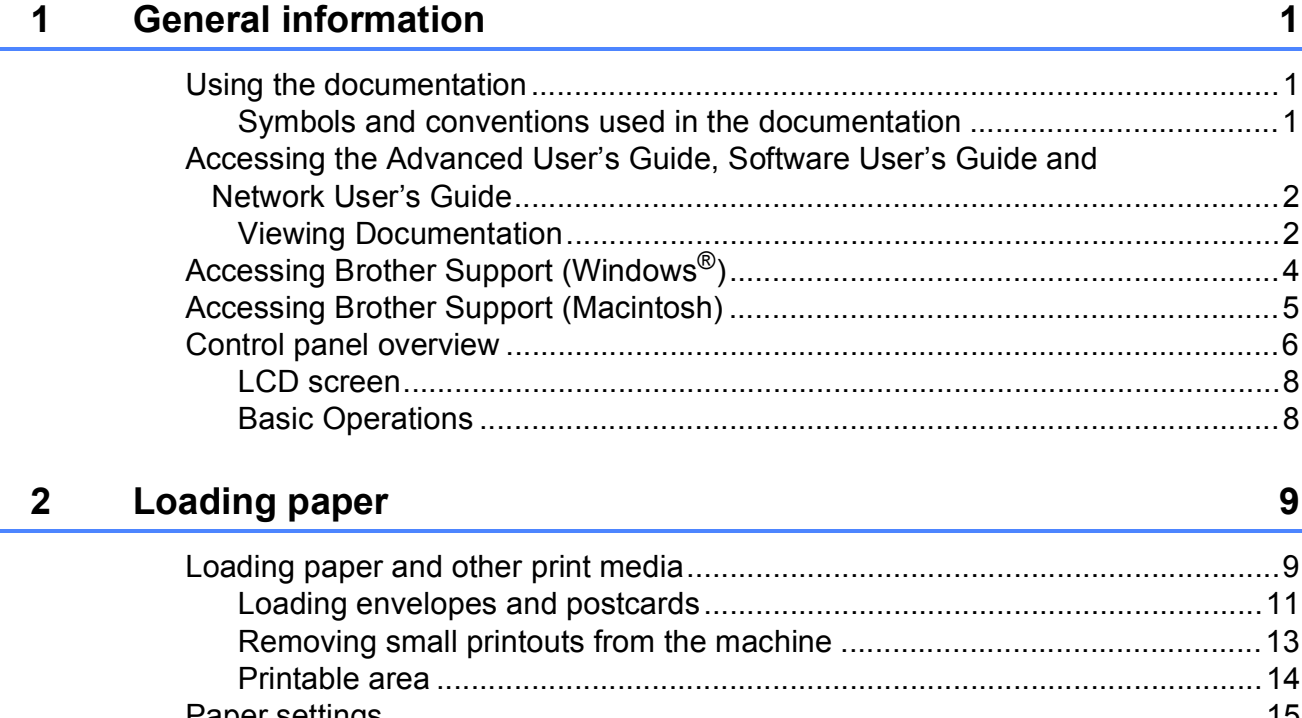

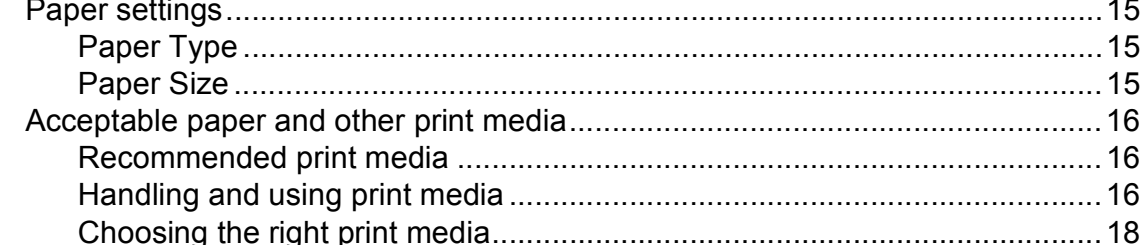

#### **Loading documents**  $\overline{3}$

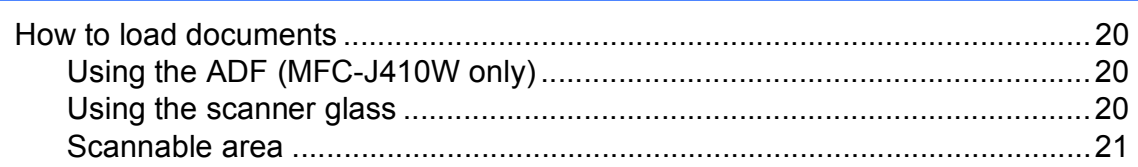

#### Sending a fax  $\overline{\mathbf{4}}$

 $22$ 

20

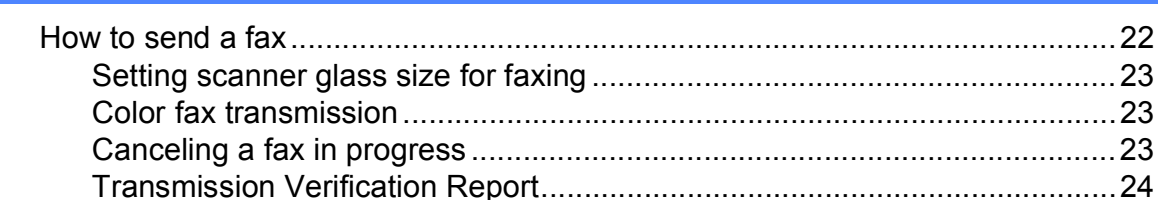

#### 5 Receiving a fax

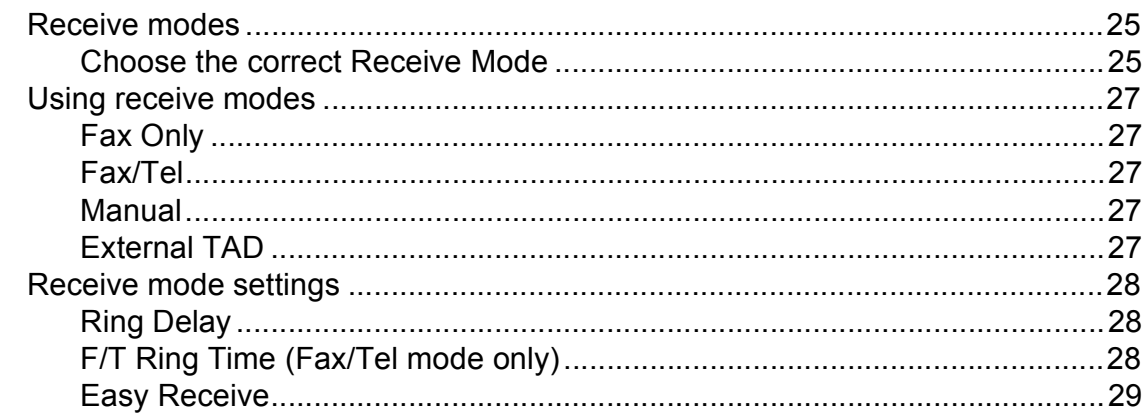

25

30

38

41

#### 6 Telephone services and external devices

Connecting an external TAD (telephone answering device)................................33 Recording an outgoing message (OGM) on an external TAD........................35 

#### $\overline{7}$ Dialing and storing numbers

#### **Making copies** 8

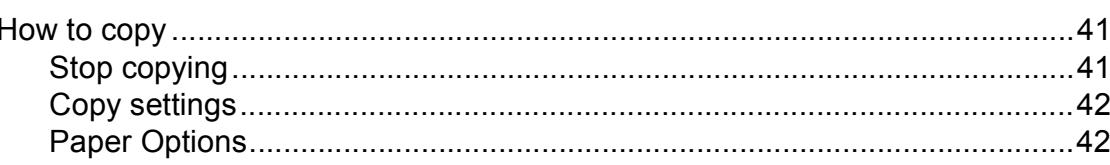

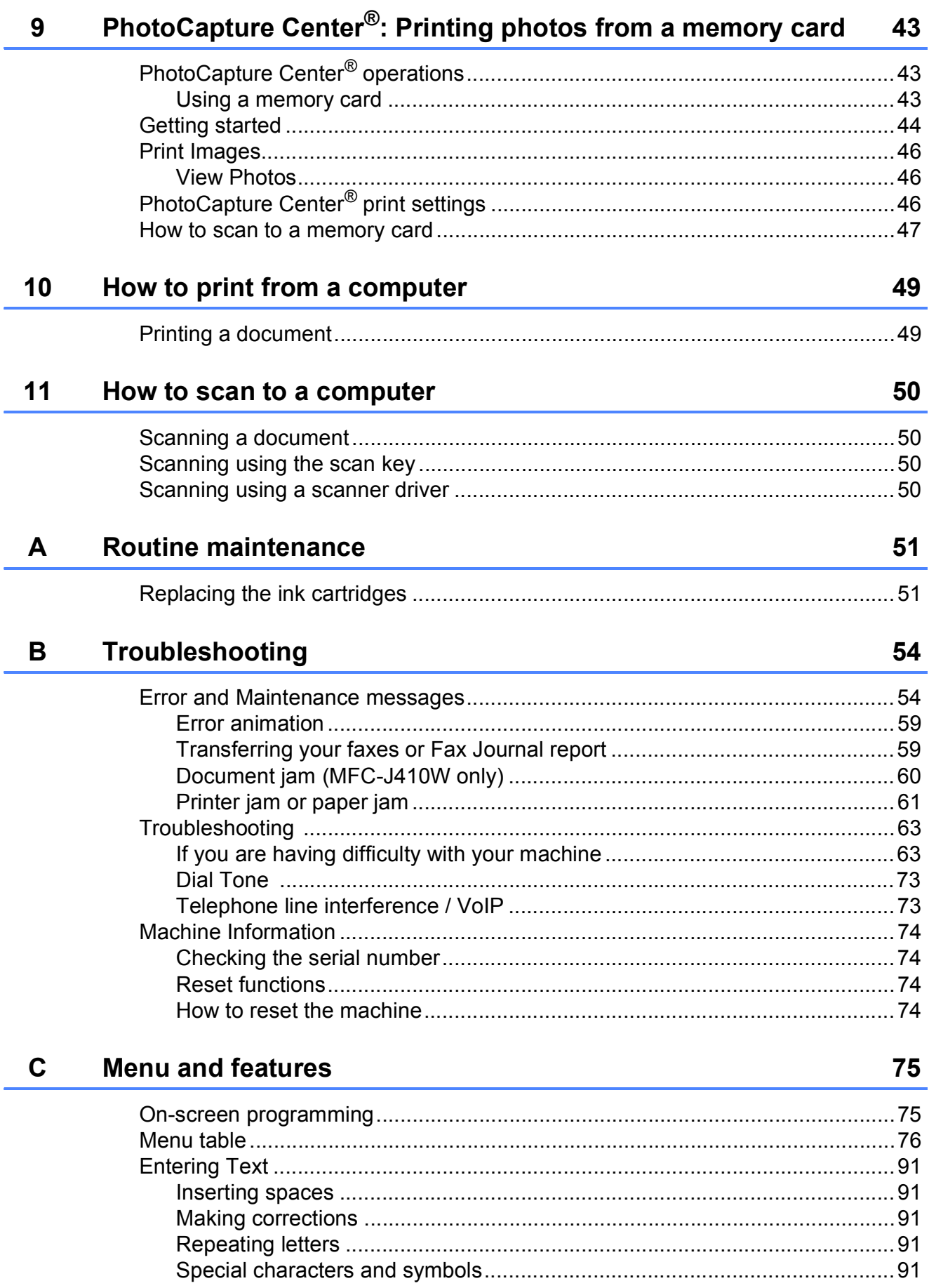

#### **Specifications** D

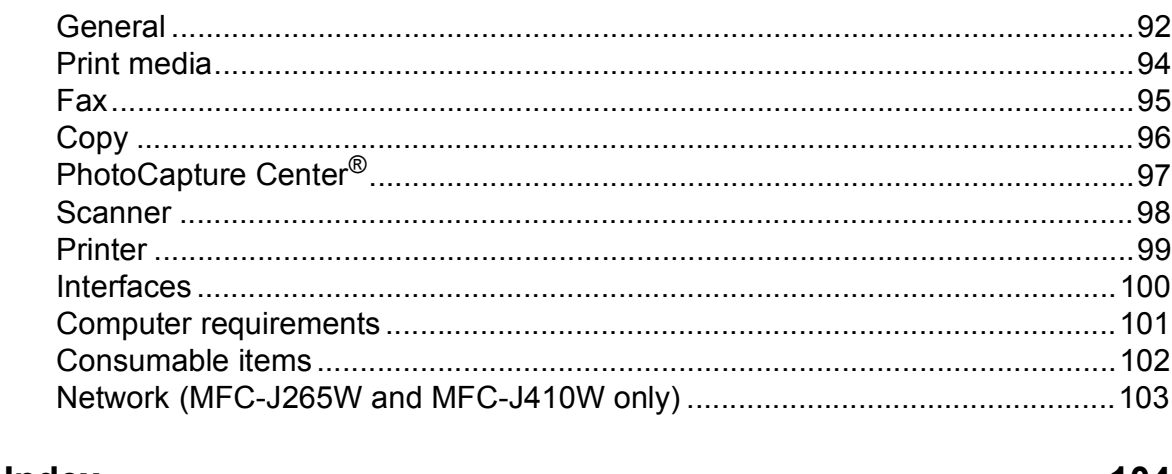

#### $E$ Index

92

# **Table of Contents (ADVANCED USER'S GUIDE)**

The *Advanced User's Guide* explains the following features and operations.

You can view the *Advanced User's Guide* on the Documentation CD-ROM.

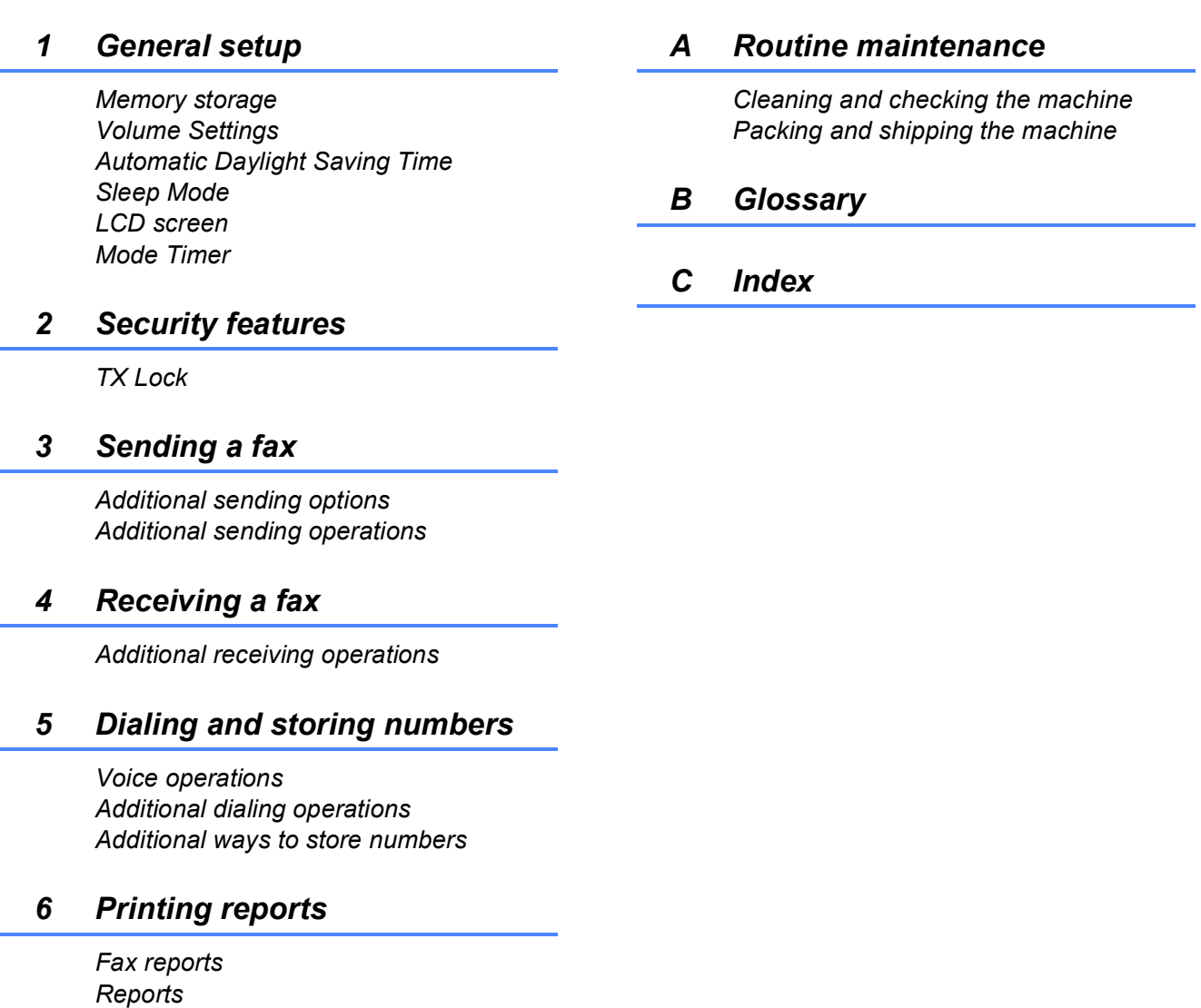

#### *7 Making copies*

*Copy settings*

### *8 PhotoCapture Center®: Printing photos from a memory card*

*PhotoCapture Center® operations Print Images PhotoCapture Center® print settings Scan to a memory card*

**1**

# <span id="page-14-0"></span>**General information**

# <span id="page-14-1"></span>**<sup>1</sup> Using the documentation <sup>1</sup>**

Thank you for buying a Brother machine! Reading the documentation will help you make the most of your machine.

### <span id="page-14-2"></span>**Symbols and conventions used in the documentation <sup>1</sup>**

The following symbols and conventions are used throughout the documentation.

- **Bold** Bold typeface identifies specific keys on the machine's control panel, on the computer screen.
- *Italics* Italicized typeface emphasizes an important point or refers you to a related topic.
- Courier New Text in Courier New font identifies messages on the LCD of the machine.

# **A** WARNING

WARNING indicates a potentially hazardous situation which, if not avoided, could result in death or serious injuries.

# CAUTION

CAUTION indicates a potentially hazardous situation which, if not avoided, may result in minor or moderate injuries.

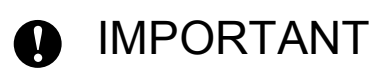

IMPORTANT indicates a potentially hazardous situation which may result in property-damage-only accidents or loss of product function.

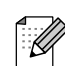

Notes tell you how you should respond to a situation that may arise or give tips about how the operation works with other features.

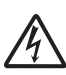

Electrical Hazard icons alert you to possible electrical shock.

# <span id="page-15-0"></span>**Accessing the Advanced User's Guide, Software User's Guide and Network User's Guide <sup>1</sup>**

This Basic User's Guide does not contain all the information about the machine such as how to use the advanced features of the Fax, Copy, PhotoCapture Center®, Printer, Scanner, PC-Fax and Network. When you are ready to learn detailed information about these operations, read the **Advanced User's Guide**, **Software User's Guide** and **Network User's Guide** that are on the Documentation CD-ROM.

### <span id="page-15-1"></span>**Viewing Documentation**

 $\blacksquare$  Turn on your computer. Insert the Documentation CD-ROM into your CD-ROM drive. For Windows® users, go to step  $\bigcirc$  $\bigcirc$  $\bigcirc$ .

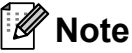

(Windows® users)

If the screen does not appear automatically, go to **My Computer (Computer)**, double-click the CD-ROM icon, and then double-click **index.html**.

2 (Macintosh users) Double-click the Documentation CD-ROM icon, and then double-click **index.html**.

<span id="page-15-2"></span>Click your country.

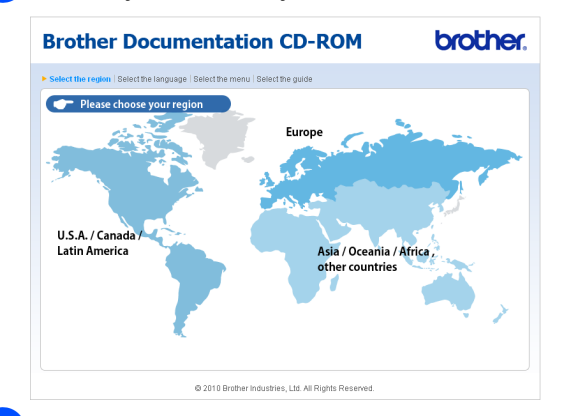

Point to your language, point to **View Guide**, and then click the guide you want to read.

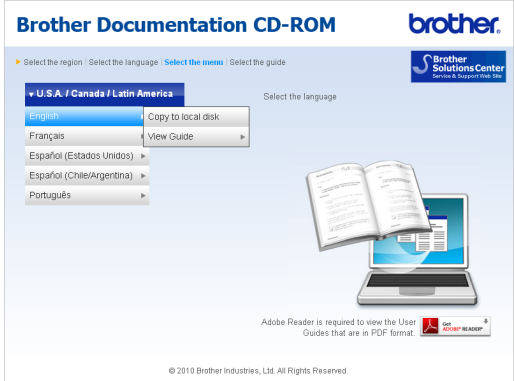

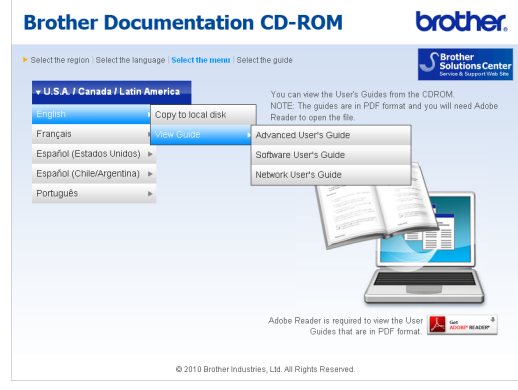

### **Note**

• (Windows $^{\circledR}$  users only) Your Web browser may display a yellow bar at the top of the page that contains a security warning about Active X controls. For the page to display correctly you must click on the bar, click

**Allow Blocked Content**, then click **Yes** in the Security Warning dialog box.

- (Windows $^{\circledR}$  users only)  $^1$  $^1$ For faster access, you can copy all user documentation in PDF format to a local folder on your computer. Point to your language, then click **Copy to local disk**.
	- Microsoft<sup>®</sup> Internet Explorer<sup>®</sup> 6.0 or greater.

#### <span id="page-16-0"></span>**How to find Scanning instructions <sup>1</sup>**

There are several ways you can scan documents. You can find the instructions as follows:

#### **Software User's Guide**

- *Scanning*
- ControlCenter
- *Network Scanning* (MFC-J265W and MFC-J410W only)

#### **ScanSoft™ PaperPort™11SE with OCR How-to-Guides**

#### **(Windows®)**

■ The complete ScanSoft™ PaperPort™11SE with OCR How-to-Guides can be viewed from the Help selection in the ScanSoft™ PaperPort™11SE application.

#### **Presto! PageManager User's Guide (Macintosh)**

### **Note**

Presto! PageManager is available as a download from [http://nj.newsoft.com.tw/download/](http://nj.newsoft.com.tw/download/brother/PM7installer_BR_multilang.dmg) [brother/PM7installer\\_BR\\_multilang.dmg](http://nj.newsoft.com.tw/download/brother/PM7installer_BR_multilang.dmg)

■ The complete Presto! PageManager User's Guide can be viewed from the Help selection in the Presto! PageManager application.

#### **How to find Network setup instructions (MFC-J265W and MFC-J410W only) <sup>1</sup>**

Your machine can be connected to a wireless network. You can find basic setup instructions in the Quick Setup Guide. If your wireless access point or router supports Wi-Fi Protected Setup or AOSS™, you can also follow the steps in the Quick Setup Guide. For more information about network setup please see the *Network User's Guide* on the Documentation CD-ROM.

# <span id="page-17-0"></span>**Accessing Brother Support (Windows®) <sup>1</sup>**

You can find all the contacts you will need, such as Web support (Brother Solutions Center), Customer Service and Brother Authorized Service Centers in *[Brother](#page-2-0)  numbers* [on page i](#page-2-0) and on the Installation CD-ROM.

 Click **Brother Support** on the **Top Menu**. The following screen will appear:

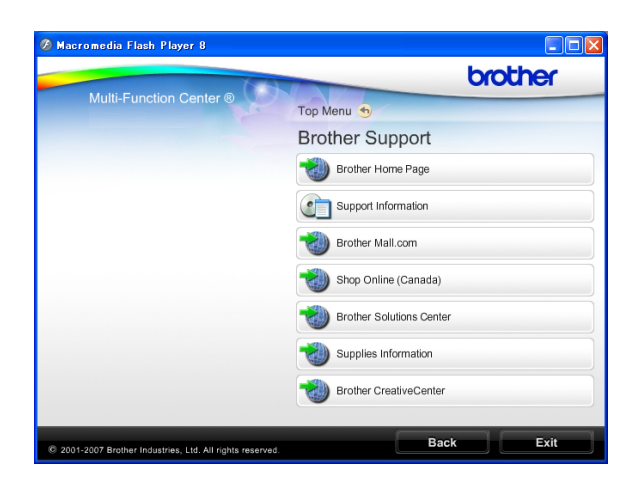

- To access our Web site ([http://www.brother.com\)](http://www.brother.com), click **Brother Home Page**.
- To view all Brother Numbers, including Customer Service numbers for the USA and Canada, click **Support Information**.
- To access the USA Brother online shopping mall (<http://www.brothermall.com>) for additional product and services information, click **Brother Mall.com**.
- To access Canada's Brother online shopping mall [\(http://www.brother.ca\)](http://www.brother.ca) for additional product and services information, click **Shop Online (Canada)**.
- For the latest news and product support information ([http://solutions.brother.com/\)](http://solutions.brother.com/), click **Brother Solutions Center**.
- To visit our Web site for original/genuine Brother Supplies ([http://www.brother.com/original/\)](http://www.brother.com/original/), click **Supplies Information**.
- To access the Brother CreativeCenter (<http://www.brother.com/creativecenter/>) for FREE photo projects and printable downloads, click **Brother CreativeCenter**.
- To return to the **Top Menu**, click **Back** or if you are finished, click **Exit**.

General information

# <span id="page-18-0"></span>**Accessing Brother Support (Macintosh) <sup>1</sup>**

You can find all the contacts you will need, such as Web support (Brother Solutions Center), on the Installation CD-ROM.

■ Double-click the **Brother Support** icon. The following screen will appear:

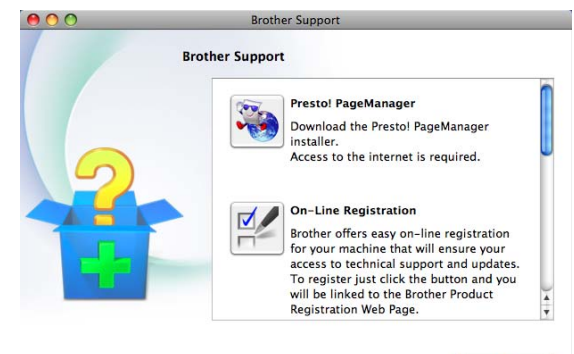

 $C<sub>here</sub>$ 

- To download and install Presto! PageManager, click **Presto! PageManager**.
- To register your machine from the Brother Product Register Page ([http://www.brother.com/registration/\)](http://www.brother.com/registration/), click **On-Line Registration**.
- For the latest news and product support information ([http://solutions.brother.com/\)](http://solutions.brother.com/), click **Brother Solutions Center**.
- To visit our Web site for original/genuine Brother Supplies ([http://www.brother.com/original/\)](http://www.brother.com/original/), click **Supplies Information**.

Chapter 1

# <span id="page-19-0"></span>**Control panel overview**

The **MFC-J220**, **MFC-J265W** and **MFC-J410W** have the same control panel keys.

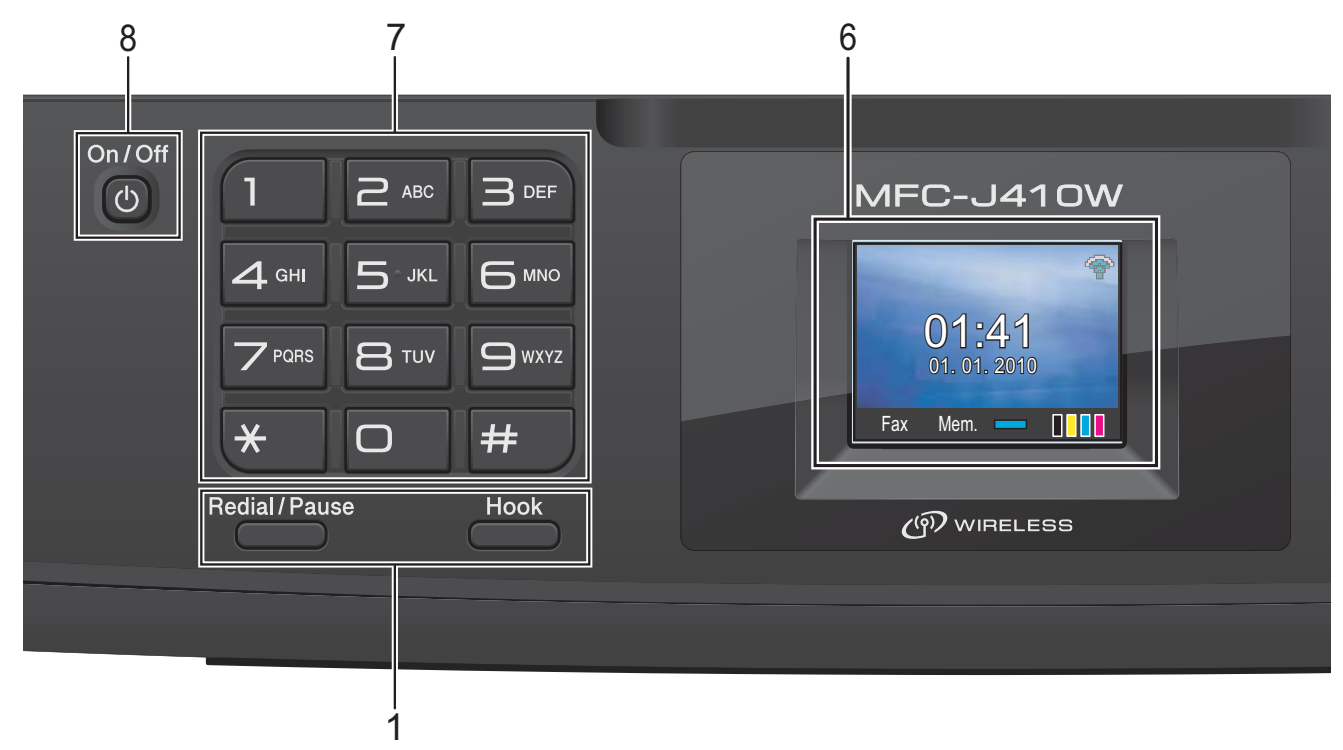

#### **1 Fax and telephone keys:**

#### **Redial/Pause**

Redials the last 30 numbers called. It also inserts a pause when programming quick dial numbers.

**Hook**

Press before dialing if you want to make sure a fax machine will answer, and then press **Black Start** or **Color Start**.

Also, press this key after picking up the handset of the external telephone during the F/T pseudo/double-ring.

#### **2 Mode keys:**

#### $\blacksquare$   $\blacksquare$   $\blacksquare$   $\blacksquare$   $\blacksquare$   $\blacksquare$

Lets you access Fax mode.

 $\blacksquare$   $\triangle$  SCAN

Lets you access Scan mode.

■ **COPY** 

Lets you access Copy mode.

**PHOTO CAPTURE** 

Lets you access PhotoCapture Center<sup>®</sup> mode.

#### **3 Menu keys:**

- **Volume keys**
	- $\blacksquare() \blacktriangleleft \blacktriangleright \blacksquare() \rrbracket)$

While the machine is idle, you can press these keys to adjust the ring volume.

■ Speed Dial key

#### $\mathbf{m}$

Press to store Speed Dial and Group numbers in the machine's memory.

Lets you store, look up, and dial numbers that are stored in the memory.

 $\blacksquare$  **4** or  $\blacktriangleright$ 

Press ◀ or ▶ to move the selected area left or right on the LCD.

**a** or **b**

Press **A** or ▼ to scroll through the menus and options.

**Menu**

Access the main menu.

**Clear**

Press to delete characters or to go back to the previous menu level.

**OK**

Lets you choose a setting.

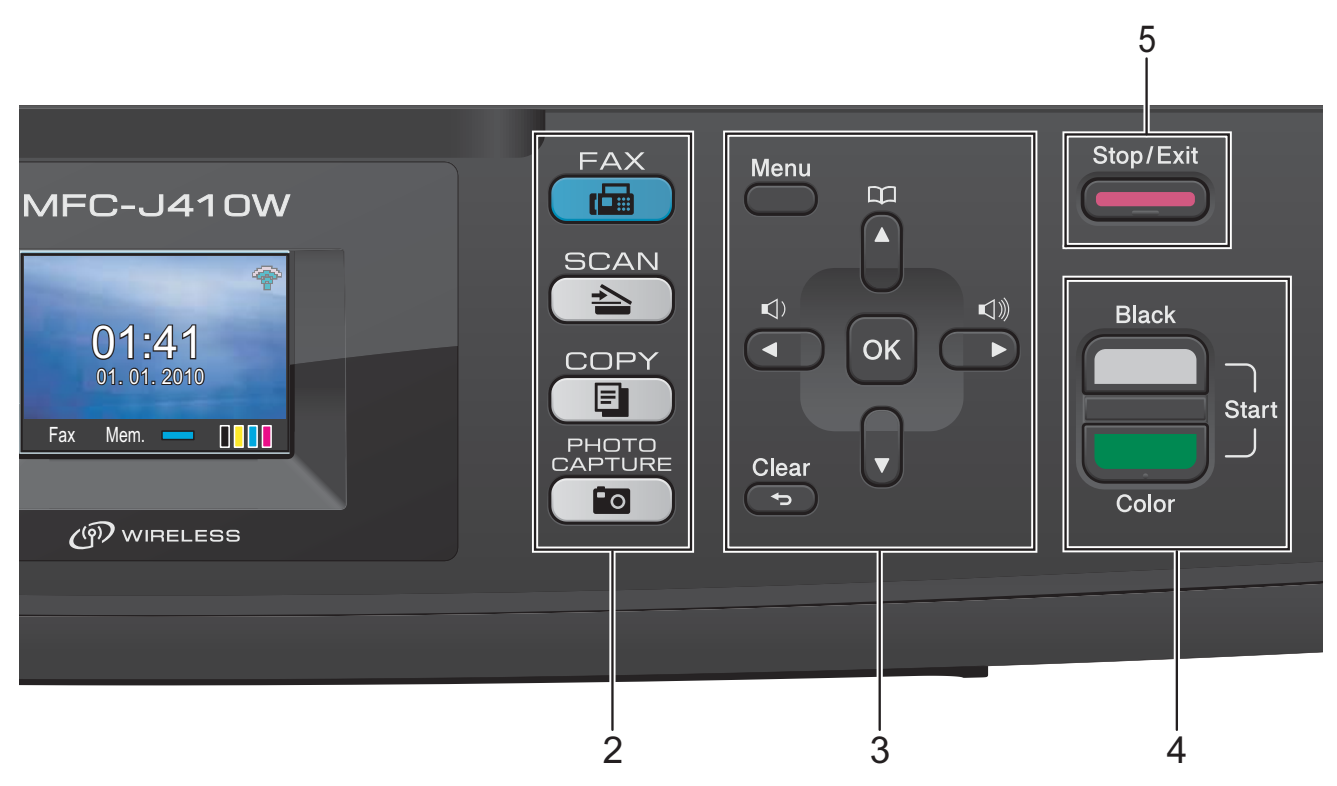

#### **4 Start keys:**

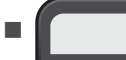

#### **Black Start**

Lets you start sending faxes or making copies in black & white. Also lets you start a scanning operation (in color or black & white depending on the scanning setting in the ControlCenter software).

#### **Color Start**

Lets you start sending faxes or making copies in full color. Also lets you start a scanning operation (in color or black & white, depending on the scanning setting in the ControlCenter software).

#### **5 Stop/Exit**

Stops an operation or exits the menu.

#### **6 LCD (Liquid Crystal Display)**

Displays messages on the screen to help you set up and use your machine.

#### **7 Dial Pad**

Use these keys to dial telephone and fax numbers and as a keyboard for entering information into the machine.

(Canada only) The **#** key lets you temporarily switch the dialing mode during a telephone call from Pulse to Tone.

#### **8 On/Off**

You can turn the machine on and off.

Press **On/Off** to turn the machine on.

Press and hold down **On/Off** to turn the machine off. The LCD will show Shutting Down and will stay on for a few seconds before going off.

If you have connected an external telephone or TAD, it is always available.

If you turn the machine off, it will still periodically clean the print head to maintain print quality. To prolong print head life, provide the best ink cartridge economy, and maintain print quality, you should keep your machine connected to the power at all times.

### **Note**

Most of the illustrations in this User's Guide show the MFC-J410W.

### <span id="page-21-0"></span>**LCD screen <sup>1</sup>**

The LCD shows the current machine status when the machine is idle.

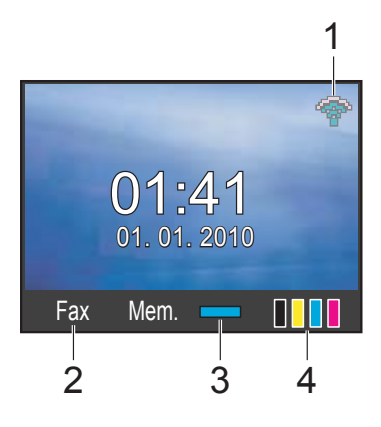

**1 Wireless Status (MFC-J265W and MFC-J410W only)**

A four level indicator shows the current wireless signal strength if you are using a wireless connection.

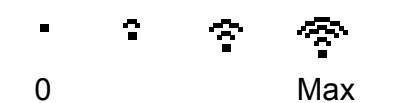

#### **2 Current Receive Mode**

Lets you see the current receive mode.

- $\blacksquare$  Fax (Fax only)
- $\blacksquare$  F/T (Fax/Tel)
- TAD (External TAD)
- Mnl (Manual)

#### **3 Memory Status**

Lets you see the available memory in the machine.

#### **4 Ink indicator**

Lets you see the available ink volume.

The warning icon  $\Box$  appears when there is an error or a maintenance message. For details, see *[Error and Maintenance](#page-67-1)  messages* [on page 54](#page-67-1).

### <span id="page-21-1"></span>**Basic Operations**

The following steps show how to change a setting in the machine. In this example the Mode Timer setting is changed from 2 minutes to 30 seconds.

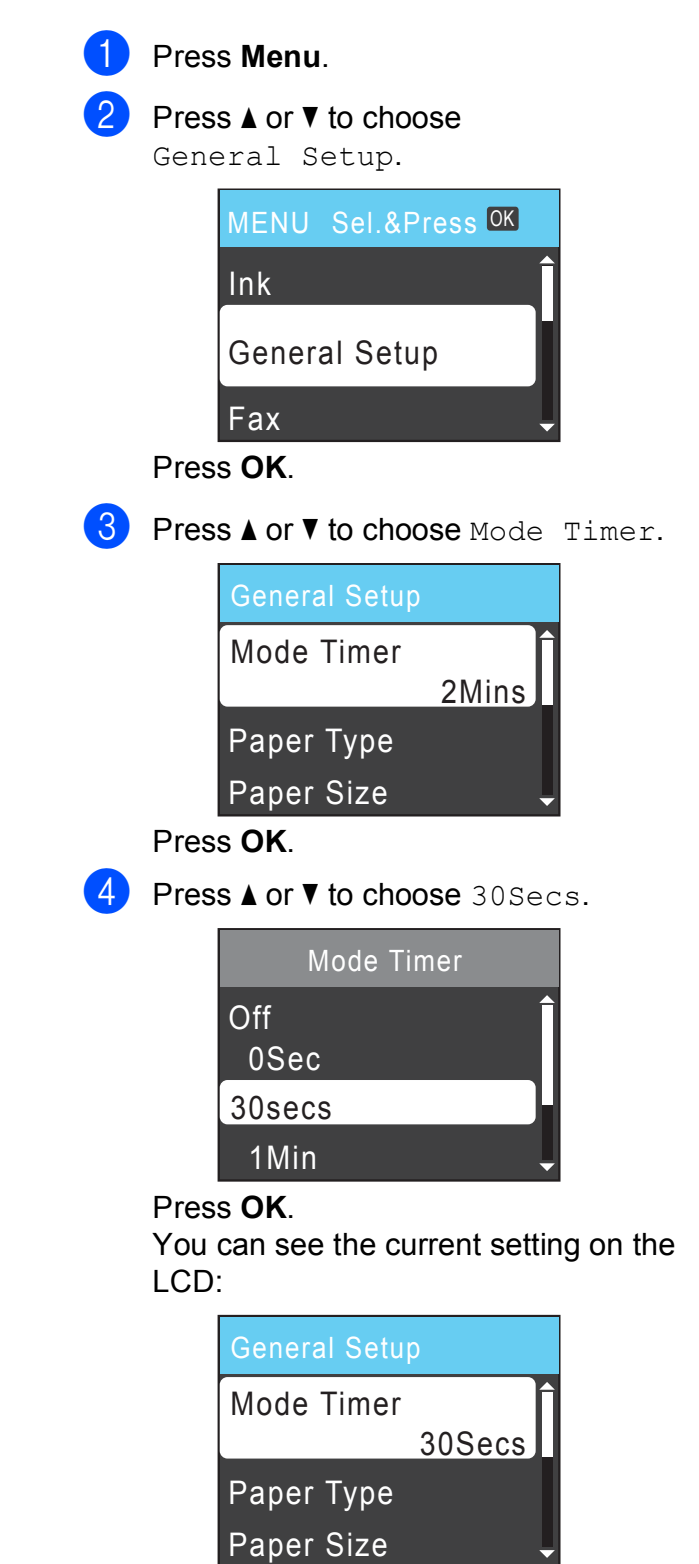

e Press **Stop/Exit**.

**2**

# <span id="page-22-0"></span>**Loading paper**

# <span id="page-22-1"></span>**Loading paper and other print media <sup>2</sup>**

**1** If the paper support flap is open, close it, and then close the paper support. Pull the paper tray completely out of the machine.

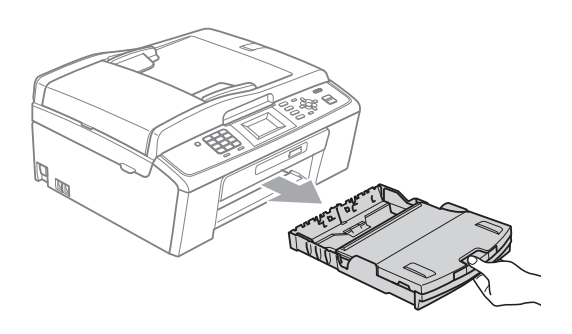

 $\overline{a}$  Lift the output paper tray cover (1).

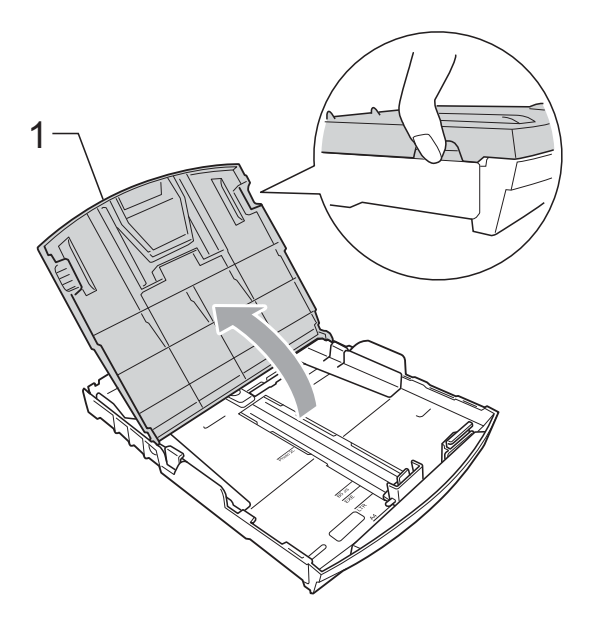

**3** With both hands, gently press and slide the paper side guides  $(1)$  and then the paper length guide (2) to fit the paper size.

Make sure that the triangular marks (3) on the paper side guides (1) and paper length guide (2) line up with the marks for the paper size you are using.

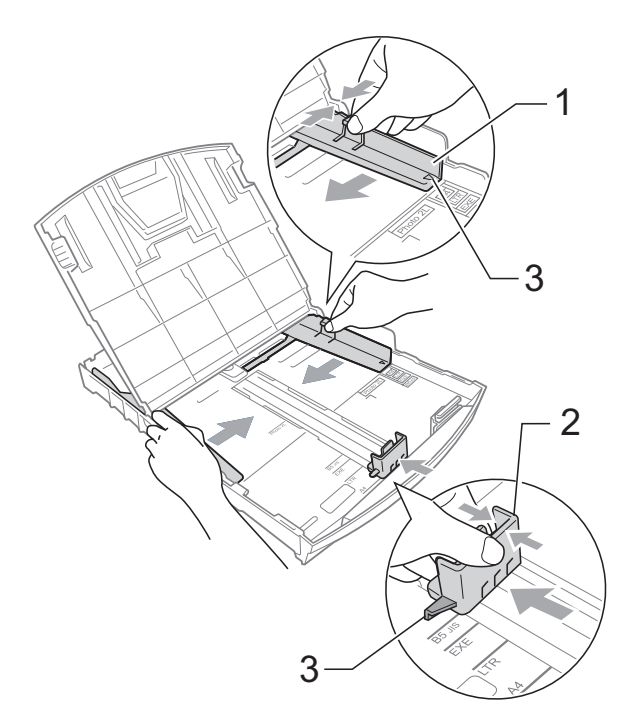

### **Note**

When you are using Legal size paper, press and hold the universal guide release button (1) as you slide out the front of the paper tray.

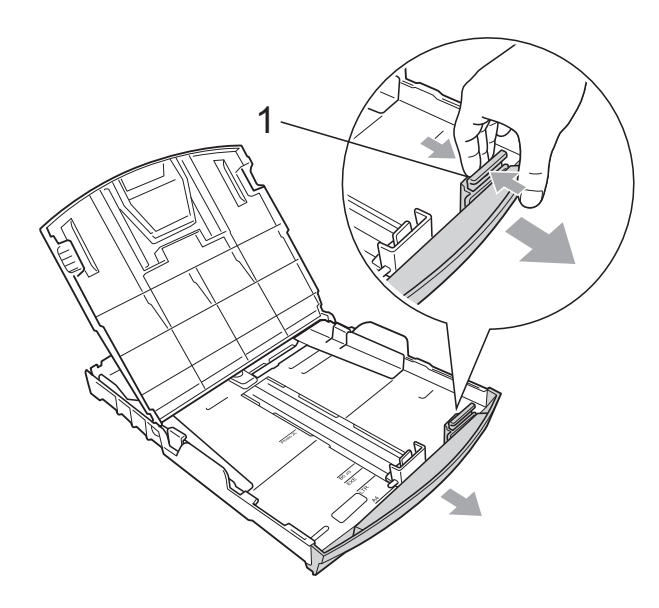

 $\overline{4}$  Fan the stack of paper well to avoid paper jams and misfeeds.

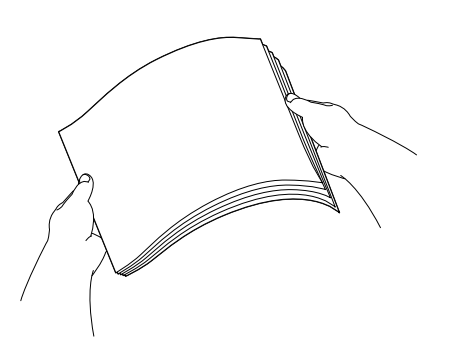

### **IMPORTANT**

Always make sure that the paper is not curled or wrinkled.

**6** Gently put the paper into the paper tray print side down and top edge in first. Check that the paper is flat in the tray. Over filling the paper tray may cause paper jams.

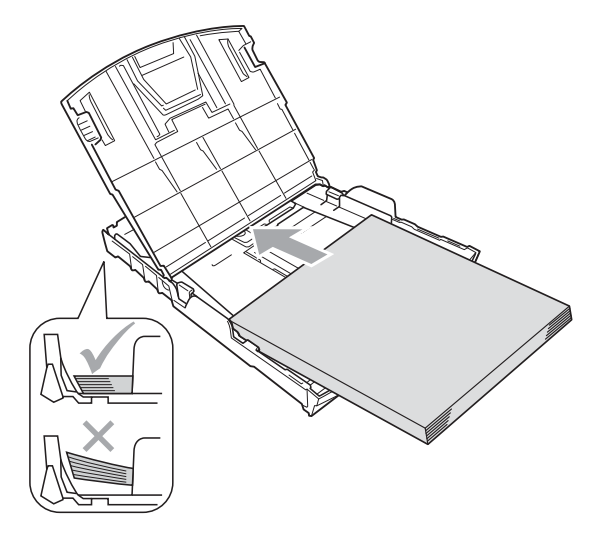

### **IMPORTANT**

Be careful that you do not push the paper in too far; it may lift at the back of the tray and cause feed problems.

6 Gently adjust the paper side guides  $(1)$ to fit the paper using both hands. Make sure the paper side guides touch the sides of the paper.

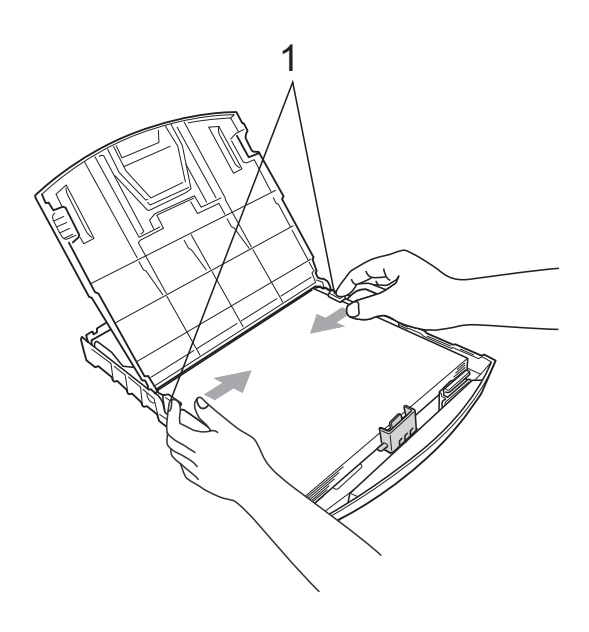

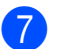

Close the output paper tray cover.

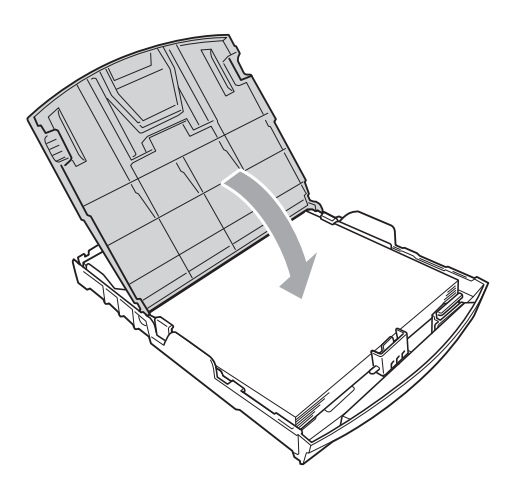

Slowly push the paper tray completely into the machine.

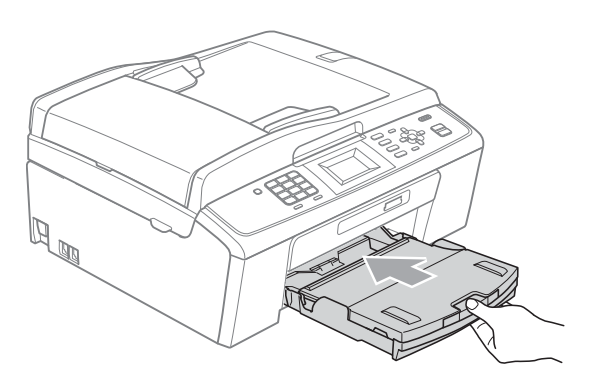

**9** While holding the paper tray in place, pull out the paper support  $($ 1) until it clicks, and then unfold the paper support flap  $(Q)$ ).

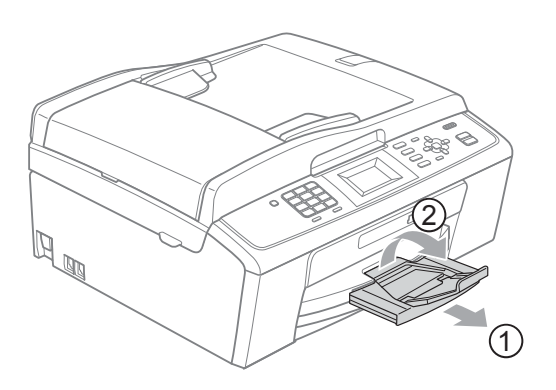

### **IMPORTANT**

DO NOT use the paper support flap for Legal size paper.

### <span id="page-24-0"></span>**Loading envelopes and postcards <sup>2</sup>**

#### **About envelopes <sup>2</sup>**

- Use envelopes that weigh from 20 to 25 lb  $(80 \text{ to } 95 \text{ g/m}^2)$ .
- Some envelopes need margin settings to be set in the application. Make sure you do a test print first before printing many envelopes.

### **IMPORTANT**

DO NOT use any of the following types of envelopes, as they will cause paper feed problems:

- That are of a baggy construction.
- That are embossed (have raised writing on them).
- That have clasps or staples.
- That are pre-printed on the inside.

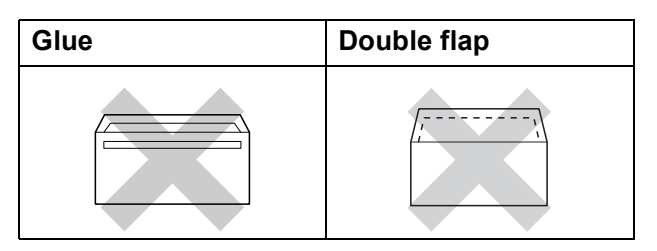

Occasionally you may experience paper feed problems caused by the thickness, size and flap shape of the envelopes you are using.

#### **Loading envelopes and postcards <sup>2</sup>**

**1** Before loading, press the corners and sides of envelopes or postcards to make them as flat as possible.

### **IMPORTANT**

If envelopes or postcards are "doublefeeding", put one envelope or postcard in the paper tray at a time.

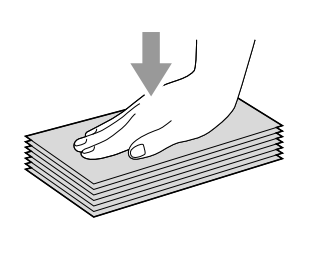

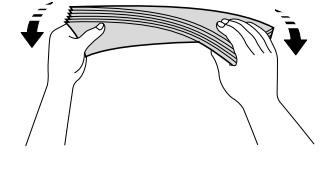

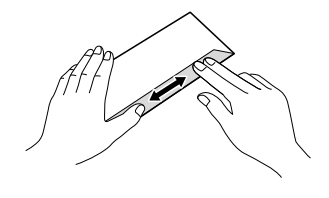

2 Put envelopes or postcards in the paper tray with the address side down and the leading edge in first as shown in the illustration. With both hands, gently press and slide the paper side guides (1) and paper length guide (2) to fit the size of the envelopes or postcards.

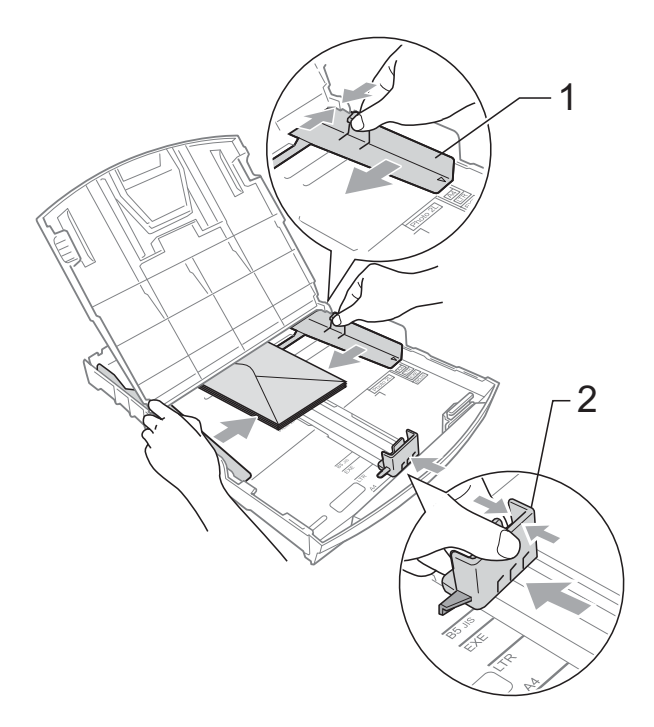

#### **If you have problems printing on envelopes with the flap on the short edge, try the following: <sup>2</sup>**

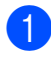

**1** Open the envelope flap.

 $\left( 2 \right)$  Put the envelope into the paper tray with the address side down and the flap positioned as shown in the illustration.

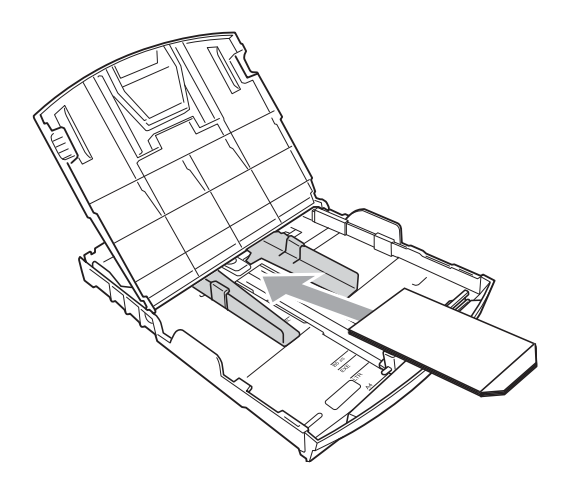

**3** Adjust the size and margin in your application.

### <span id="page-26-0"></span>**Removing small printouts from the machine <sup>2</sup>**

When the machine ejects small paper onto the output paper tray cover you may not be able to reach it. Make sure printing has finished, and then pull the tray completely out of the machine.

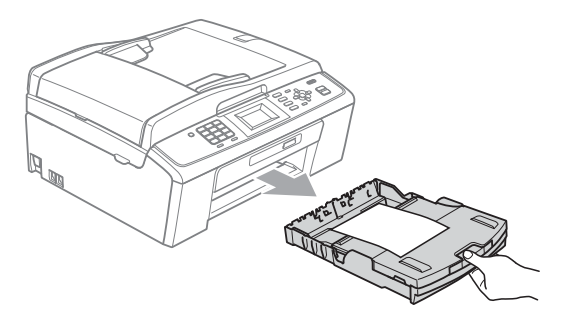

### <span id="page-27-0"></span>**Printable area**

The printable area depends on the settings in the application you are using. The figures below show the unprintable areas on cut sheet paper and envelopes. The machine can print in the shaded areas of cut sheet paper only when the Borderless print feature is available and turned on. (See *Printing* for Windows® or *Printing and Faxing* for Macintosh in the *Software User's Guide*.)

#### **Cut Sheet Paper Envelopes**

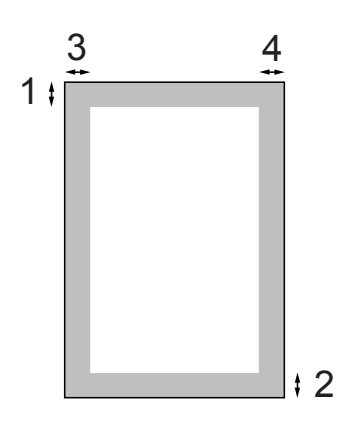

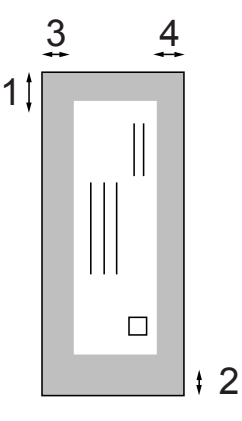

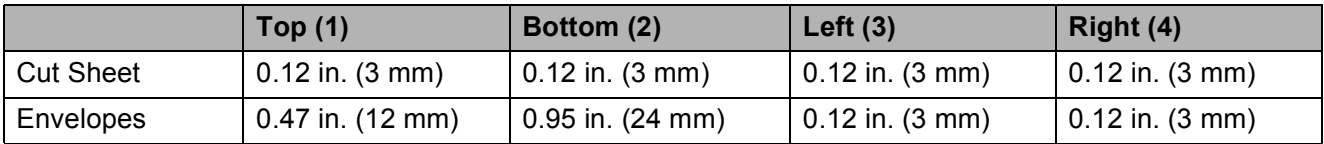

### **Note**

The Borderless feature is not available for envelopes.

# <span id="page-28-0"></span>**Paper settings <sup>2</sup>**

### <span id="page-28-3"></span><span id="page-28-1"></span>**Paper Type**

To get the best print quality, set the machine for the type of paper you are using.

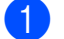

a Press **Menu**.

**Press ▲ or ▼ to choose** General Setup. Press **OK**.

- **63** Press **A** or **v** to choose Paper Type. Press **OK**.
- **4** Press **A** or ▼ to choose Plain Paper, Inkjet Paper, Brother BP71, Brother BP61, Other Glossy or Transparency. Press **OK**.
- **6** Press Stop/Exit.

**Note**

The machine ejects paper with printed surfaces face up onto the paper tray in front of the machine. When you use transparencies or glossy paper, remove each sheet at once to prevent smudging or paper jams.

### <span id="page-28-2"></span>**Paper Size**

You can use six sizes of paper for copies: Letter, Legal, A4, A5, Executive and  $4" \times 6"$  (10  $\times$  15 cm) and three sizes for printing faxes: Letter, Legal and A4. When you change the size of paper you load in the machine, you will need to change the paper size setting at the same time so your machine can fit an incoming fax on the page.

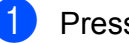

- a Press **Menu**.
- 
- Press **A** or **▼** to choose General Setup. Press **OK**.
- **8** Press **A** or **V** to choose Paper Size. Press **OK**.

#### 4 **Press ▲ or ▼ to choose** Letter, Legal, A4, A5, EXE and  $4"x$  6". Press **OK**.

e Press **Stop/Exit**.

# <span id="page-29-0"></span>**Acceptable paper and other print media <sup>2</sup>**

The print quality can be affected by the type of paper you use in the machine.

To get the best print quality for the settings you have chosen, always set the Paper Type to match the type of paper you load.

You can use plain paper, inkjet paper (coated paper), glossy paper, transparencies and envelopes.

We recommend testing various paper types before buying large quantities.

For best results, use Brother paper.

- When you print on inkiet paper (coated paper), transparencies and glossy paper, be sure to choose the proper print media in the "**Basic**" tab of the printer driver or in the Paper Type setting of the machine's menu. (See *Paper Type* [on page 15](#page-28-3).)
- When you print on Brother Photo paper, load one extra sheet of the same photo paper in the paper tray. An extra sheet has been included in the paper package for this purpose.
- When you use transparencies or photo paper, remove each sheet at once to prevent smudging or paper jams.
- Avoid touching the printed surface of the paper immediately after printing; the surface may not be completely dry and may stain your fingers.

### <span id="page-29-1"></span>**Recommended print media <sup>2</sup>**

To get the best print quality, we suggest using Brother paper. (See the table below.)

We recommend using "3M Transparency Film" when you print on transparencies.

#### **Brother paper**

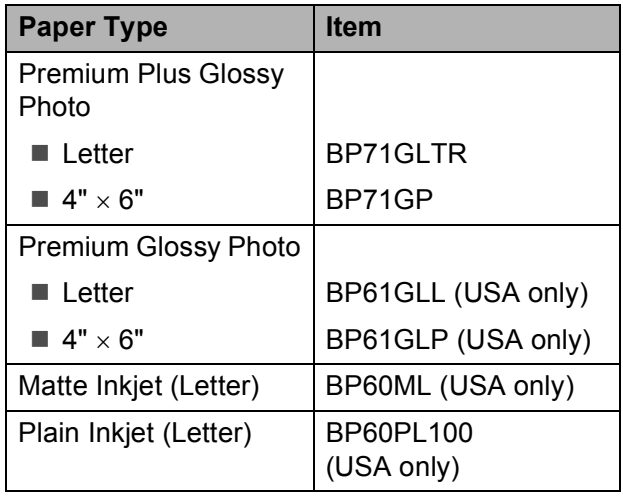

### <span id="page-29-2"></span>**Handling and using print media <sup>2</sup>**

- Store paper in its original packaging, and keep it sealed. Keep the paper flat and away from moisture, direct sunlight and heat.
- Avoid touching the shiny (coated) side of photo paper. Load photo paper with the shiny side facing down.
- Avoid touching either side of transparencies because they absorb water and perspiration easily, and this may cause decreased output quality. Transparencies designed for laser printers/copiers may stain your next document. Use only transparencies recommended for inkjet printing.

### **IMPORTANT**

DO NOT use the following kinds of paper:

• Damaged, curled, wrinkled, or irregularly shaped

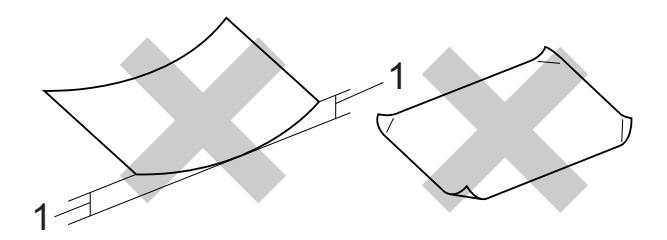

- **1 0.08 in. (2 mm) or greater curl may cause jams to occur.**
- Extremely shiny or highly textured paper
- Paper that cannot be arranged uniformly when stacked
- Paper made with a short grain

#### **Paper capacity of the output paper tray cover <sup>2</sup>**

Up to 50 sheets of Letter, Legal or A4 20 lb  $(80 \text{ g/m}^2)$  paper.

Transparencies and photo paper must be picked up from the output paper tray cover one page at a time to avoid smudging.

**2**

# <span id="page-31-0"></span>**Choosing the right print media <sup>2</sup>**

### **Paper type and size for each operation <sup>2</sup>**

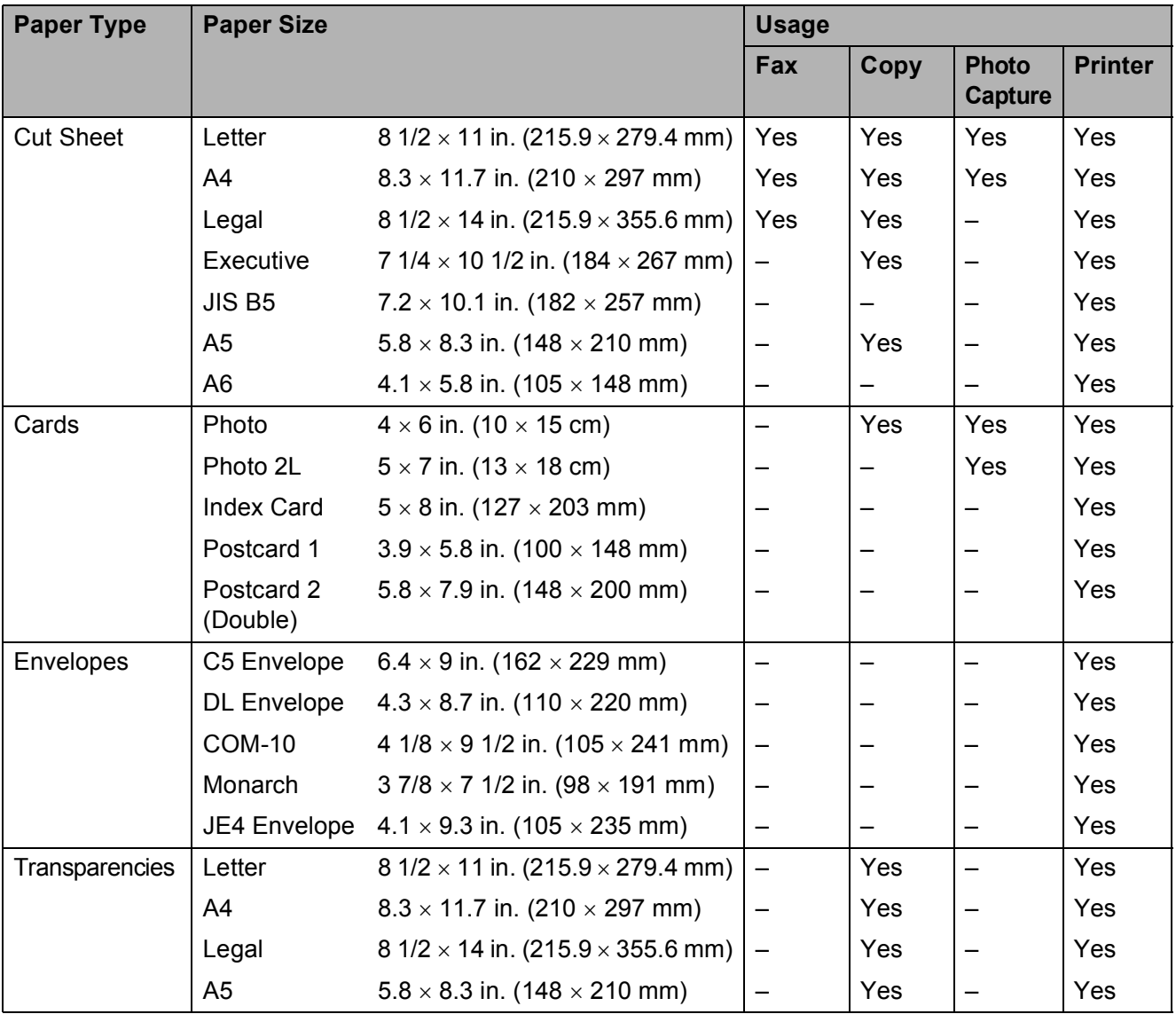

Loading paper

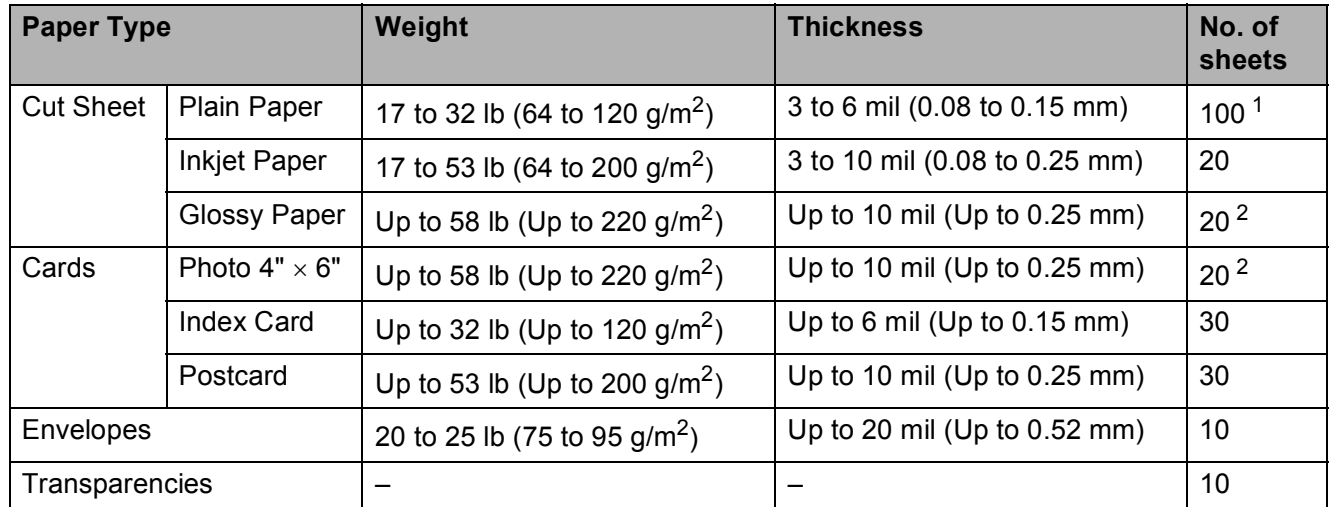

### **Paper weight, thickness and capacity <sup>2</sup>**

<span id="page-32-0"></span><sup>1</sup> Up to 100 sheets of plain paper 20 lb (80 g/m<sup>2</sup>).

<span id="page-32-1"></span><sup>2</sup> BP71 69 lb (260 g/m<sup>2</sup>) paper is especially designed for Brother inkjet machines.

**3**

# <span id="page-33-0"></span>**Loading documents <sup>3</sup>**

# <span id="page-33-1"></span>**How to load documents <sup>3</sup>**

You can send a fax, make copies, and scan from the ADF (automatic document feeder) and from the scanner glass.

### <span id="page-33-2"></span>**Using the ADF (MFC-J410W only) <sup>3</sup>**

The ADF can hold up to 15 pages and feeds each sheet individually. Use standard 20 lb (80 g/m<sup>2</sup>) paper and always fan the pages before putting them in the ADF.

### **Document Sizes Supported <sup>3</sup>**

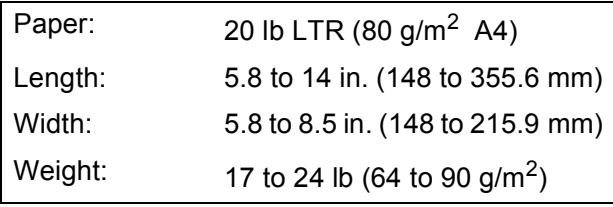

### **How to load documents <sup>3</sup>**

### **IMPORTANT**

- DO NOT pull on the document while it is feeding.
- DO NOT use paper that is curled, wrinkled, folded, ripped, stapled, paper clipped, pasted or taped.
- DO NOT use cardboard, newspaper or fabric.

Make sure documents with ink or correction fluid are completely dry.

- Unfold the ADF Document Output Support Flap (1).
	- Fan the pages well.

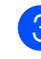

Adjust the paper guides (2) to fit the width of your document.

Make sure you place your document, **face down**, **top edge first** in the ADF underneath the guides until you feel it touch the feed roller and the LCD shows ADF Ready.

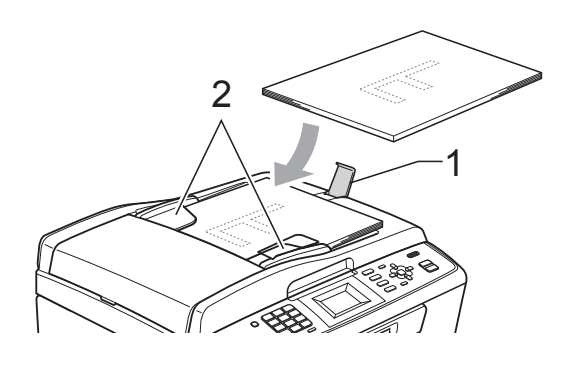

#### **IMPORTANT** A

DO NOT leave a thick document on the scanner glass. If you do this, the ADF may jam.

### <span id="page-33-3"></span>**Using the scanner glass <sup>3</sup>**

You can use the scanner glass to fax, copy or scan pages of a book or one page at a time.

### **Document Sizes Supported <sup>3</sup>**

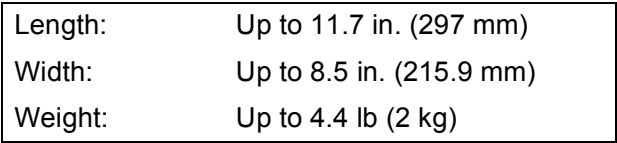

#### **How to load documents <sup>3</sup>**

### **Note**

To use the scanner glass, the ADF must be empty. (MFC-J410W only)

- **1** Lift the document cover.
- **2** Using the document guidelines on the left and top, place the document face down in the upper left corner of the scanner glass.

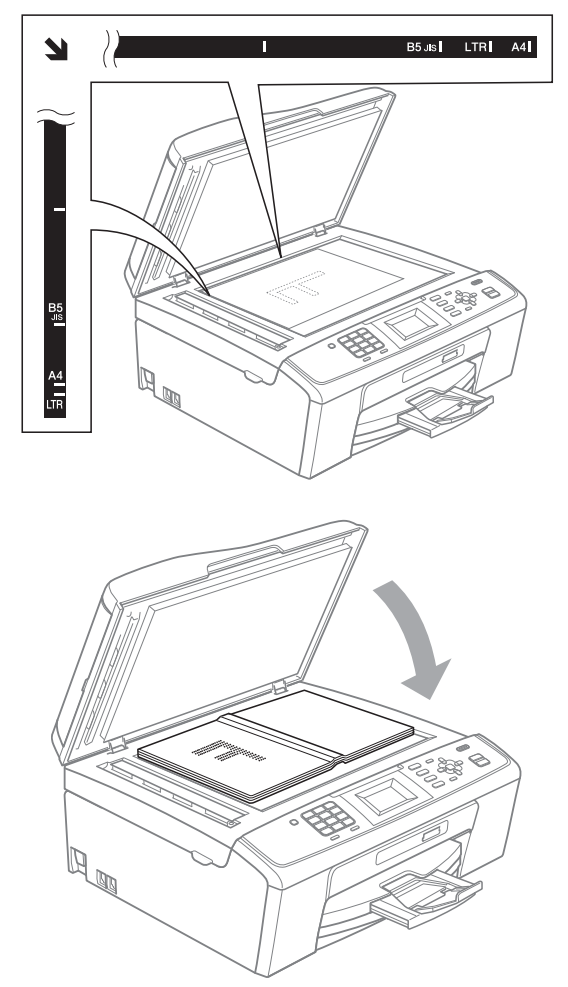

**8** Close the document cover.

#### **IMPORTANT**  $\bullet$

If you are scanning a book or thick document, DO NOT slam the cover down or press on it.

### <span id="page-34-0"></span>**Scannable area**

The scannable area depends on the settings in the application you are using. The figures below show unscannable areas.

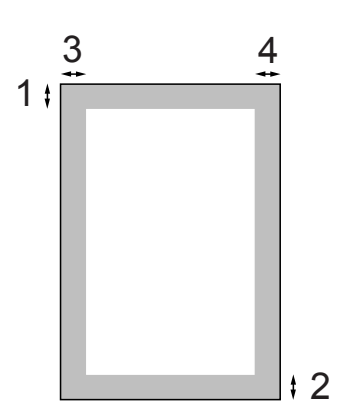

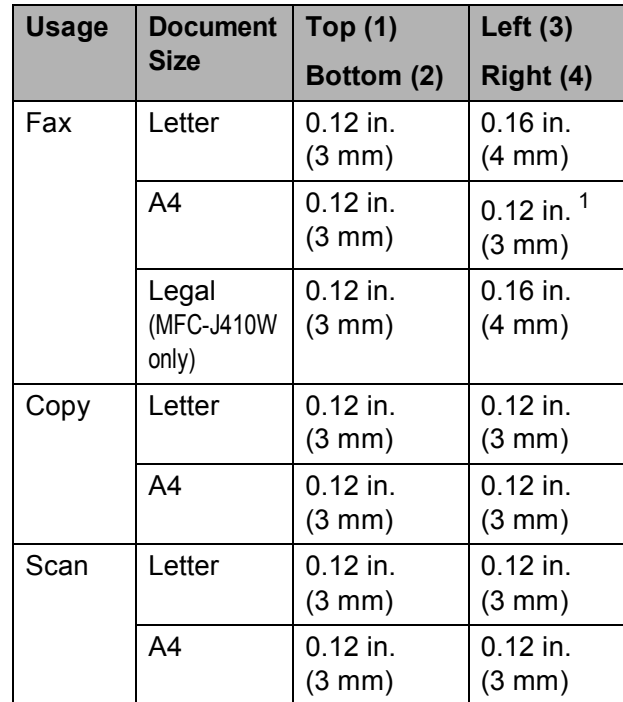

<span id="page-34-1"></span><sup>1</sup> The unscannable area is 0.04 in (1 mm) when you use the ADF.

```
4
```
# <span id="page-35-0"></span>**Sending a fax**

# <span id="page-35-1"></span>**How to send a fax <sup>4</sup>**

The following steps show how to send a fax.

 $\blacksquare$  When the machine is idle, the time appears on the LCD. When you want to send a fax, or change fax send or receive settings, press the (**FAX**) key to illuminate it in blue.

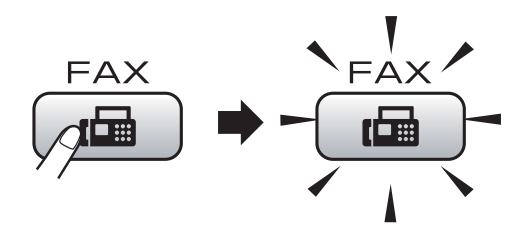

**The LCD shows:** 

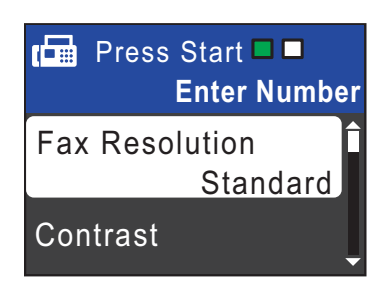

b Do one of the following to load your document:

- Place the document *face down* in the ADF. (See *[Using the ADF](#page-33-2)  [\(MFC-J410W only\)](#page-33-2)* on page 20.)
- **Load your document face down on** the scanner glass. (See *[Using the](#page-33-3)  [scanner glass](#page-33-3)* on page 20.)

### **Note**

- If you send a black & white fax from the ADF while the memory is full it will be sent in real time.
- You can use the scanner glass to fax pages of a book one at a time. The document can be up to Letter or A4 size.
- To send color faxes with multiple pages use the ADF. (MFC-J410W only)
- Since you can only scan one page at a time, it is easier to use the ADF if you are sending a multiple page document. (MFC-J410W only)
- $\overline{3}$  Set the scanner glass size, fax resolution or contrast if you want to change them.

For more advanced fax sending operations and settings, For more advanced fax sending operations and settings, see *Sending a fax* in *chapter 3* in the *Advanced User's Guide*:

- Broadcasting
- Real Time TX
- Overseas Mode
- **Fax Resolution**
- Contrast
- Glass ScanSize

Enter the fax number. **Using the dial pad Using the Phone Book**

Speed Dial

#### **Using call history**

- Outgoing Call
- Caller ID hist.
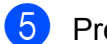

#### **EXADE: Press Black Start** or **Color Start**.

#### **Faxing from the ADF (MFC-J410W only)**

 $\blacksquare$  The machine starts scanning the document.

#### **Faxing from the scanner glass**

■ If you press **Black Start**, the machine starts scanning the first page.

Do one of the following:

• To send a single page, press **2** to choose No(Send) (or press **Black Start** again).

The machine starts sending the document.

- To send more than one page, press **1** to choose Yes and place the next page on the scanner glass. Press **OK**. The machine starts scanning the page. (Repeat this step for each additional page.)
- If you press **Color Start**, the machine starts sending the document.

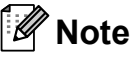

To cancel, press **Stop/Exit**.

### **Setting scanner glass size for faxing <sup>4</sup>**

When documents are A4 size, you need to set the Scan Size to A4. If you do not, the bottom portion of the faxes will be missing.

- $Press$   $\boxed{f}$  (**FAX**).
- 

Press **A** or ▼ to choose Glass ScanSize. Press **OK**.

**3** Press **A** or ▼ to choose A4 (or Letter). Press **OK**.

#### : M **Note**

- You can save the setting you use most often by setting it as default. (See *Setting your changes as the new default* in *chapter 3* in the *Advanced User's Guide*.)
- This setting is only available for sending documents from the scanner glass.

### **Color fax transmission <sup>4</sup>**

Your machine can send a color fax to machines that support this feature.

Color faxes cannot be stored in the machine's memory. When you send a color fax, the machine will send it in real time (even if Real Time TX is set to Off).

### **Canceling a fax in progress <sup>4</sup>**

If you want to cancel a fax while the machine is scanning, dialing or sending, press **Stop/Exit**.

### **Transmission Verification Report <sup>4</sup>**

You can use the Transmission Verification Report as proof that you sent a fax. This report lists the sender's name or fax number, the time and date of transmission, duration of transmission, number of pages sent, and whether or not the transmission was successful.

There are several settings available for the Transmission Verification Report:

- **on:** Prints a report after every fax you send.
- On+Image: Prints a report after every fax you send. A portion of the fax's first page appears on the report.
- **off:** Prints a report *only* if your fax is unsuccessful due to a transmission error. Off is the default setting.
- **Off+Image:** Prints a report *only* if your fax is unsuccessful due to a transmission error. A portion of the fax's first page appears on the report.

#### a Press **Menu**.

- **Press ▲ or ▼ to choose Fax.** Press **OK**.
- **Press A** or **v** to choose Report Setting. Press **OK**.
- **Press A or**  $\blacktriangledown$  **to choose** Transmission. Press **OK**.
- **b** Press **A** or **v** to choose On, On+Image, Off or Off+Image. Press **OK**.

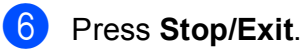

# **Note**

- If you choose On+Image or Off+Image the image will only appear on the Transmission Verification Report if Real Time Transmission is set to Off. (See *Real Time Transmission* in *chapter 3* in the *Advanced User's Guide*.)
- If your transmission is successful, "OK" will appear next to "RESULT" on the Transmission Verification Report. If transmission is not successful, "NG" will appear next to "RESULT".

**5**

# **Receiving a fax**

# **Receive modes <sup>5</sup>**

### <span id="page-38-0"></span>**Choose the correct Receive Mode <sup>5</sup>**

The correct Receive Mode is determined by the external devices and telephone subscriber services (Voice Mail, Distinctive Ring, etc.) you have (or will be using) on the same line as the Brother machine.

#### **Will you be using a Distinctive Ring number for receiving faxes?**

Brother uses the term "Distinctive Ring" but different telephone companies may have other names for this service, such as Custom Ringing, RingMaster, Personalized Ring, Teen Ring, Ident-A-Ring, Ident-A-Call, Data Ident-A-Call, Smart Ring and SimpleBiz Fax & Alternate Number Ringing. (See *[Distinctive Ring](#page-44-0)* [on page 31](#page-44-0) for instructions on setting up your machine using this feature.)

#### **Will you be using Voice Mail on the same telephone line as your Brother machine?**

If you have Voice Mail on the same telephone line as your Brother machine, there is a strong possibility that Voice Mail and the Brother machine will conflict with each other when receiving incoming calls. (See *Voice Mail* [on page 30](#page-43-0) for instructions on setting up your machine using this service.)

#### **Will you be using a Telephone Answering Device on the same telephone line as your Brother machine?**

Your external telephone answering device (TAD) will automatically answer every call. Voice messages are stored on the external TAD and fax messages are printed. Choose External TAD as your receive mode. (See *[Connecting an external TAD \(telephone answering device\)](#page-46-0)* on page 33.)

#### **Will you be using your Brother machine on a dedicated fax line?**

Your machine automatically answers every call as a fax. Choose  $Fax$  only as your receive mode. (See *Fax Only* [on page 27](#page-40-0).)

#### **Will you be using your Brother machine on the same line as your telephone?**

#### **Do you want to receive voice calls and faxes automatically?**

The  $Fax/Te1$  receive mode is used when sharing the Brother machine and your telephone on the same line. Choose Fax/Tel as your receive mode. (See *Fax/Tel* [on page 27.](#page-40-1)) **Important Note:** You cannot receive voice messages on either Voice Mail or an answering machine with the Fax/Tel mode.

#### **Do you expect to receive very few faxes?**

Choose Manual as your receive mode. You control the telephone line and must answer every call yourself. (See *Manual* [on page 27](#page-40-2).)

Chapter 5

#### **To set the receive mode follow the instructions below:**

**1** Press Menu. **2** Press **A** or ▼ to choose Initial Setup. Press **OK**. **3** Press **A** or ▼ to choose Receive Mode. Press **OK**. **4** Press **A** or  $\nabla$  to choose Fax Only, Fax/Tel, External TAD or Manual. Press **OK**.

**6** Press Stop/Exit. The LCD will show the current receive mode.

# **Using receive modes <sup>5</sup>**

Some receive modes answer automatically (Fax Only and Fax/Tel). You may want to change the ring delay before using these modes. (See *Ring Delay* [on page 28](#page-41-0).)

# <span id="page-40-0"></span>**Fax Only**

Fax Only mode will automatically answer every call as a fax call.

# <span id="page-40-1"></span>**Fax/Tel <sup>5</sup>**

Fax/Tel mode helps you automatically manage incoming calls, by recognizing whether they are fax or voice calls and handling them in one of the following ways:

- Faxes will be automatically received.
- Voice calls will start the F/T Ring to tell you to pick up the line. The F/T Ring is a fast pseudo/double-ring made by your machine.

(Also see *[F/T Ring Time \(Fax/Tel mode only\)](#page-41-1)* [on page 28](#page-41-1) and *Ring Delay* [on page 28](#page-41-0).)

### <span id="page-40-2"></span>**Manual <sup>5</sup>**

Manual mode turns off all automatic answering functions unless you are using the Distinctive Ring feature.

To receive a fax in manual mode lift the handset of the external telephone or press **Hook**. When you hear fax tones (short repeating beeps), press **Black Start** or **Color Start** and choose Receive. You can also use the Easy Receive feature to receive faxes by lifting a handset on the same line as the machine.

(Also see *[Easy Receive](#page-42-0)* on page 29.)

# **External TAD**

External TAD mode lets an external answering device manage your incoming calls. Incoming calls will be handled in one of the following ways:

- Faxes will be automatically received.
- Voice callers can record a message on the external TAD.

(For more information see *[Connecting an](#page-46-0)  [external TAD \(telephone answering device\)](#page-46-0)* [on page 33.](#page-46-0))

# **Receive mode settings**

# <span id="page-41-0"></span>**Ring Delay**

The Ring Delay sets the number of times the machine rings before it answers in Fax Only or Fax/Tel mode. If you have external or extension telephones on the same line as the machine, keep the ring delay setting of 4 rings.

(See *[Using external and extension](#page-49-0)  telephones* [on page 36](#page-49-0) and *[Easy Receive](#page-42-0)* [on page 29](#page-42-0).)

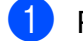

**Press Menu.** 

- **Press**  $\triangle$  **or**  $\triangledown$  **to choose** Fax. Press **OK**.
- **3** Press **A** or ▼ to choose Setup Receive. Press **OK**.
- 4 **Press ▲ or ▼ to choose** Ring Delay. Press **OK**.
- **Example 3** Press **A** or **v** to choose how many times the line rings before the machine answers.

Press **OK**.

If you choose 0, the line will not ring at all.

Press Stop/Exit.

# <span id="page-41-2"></span><span id="page-41-1"></span>**F/T Ring Time (Fax/Tel mode only) <sup>5</sup>**

When somebody calls your machine, you and your caller will hear the normal telephone ring sound. The number of rings is set by the ring delay setting.

If the call is a fax, then your machine will receive it; however, if it is a voice call the machine will sound the F/T Ring (a fast double-ring) for the time you have set in the F/T Ring Time setting. If you hear the F/T Ring it means that you have a voice caller on the line.

Because the F/T Ring is made by the machine, extension and external telephones will *not* ring; however, you can still answer the call on any telephone. (For more information see *[Using remote codes](#page-49-1)* on page 36.)

a Press **Menu**.

- - **Press ▲ or ▼ to choose Fax.** Press **OK**.
- Press **A** or **▼** to choose Setup Receive. Press **OK**.
- Press **A** or ▼ to choose F/T Ring Time. Press **OK**.
- **b** Press **A** or **▼** to choose how long the machine will ring to alert you that you have a voice call (20, 30, 40 or 70 seconds). Press **OK**.
- **6** Press Stop/Exit.

#### **Note**

Even if the caller hangs up during the pseudo/double-ringing, the machine will continue to ring for the set time.

### <span id="page-42-1"></span><span id="page-42-0"></span>**Easy Receive**

#### **If Easy Receive is On:**

The machine can receive a fax automatically, even if you answer the call. When you see Receiving on the LCD or hear a click on the phone line through the handset you are using, just replace the handset. Your machine will do the rest.

#### **If Easy Receive is Off: <sup>5</sup>**

If you are at the machine and answered a call first by lifting a handset, then press **Black Start** or **Color Start**, and then press **2** to receive.

If you answered at an extension telephone press **l 5 1**. (See *[Using external and](#page-49-0)  [extension telephones](#page-49-0)* on page 36.)

# **Note**

- If this feature is set to On, but your machine does not connect a fax call when you lift an extension or external telephone handset, press the fax receive code  $*$  5 1.
- If you send faxes from a computer on the same telephone line and the machine intercepts them, set Easy Receive to Off.
- a Press **Menu**.
- **Press A or**  $\blacktriangledown$  **to choose** Fax. Press **OK**.
- **3** Press **A** or **▼** to choose Setup Receive. Press **OK**.
- **4** Press **A** or **v** to choose Easy Receive. Press **OK**.
- **b** Press **A** or **v** to choose On (or Off). Press **OK**.
- **6** Press Stop/Exit.

**5**

**6**

# **Telephone services and external devices <sup>6</sup>**

# **Telephone services <sup>6</sup>**

Your machine supports the Caller ID and Distinctive Ring subscriber telephone services that some telephone companies offer.

Features like Voice Mail, Call Waiting, Call Waiting/Caller ID, RingMaster, answering services, alarm systems or other custom features on one telephone line may create problems with the operation of your machine. If you have Voice Mail on your telephone line, please read the following carefully.

# <span id="page-43-0"></span>**Voice Mail <sup>6</sup>**

If you have Voice Mail on the same telephone line as your Brother machine, Voice Mail and the Brother machine will conflict with each other when receiving incoming calls.

For example, if your Voice Mail is set to answer after 4 rings and your Brother machine is set to answer after 2 rings, then your Brother machine will answer first. This will prevent callers from being able to leave a message in your Voice Mail.

Similarly, if your Brother machine is set to answer after 4 rings and your Voice Mail is set to answer after 2 rings, then your Voice Mail will answer first. This will prevent your Brother machine from being able to receive an incoming fax, since Voice Mail cannot transfer the incoming fax back to the Brother machine.

To avoid conflicts between your Brother machine and your Voice Mail service, do one of the following:

Get the Distinctive Ring service from your telephone company. Distinctive Ring is a feature of your Brother machine that allows a person with one line to receive fax and voice calls through two different phone numbers on that one line. Brother uses the term "Distinctive Ring," but telephone companies market the service under a variety of names, such as Custom Ringing, Personalized Ring, Smart Ring, RingMaster, Ident-A-Ring, Ident-A-Call, Data Ident-A-Call, Teen Ring, and SimpleBiz Fax & Alternate Number Ringing. This service establishes a second telephone number on the same line as your existing telephone number, and each number has its own ring pattern. Typically, the original number rings with the standard ring pattern and is used for receiving voice calls, and the second number rings with a different ring pattern and is used for receiving faxes. (See *[Distinctive Ring](#page-44-1)* on page 31.)

### **OR**

Set your Brother machine's Receive Mode to "Manual". Manual Mode requires that you answer every incoming call if you want to be able to receive a fax. If the incoming call is a telephone call, then complete the call as you normally would. If you hear fax sending tones you must transfer the call to the Brother machine. (See *[Using external and extension](#page-49-2)  telephones* [on page 36.](#page-49-2)) Unanswered fax and voice calls will go to your Voice Mail. (To set the machine in **MANUAL** Mode, see *[Choose the correct Receive Mode](#page-38-0)* [on page 25.](#page-38-0))

# <span id="page-44-1"></span><span id="page-44-0"></span>**Distinctive Ring <sup>6</sup>**

Distinctive Ring is a function of your Brother machine that allows a person with one line to receive fax and voice calls through two different phone numbers on that one line. Brother uses the term "Distinctive Ring", but telephone companies market the service under a variety of names, such as Smart Ring, Ring Master or Ident-a-Ring. This service establishes a second telephone number on the same line as your existing telephone number, and each number has its own ring pattern. Typically, the original number rings with the standard ring pattern and is used for receiving voice calls, and the second number rings with a different ring pattern and is used for receiving faxes.

**Note**

- You must pay for your telephone company's Distinctive Ring service before you program the machine to work with it.
- Please call your telephone company for availability and rates.

#### **What does your telephone company's "Distinctive Ring" do? <sup>6</sup>**

Your telephone company's Distinctive Ring service allows you to have more than one number on the same telephone line. **If you need more than one telephone number, it is cheaper than paying for an extra line**. Each telephone number has its own distinctive ring pattern, so you will know which telephone number is ringing. This is one way you can have a separate telephone number for your machine.

#### **What does Brother's "Distinctive Ring" do? <sup>6</sup>**

The Brother machine has a Distinctive Ring feature that allows you to use your machine to take full advantage of the telephone company's Distinctive Ring service. The new telephone number on your line can just receive faxes.

#### **Do you have Voice Mail? <sup>6</sup>**

If you have Voice Mail on the telephone line that you will install your new machine on, *there is a strong possibility that Voice Mail and the machine will conflict with each other while receiving incoming calls*. **However, the Distinctive Ring feature allows you to use more than one number on your line, so both Voice Mail and the machine can work together without any problems**. If each one has a separate telephone number, neither will interfere with the other's operations.

If you decide to get the Distinctive Ring service from the telephone company, you will need to follow the directions on next page to "register" the new Distinctive Ring pattern they give you. This is so your machine can recognize its incoming calls.

### **Note**

You can change or cancel the Distinctive Ring pattern at any time. You can switch it off temporarily, and turn it back on later. When you get a new fax number, make sure you reset this feature.

**6**

#### **Before you choose the ring pattern to register <sup>6</sup>**

You can only register one Distinctive Ring pattern with the machine. Some ring patterns cannot be registered. The ring patterns below are supported by your Brother machine. Register the one your telephone company gives you.

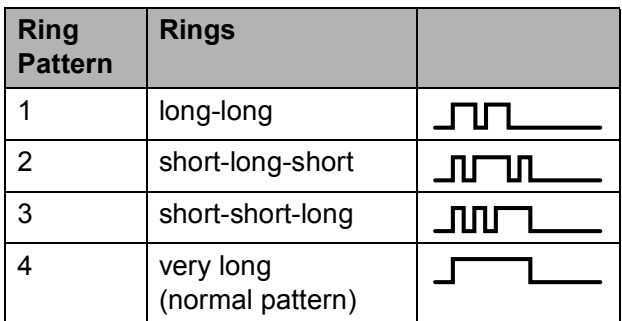

### **Note**

Ring Pattern #1 is often called Short-Short and is the most commonly used. If the ring pattern you received is not on this chart, **please call your telephone company and ask for one that is shown**.

- $\blacksquare$  The machine will only answer calls to its registered number.
- $\blacksquare$  The first two rings are silent on the machine. This is because the fax must "listen" to the ring pattern (to compare it to the pattern that was "registered"). (Other telephones on the same line will ring.)
- $\blacksquare$  If you program the machine properly, it will recognize the registered ring pattern of the "fax number" within 2 ring patterns and then answer with a fax tone. When the "voice number" is called, the machine will not answer.

#### **Registering the Distinctive Ring pattern <sup>6</sup>**

#### **Very Important !**

After you have set the Distinctive Ring feature to On, your Distinctive Ring number will receive faxes automatically. The receive mode is automatically set to Manual and you cannot change it to another receive mode while Distinctive Ring is set to On. This ensures the Brother machine will only answer the Distinctive Ring number and not interfere when your main telephone number is called.

#### a Press **Menu**.

- **Press ▲ or ▼ to choose Fax.** Press **OK**.
- **3** Press **A** or **▼** to choose Miscellaneous. Press **OK**.
- **4** Press **A** or ▼ to choose Distinctive. Press **OK**.
- **5** Press **A** or **v** to choose Set. Press **OK**.
- **6** Press **A** or ▼ to choose the stored ring pattern you want to use. Press **OK**.

(You hear each pattern as you scroll through the four patterns. Make sure you choose the pattern that the telephone company gave you.)

#### Press Stop/Exit.

Distinctive Ring is now set to On.

#### <span id="page-46-1"></span>**Turning off Distinctive Ring <sup>6</sup>**

a Press **Menu**.

**Press ▲ or ▼ to choose Fax.** Press **OK**.

**Press <b>A** or ▼ to choose Miscellaneous. Press **OK**.

- 4 **Press ▲ or ▼ to choose** Distinctive. Press **OK**.
- **Press A or**  $\overline{v}$  **to choose** Off. Press **OK**.
	- Press Stop/Exit.

#### **Note**

If you turn off Distinctive Ring, the machine will stay in Manual receive mode. You will need to set the Receive Mode again. (See *[Choose the correct](#page-38-0)  [Receive Mode](#page-38-0)* on page 25.)

# <span id="page-46-0"></span>**Connecting an external TAD (telephone answering device) <sup>6</sup>**

You may choose to connect an external answering device. However, when you have an **external** TAD on the same telephone line as the machine, the TAD answers all calls and the machine "listens" for fax calling (CNG) tones. If it hears them, the machine takes over the call and receives the fax. If it does not hear CNG tones, the machine lets the TAD continue playing your outgoing message so your caller can leave you a voice message.

The TAD must answer within four rings (the recommended setting is two rings). The machine cannot hear CNG tones until the TAD has answered the call, and with four rings there are only 8 to 10 seconds of CNG tones left for the fax "handshake". Make sure you carefully follow the instructions in this guide for recording your outgoing message. We do not recommend using the toll saver feature on your external answering machine if it exceeds five rings.

### **Note**

- If you do not receive all your faxes, shorten the Ring Delay setting on your external TAD.
- **If You Subscribe to your Telephone company's Distinctive Ring Service:**

You may connect an external TAD to a separate wall jack only if you subscribe to your telephone company's Distinctive Ring service, have registered the distinctive ring pattern on your machine, and use that number as a fax number. The recommended setting is at least four rings on the external TAD when you have the telephone company's Distinctive Ring Service. You cannot use the Toll Saver setting.

• **If You Do Not Subscribe to Distinctive Ring Service:**

You must plug your TAD into the EXT. jack of your machine. If your TAD is plugged into a wall jack, both your machine and the TAD will try to control the telephone line. (See the illustration below.)

• Before you connect the external TAD, remove the protective cap (2) from the EXT. jack on the machine.

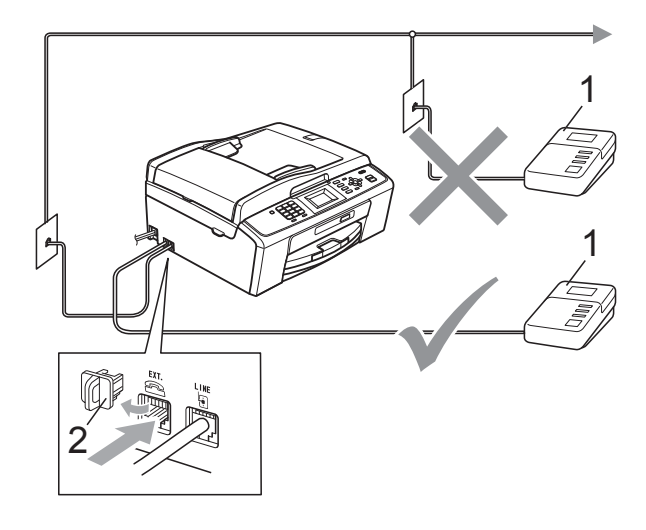

**1 TAD**

#### **2 Protective Cap**

When the TAD answers a call, the LCD shows Telephone.

### **IMPORTANT**

DO NOT connect a TAD elsewhere on the same telephone line.

### **Connections <sup>6</sup>**

The external TAD must be plugged into the jack labeled EXT. Your machine cannot work properly if you plug the TAD into a wall jack (unless you are using Distinctive Ring).

- $\blacksquare$  Plug the telephone line cord from the telephone wall jack into the jack labeled LINE.
- Remove the protective cap (1) from the jack labeled EXT, and then plug the telephone line cord from the external TAD into the EXT. jack. (Make sure this cord is connected to the TAD at the TAD's telephone line jack, and not its handset jack.)

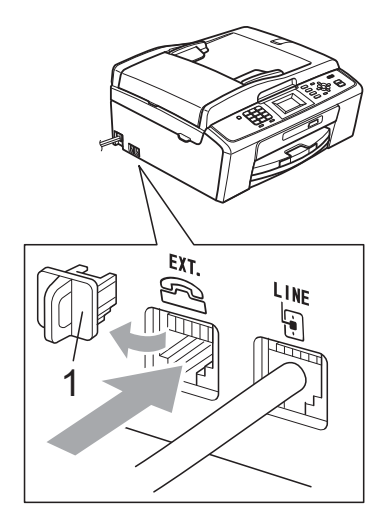

- **3** Set your external TAD to four rings or less. (The machine's Ring Delay setting does not apply.)
- Record the outgoing message on your external TAD.
- Set the TAD to answer calls.
	- Set the Receive Mode to External TAD. (See *[Choose the](#page-38-0)  [correct Receive Mode](#page-38-0)* on page 25.)

### **Recording an outgoing message (OGM) on an external TAD <sup>6</sup>**

Timing is important in recording this message. The message sets up the ways to handle both manual and automatic fax reception.

- Record 5 seconds of silence at the beginning of your message. (This allows your machine time to listen for the fax CNG tones of automatic transmissions before they stop.)
- **2** Limit your speaking to 20 seconds.
- **3** End your 20-second message by giving your Fax Receive Code for people sending manual faxes. For example: "After the beep, leave a message or send a fax by pressing **l 5 1** and **Start**."
- **Note**

We recommend beginning your OGM with an initial 5-second silence because the machine cannot hear fax tones over a resonant or loud voice. You may try omitting this pause, but if your machine has trouble receiving, then you must re-record the OGM to include it.

# **Multi-line connections (PBX) <sup>6</sup>**

We suggest you ask the company who installed your PBX to connect your machine. If you have a multi line system we suggest you ask the installer to connect the unit to the last line on the system. This prevents the machine being activated each time the system receives telephone calls. If all incoming calls will be answered by a switchboard operator we recommend that you set the Receive Mode to Manual.

We cannot guarantee that your machine will operate properly under all circumstances when connected to a PBX. Any difficulties with sending or receiving faxes should be reported first to the company who handles your PBX.

# **External and extension telephones <sup>6</sup>**

### **Connecting an external or extension telephone <sup>6</sup>**

You can connect a separate telephone to your machine as shown in the diagram below.

Connect the telephone line cord to the jack labeled EXT.

Before you connect the external telephone, remove the protective cap (3) from the EXT. jack on the machine.

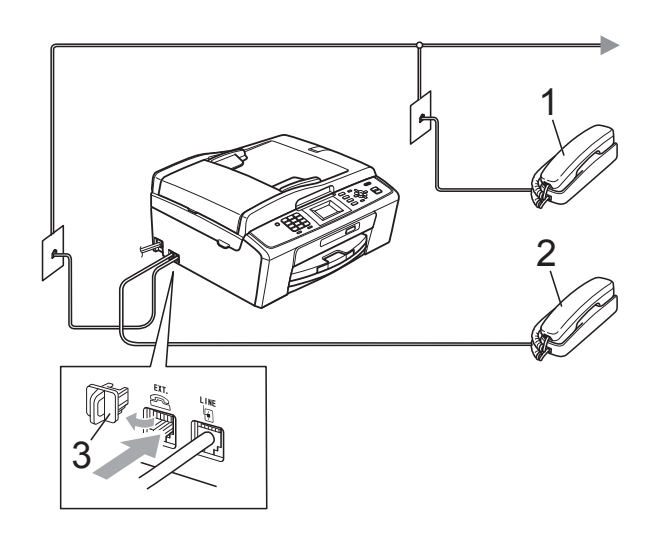

- **1 Extension telephone**
- **2 External telephone**
- **3 Protective Cap**

When you are using a telephone on the same phone line, the LCD shows Telephone.

# <span id="page-49-2"></span><span id="page-49-0"></span>**Using external and extension telephones <sup>6</sup>**

#### **Using extension telephones**

If you answer a fax call at an extension telephone, you can make your machine receive the fax by pressing the Fax Receive Code  $*$  5 1.

If the machine answers a voice call and pseudo/double-rings for you to take over, you can take the call at an extension telephone by pressing the Telephone Answer Code **#51**. (See *[F/T Ring Time \(Fax/Tel mode only\)](#page-41-2)* [on page 28](#page-41-2).)

#### **Using an external telephone (connected to the EXT. jack of the machine)**

If you answer a fax call at the external telephone connected to the EXT. jack of the machine, you can make the machine receive the fax by pressing **Black Start** and choose Receive.

You can also use the Fax Receive code  $*$  5 1.

If the machine answers a voice call and pseudo/double-rings for you to take over, you can take the call at the external telephone by pressing **Hook**.

#### **If you answer a call and no one is on the line: <sup>6</sup>**

You should assume that you're receiving a manual fax.

Press  $*$  5 1 and wait for the chirp or until the LCD shows Receiving, and then hang up.

# **Note**

You can also use the Easy Receive feature to make your machine automatically take the call. (See *[Easy](#page-42-1)  Receive* [on page 29.](#page-42-1))

# **Using a non-Brother cordless external telephone <sup>6</sup>**

If your non-brother cordless telephone is connected to the EXT. jack of the machine and you typically carry the cordless handset elsewhere, it is easier to answer calls during the Ring Delay.

If you let the machine answer first, you will have to go to the machine so you can press **Hook** to send the call to the cordless handset.

# <span id="page-49-1"></span>**Using remote codes <sup>6</sup>**

#### **Fax Receive code <sup>6</sup>**

If you answer a fax call on an extension telephone, you can tell your machine to receive it by dialing the Fax Receive Code **l 5 1**. Wait for the chirping sounds and then replace the handset. (See *[Easy Receive](#page-42-1)* [on page 29.](#page-42-1))

If you answer a fax call at the external telephone connected to the EXT. jack of the machine, you can make the machine receive the fax by pressing **Black Start** and choosing Receive.

### **Telephone Answer Code <sup>6</sup>**

If you receive a voice call and the machine is in F/T mode, it will start to sound the F/T (pseudo/double) ring after the initial ring delay. If you pick up the call on an extension telephone you can turn the F/T Ring off by pressing **#51** (make sure you press this *between* the rings).

If the machine answers a voice call and pseudo/double-rings for you to take over, you can take the call at the external telephone connected to the EXT. jack of the machine by pressing **Hook**.

#### **Changing the remote codes <sup>6</sup>**

The preset Fax Receive Code is  $*$  5 1. The preset Telephone Answer Code is **#51**. If you want to, you can replace them with your own codes.

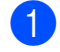

#### **1** Press Menu.

- **Press A or**  $\blacktriangledown$  **to choose Fax.** Press **OK**.
- **3** Press **A** or **▼** to choose Setup Receive. Press **OK**.
- **4** Press **A** or ▼ to choose Remote Codes. Press **OK**.
- **6** Press **A** or **v** to choose On (or Off). Press **OK**.
- 6 Enter the new Fax Receive Code. Press **OK**.
- **T** Enter the new Telephone Answer Code. Press **OK**.
- **8** Press Stop/Exit.

### **Note**

- If you are always disconnected when accessing your external TAD remotely, try changing the Fax Receive Code and Telephone Answer Code to another threedigit code (such as **###** and **999**).
- Remote Codes might not work with some telephone systems.

**7**

# **Dialing and storing numbers <sup>7</sup>**

# **How to dial <sup>7</sup>**

# **Manual dialing <sup>7</sup>**

Press all of the digits of the fax or telephone number.

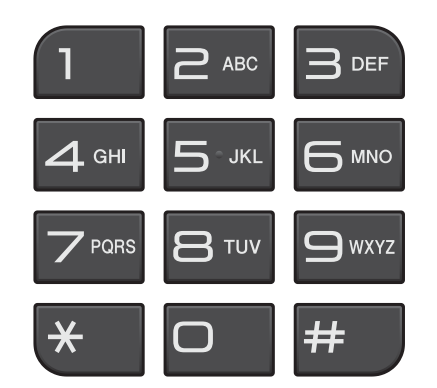

# **Speed Dialing <sup>7</sup>**

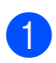

**1** Press <sup>[1]</sup> (Speed Dial).

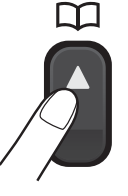

Or, you can press (**FAX**) and then press  $\triangle$  or  $\nabla$  to choose Speed Dial and press **OK**.

- **Press A or**  $\overline{v}$  **to choose** Search. Press **OK**.
- 

3 Do one of the following:

- Press **A** or **V** to choose Alphabetical Order or Numerical Order. Press **OK**.
- **Press the 2-digit Speed Dial number** using the dial pad. (See *[Storing](#page-53-0)  [Speed Dial numbers](#page-53-0)* on page 40.)
- Press **A** or ▼ to choose the number you want to dial. Press **OK**.
- Press Send a fax to confirm.

### **Note**

If the LCD shows Not Registered when you enter or search a Speed Dial number, a number has not been stored at this location.

# **Search <sup>7</sup>**

You can search for names you have stored in the Speed Dial memory.

**D** Press  $\frac{\pi}{4}$  (Speed Dial).

Or, you can press  $\left[\begin{array}{c} \mathbf{f} \end{array}\right]$  (**FAX**) and then press  $\triangle$  or  $\nabla$  to choose Speed Dial and press **OK**.

- <span id="page-51-0"></span>**Press A or**  $\blacktriangledown$  **to choose** Search. Press **OK**.
	- Press **A** or ▼ to choose Alphabetical Order or Numerical Order. Press **OK**.
- If you chose Alphabetical Order in step  $\bigcirc$  $\bigcirc$  $\bigcirc$ , use the dial pad to enter the first letter of the name, and then press **a** or **b** to choose the name and number you want to call. Press **OK**.

### **Fax Redial <sup>7</sup>**

If you are sending a fax manually and the line is busy, press **Redial/Pause**, and then press **Black Start** or **Color Start** to try again. If you want to make a second call to a number you recently dialed, you can press **Redial/Pause** and choose one of the last 30 numbers from the Outgoing Call List.

**Redial/Pause** only works if you dialed from the control panel. *If you are sending a fax automatically* and the line is busy, the machine will automatically redial once after five minutes.

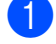

#### a Press **Redial/Pause**.

- Press **A** or ▼ to choose the number you want to redial. Press **OK**.
- **3** Press **A** or **V** to choose Send a fax. Press **OK**.

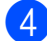

**Press Black Start or Color Start.** 

#### **Note**

In Real Time Transmission the automatic redial feature does not work when you are using the scanner glass.

# **Storing numbers <sup>7</sup>**

You can set up your machine to do the following types of easy dialing: Speed Dial and Groups for broadcasting faxes. When you dial a Quick Dial number, the LCD shows the number.

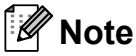

If you lose electrical power, the Quick Dial numbers that are in the memory will not be lost.

### **Storing a pause**

Press **Redial/Pause** to put a 3.5-second pause between numbers. If you are dialing overseas, you can press **Redial/Pause** as many times as needed to increase the length of the pause.

# <span id="page-53-3"></span><span id="page-53-0"></span>**Storing Speed Dial numbers <sup>7</sup>**

Names and numbers can be stored in 2-digit Speed Dial locations. You can store up to 40 different Speed Dial numbers. When you dial you will only have to press a few keys (for

example: (**Speed Dial**), Search, **OK**, the 2-digit number, and **Black Start** or **Color Start**).

- **1** Press <sup>[1]</sup> (Speed Dial).
- **Press ▲ or ▼ to choose** Set Speed Dial. Press **OK**.
- <span id="page-53-1"></span>**8** Press **A** or **▼** to choose the 2-digit Speed Dial location where you want to store the number. Press **OK**.
- $\overline{4}$  Do one of the following:
	- $\blacksquare$  Enter the name (up to 16 characters) using the dial pad. Press **OK**.

(To help you enter letters, see *[Entering Text](#page-104-0)* on page 91.)

- $\blacksquare$  To store the number without a name, press **OK**.
- Enter the fax or telephone number (up to 20 digits). Press **OK**.
- **6** Press **A** or **v** to choose Complete. Press **OK**.
- $\overline{z}$  Do one of the following:
	- To store another Speed Dial number, go to step  $\bigcirc$  $\bigcirc$  $\bigcirc$ .
	- $\blacksquare$  If you are finished storing numbers, press **Stop/Exit**.

### **Changing Speed Dial names or numbers <sup>7</sup>**

You can change or delete a Speed Dial name or number that has already been stored.

- **D** Press  $\bigcirc$  (Speed Dial).
	-

Press **A** or **▼** to choose Set Speed Dial. Press **OK**.

- **3** Press **A** or ▼ to choose the 2-digit Speed Dial location you want to change. Press **OK**.
- Do one of the following:
	- Press **A** or  $\P$  to choose Change. Press **OK**.
	- **Press A or**  $\nabla$  **to choose** Delete. Press **OK**. Press **1** to confirm. Go to step  $\mathbf{\odot}$  $\mathbf{\odot}$  $\mathbf{\odot}$ .

#### **Note**

*How to change the stored name or number:*

If you want to change a character, press **∢** or ▶ to position the cursor under the character you want to change, and then press **Clear**. Re-enter the character.

 $\overline{5}$  If you want to change the name, press **a** or **b** to choose Name, then press **OK** and enter the new name using the dial pad (up to 16 characters). Press **OK**.

(See *[Entering Text](#page-104-0)* on page 91.)

- $\boxed{6}$  If you want to change the Fax/Tel number, press **a** or **b** to choose Fax/Tel:, then press **OK** and enter the new fax or telephone number using the dial pad (up to 20 digits). Press **OK**.
- Press  $\triangle$  or  $\nabla$  to choose Complete. Press **OK**.
- <span id="page-53-2"></span>h Press **Stop/Exit**.

**8**

# **Making copies**

# **How to copy <sup>8</sup>**

The following steps show the basic copy operation. For details about each option, see the *Advanced User's Guide*.

- When you want to make a copy, press
	- **E** (COPY) to illuminate it in blue.
	- Make sure you are in copy mode.

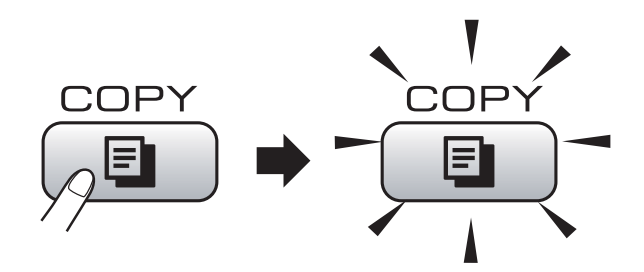

■ The LCD shows:

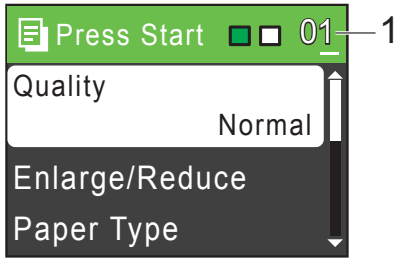

#### **1 No. of Copies**

You can enter the number of copies you want by using the dial pad.

### **Note**

The default setting is Fax mode. You can change the amount of time that the machine stays in Copy mode after the last copy operation. (See *Mode Timer* in *chapter 1* in the *Advanced User's Guide*.)

- b Do one of the following to load your document:
	- **Place the document** *face down* **in the** ADF.

(See *[Using the ADF](#page-33-0)  [\(MFC-J410W only\)](#page-33-0)* on page 20.)

■ Load your document *face down* on the scanner glass.

(See *[Using the scanner glass](#page-33-1)* [on page 20](#page-33-1).)

- $\overline{3}$  If you want more than one copy, enter the number (up to 99).
	- **Press Black Start or Color Start.**

# **Stop copying**

To stop copying, press **Stop/Exit**.

## **Copy settings <sup>8</sup>**

You can change the following copy settings. Press **COPY** and then press **A** or ▼ to scroll through the copy settings. When the setting you want is highlighted, press **OK**.

(Basic User's Guide)

For details about changing the following copy settings, see [page 42.](#page-55-0)

- Paper Type
- Paper Size

(Advanced User's Guide)

For details about changing the following copy settings, see chapter 7:

- Quality
- Enlarge/Reduce
- Density
- Stack/Sort (MFC-J410W only)
- Page Layout
- Set New Default
- Factory Reset
- **Note**

If you want to sort copies, use the ADF. (MFC-J410W only)

### <span id="page-55-0"></span>**Paper Options**

#### **Paper Type**

If you are copying on special paper, set the machine for the type of paper you are using to get the best print quality.

- Press **E** (COPY).
	- Load your document.
- $\overline{3}$  Enter the number of copies you want.
- 4 **Press ▲ or ▼ to choose** Paper Type. Press **OK**.
- **b** Press **A** or **v** to choose Plain Paper, Inkjet Paper, Brother BP71, Brother BP61, Other Glossy or Transparency. Press **OK**.
- $\boxed{6}$  If you do not want to change additional settings, press **Black Start** or **Color Start**.

#### **Paper Size**

If you are copying on paper other than Letter size, you will need to change the paper size setting. You can copy only on Letter, Legal, A4, A5, Executive or Photo  $4" \times 6"$  $(10 \times 15$  cm) paper.

- a Press (**COPY**).
- 2 Load your document.
- $\overline{3}$  Enter the number of copies you want.
- 4 **Press ▲ or ▼ to choose** Paper Size. Press **OK**.
- **b** Press **A** or  $\blacktriangledown$  to choose Letter, Legal, A4, A5, EXE or 4"x6". Press **OK**.
- If you do not want to change additional settings, press **Black Start** or **Color Start**.

# **9**

# **PhotoCapture Center®: Printing photos from a memory card <sup>9</sup>**

# **PhotoCapture Center® operations <sup>9</sup>**

Even if your machine is *not* connected to your computer, you can print photos directly from digital camera media. (See *[Print Images](#page-59-0)* [on page 46.](#page-59-0))

You can scan documents and save them directly to a memory card. (See *[How to scan](#page-60-0)  [to a memory card](#page-60-0)* on page 47.)

If your machine is connected to a computer, you can access a memory card that is inserted in the front of the machine from your computer.

(See *PhotoCapture Center®* for Windows® or *Remote Setup & PhotoCapture Center®* for Macintosh in the *Software User's Guide.*)

# **Using a memory card <sup>9</sup>**

Your Brother machine has media drives (slots) for use with the following popular digital camera media: Memory Stick™, Memory Stick PRO™, Memory Stick Duo™, Memory Stick PRO Duo™, SD and SDHC.

The PhotoCapture Center<sup>®</sup> feature lets you print digital photos from your digital camera at high resolution to get photo quality printing.

Chapter 9

# **Getting started <sup>9</sup>**

Firmly put a memory card into the proper slot.

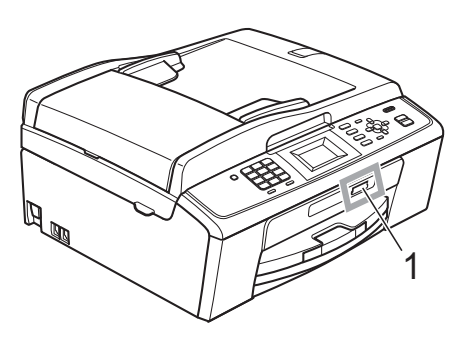

**1 Memory card slot**

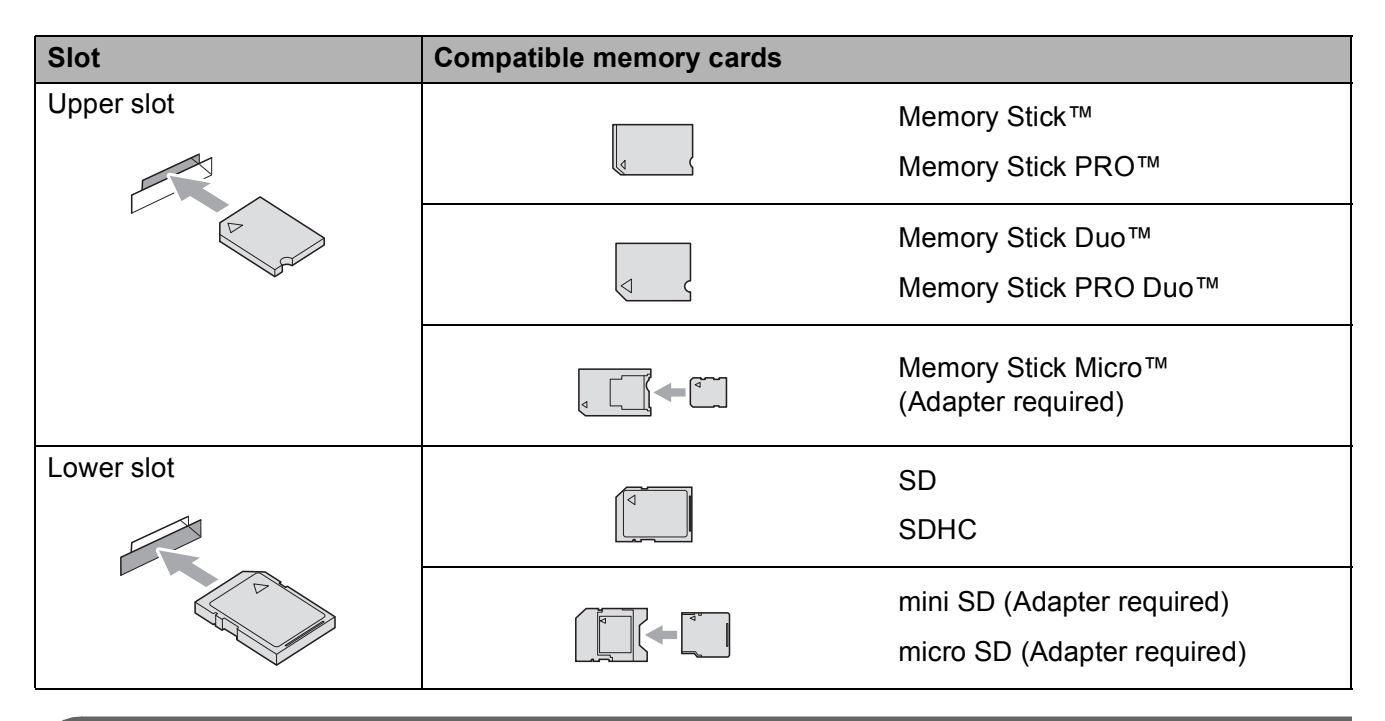

# **IMPORTANT**

DO NOT insert a Memory Stick Duo<sup>™</sup> in the lower SD slot. Doing this, may cause damage to the machine.

**PHOTO CAPTURE** key lights:

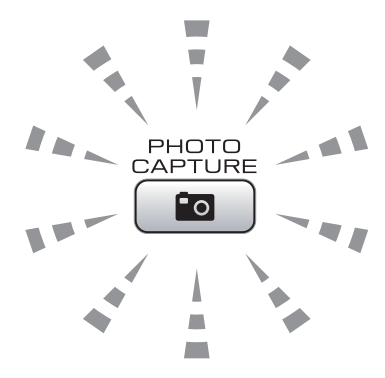

- **PHOTO CAPTURE** light is on, the memory card is properly inserted.
- **PHOTO CAPTURE** light is off, the memory card is not properly inserted.
- **PHOTO CAPTURE** light is blinking, the memory card is being read or written to.

#### **IMPORTANT**  $\bullet$

DO NOT unplug the power cord or remove the memory card from the media drive (slot) while the machine is reading or writing to the memory card (the **PHOTO CAPTURE** key is blinking). **You will lose your data or damage the card.**

The machine can only read one memory card at a time.

# <span id="page-59-0"></span>**Print Images**

# **View Photos <sup>9</sup>**

You can preview your photos on the LCD before you print them. If your photos are large files there may be a delay before each photo is displayed on the LCD.

Make sure you have put the memory card in the proper slot.

Press **<b>PHOTO CAPTURE**).

- **Press <b>A** or ▼ to choose View Photo(s). Press **OK**.
- <span id="page-59-1"></span>**3** Press **4** or  $\triangleright$  to choose your photo.
- <span id="page-59-2"></span> $\overline{4}$  Enter the number of copies you want using the dial pad.
- **b** Repeat step  $\odot$  $\odot$  $\odot$  and step  $\odot$  until you have chosen all the photos.

#### **Note**

Press **Clear** to go back to the previous level.

- $\overline{6}$  After you have chosen all the photos, do one of the following:
	- **Press OK** and change the print settings. (See *[PhotoCapture](#page-59-3)  Center[® print settings](#page-59-3)* on page 46.)
	- $\blacksquare$  If you do not want to change any settings, press **Color Start** to print.

# <span id="page-59-3"></span>**PhotoCapture Center® print settings <sup>9</sup>**

You can change the print settings temporarily for the next printing.

These settings are temporary, and the machine returns to its default settings 3 minutes after printing, unless you have set the Mode Timer to 2 minutes or less. (See *Mode Timer* in *chapter 1* in the *Advanced User's Guide*.)

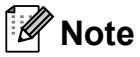

You can save the print settings you use most often by setting them as the default. (See *Setting your changes as the new default* in *chapter 8* in the *Advanced User's Guide*.)

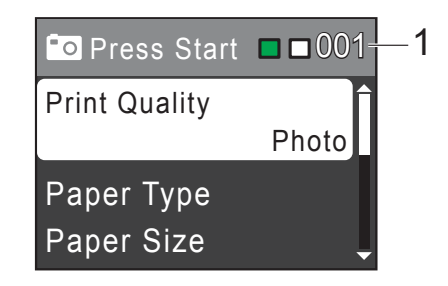

#### **1 No. of prints**

(For View Photo(s))

You can see the total number of photos that will be printed.

(For Print All Photos, Print Photos) You can see the number of copies of each photo that will be printed.

(For DPOF printing) This does not appear.

# <span id="page-60-0"></span>**How to scan to a memory card <sup>9</sup>**

You can scan black & white and color documents into a memory card. Black & white documents will be stored in PDF (\*.PDF) or TIFF (\*.TIF) file formats. Color documents may be stored in PDF (\*.PDF) or JPEG (\*.JPG) file formats. The factory setting is Color 150 dpi and the default file format is PDF. The machine automatically creates file names based on the current date. (For details, see the *Quick Setup Guide*.) For example, the fifth image scanned on July 1, 2010 would be named 07011005.PDF. You can change the color and quality.

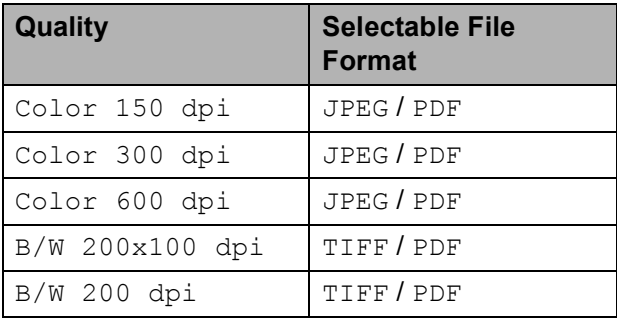

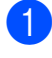

 $\blacksquare$  Make sure you have put the memory card in the proper slot.

### **IMPORTANT**

DO NOT take out the memory card while **PHOTO CAPTURE** is blinking to avoid damaging the card or the data stored on it.

**Load your document.** 

 $\overline{3}$  When you want to scan to a memory card, press  $\Rightarrow$  (**SCAN**).

Press **A** or ▼ to choose Scan to Media.

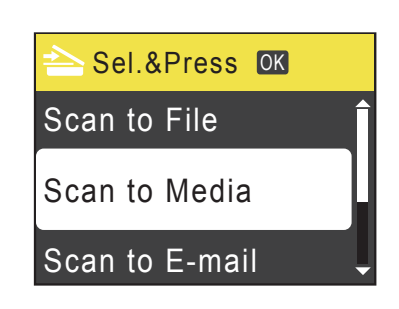

#### Press **OK**.

- 5 Do one of the following:
	- To change the quality, press **A** or  $\blacktriangledown$  to choose Ouality. Press **OK**.

Go to step  $\mathbf{\Theta}$  $\mathbf{\Theta}$  $\mathbf{\Theta}$ .

 Press **Black Start** or **Color Start** to start scanning without changing additional settings.

#### <span id="page-60-1"></span>Press **A** or ▼ to choose

Color 150 dpi, Color 300 dpi, Color 600 dpi, B/W 200x100 dpi or B/W 200 dpi. Press **OK**.

- $\blacksquare$  Do one of the following:
	- $\blacksquare$  To c[h](#page-60-2)ange the file type, go to step  $\boldsymbol{\odot}$ .
	- Press **Black Start** or **Color Start** to start scanning without changing additional settings.
- <span id="page-60-2"></span>Press  $\triangle$  or  $\nabla$  to choose File Type. Press **OK**. **Press ▲ or ▼ to choose** JPEG, PDF or TIFF. Press **OK**.

### **Note**

- I[f](#page-60-1) you chose a  $\text{Color}$  resolution in step  $\bigcirc$ , you cannot choose TIFF.
- I[f](#page-60-1) you chose a  $B/W$  resolution in step  $\bigcirc$ , you cannot choose JPEG.

#### Chapter 9

- **Do one of the following:** 
	- To change the file name, go to step  $\mathbf{0}$ .
	- Press **Black Start** or **Color Start** to start scanning without changing additional settings.

<span id="page-61-0"></span> $\bullet$  The file name is set automatically; however, you can enter a name of your choice using the dial pad. Press **a** or **b** to choose File Name. Press **OK**. Enter the new name. (See *[Entering Text](#page-104-0)* [on page 91.](#page-104-0)) You can only change the first 6 digits.

Press **OK**.

#### **Note**

Press **Clear** to delete the current name.

**kg** Press Black Start or Color Start.

# **10 How to print from a computer <sup>10</sup>**

# **Printing a document**

The machine can receive data from your computer and print it. To print from a computer, install printer driver.

(See *Printing* for Windows® or *Printing and Faxing* for Macintosh in the *Software User's Guide* for details about the print settings.)

- Install the Brother printer driver on the Installation CD-ROM. (See the *Quick Setup Guide*.)
- **2** From your application, choose the Print command.
- **6** Choose the name of your machine in the **Print** dialog box and click **Properties**.
- $\left(4\right)$  Choose the settings you want in the Properties dialog box.
	- **Media Type**/**Quality**
	- **Paper Size**
	- **Page Layout**
	- Color Settings
	- Scaling
	- **Use Watermark**
	- **Print Date & Time**
- e Click **OK**.
- 
- **Click OK** to begin printing.

**10**

**11** How to scan to a computer

# **Scanning a document**

There are several ways to scan documents. You can use the **SCAN** key on the machine or the scanner drivers on your computer.

To use the machine as a scanner, install a scanner driver. If the machine is on a Network, configure it with a TCP/IP address. (MFC-J265W and MFC-J410W only)

- $\blacksquare$  Install the scanner drivers on the Installation CD-ROM. (See the *Quick Setup Guide* and *Scanning* in the *Software User's Guide*.)
- (MFC-J265W and MFC-J410W only) Configure the machine with a TCP/IP address if network scanning does not work. (See *Configuring Network Scanning* in the *Software User's Guide*.)
- b Load your document. (See *[How to load](#page-33-2)  documents* [on page 20.](#page-33-2))
	- Use the ADF to scan multiple pages of documents. It feeds each sheet automatically. (MFC-J410W only)
	- Use the scanner glass to scan a page of a book or one sheet at a time.
- **3** Do one of the following:
	- To scan using the **SCAN** key, go to *[Scanning using the scan key](#page-63-0)*.
	- To scan using a scanner driver at your computer, go to *[Scanning using](#page-63-1)  [a scanner driver](#page-63-1)*.

# <span id="page-63-0"></span>**Scanning using the scan key**

For more information, see *Using the Scan key* in the *Software User's Guide*.

#### **1** Press the **SCAN** key.

Choose the scan mode you want.

- Scan to File
- Scan to Media
- Scan to E-mail
- $\blacksquare$  Scan to OCR<sup>[1](#page-63-2)</sup>
- Scan to Image
- <span id="page-63-2"></span>(Macintosh users) This function is available after you download and install Presto! PageManager from [http://nj.newsoft.com.tw/download/brother/](http://nj.newsoft.com.tw/download/brother/PM7installer_BR_multilang.dmg) [PM7installer\\_BR\\_multilang.dmg](http://nj.newsoft.com.tw/download/brother/PM7installer_BR_multilang.dmg)
- (MFC-J265W and MFC-J410W only) Choose the computer you want to send the data to.
	- Press **Start** to begin scanning.

# <span id="page-63-1"></span>**Scanning using a scanner driver**

For more information, see *Scanning a document using the TWAIN driver* or *Scanning a document using the WIA driver* in the *Software User's Guide*.

- $\blacksquare$  Start a scanning application and click the **Scan** button.
- **2** Adjust the settings such as **Resolution**, **Brightness** and **Scan Type** in the **Scanner Setup** dialog box.
	- c Click **Start** or **Scan** to begin scanning.

**A**

# **Routine maintenance**

# <span id="page-64-0"></span>**Replacing the ink**   $c$ artridges

Your machine is equipped with an ink dot counter. The ink dot counter automatically monitors the level of ink in each of the 4 cartridges. When the machine detects an ink cartridge is running out of ink, the machine will tell you with a message on the LCD.

The LCD will tell you which ink cartridge is low or needs replacing. Be sure to follow the LCD prompts to replace the ink cartridges in the correct order.

Even though the machine tells you to replace an ink cartridge, there will be a small amount of ink left in the ink cartridge. It is necessary to keep some ink in the ink cartridge to prevent air from drying out and damaging the print head assembly.

# **IMPORTANT**

Brother strongly recommends that you do not refill the ink cartridges provided with your machine. We also strongly recommend that you continue to use only Genuine Brother Brand replacement ink cartridges. Use or attempted use of potentially incompatible ink and/or cartridges in the Brother machine may cause damage to the machine and/or may result in unsatisfactory print quality. Our warranty coverage does not apply to any problem that is caused by the use of unauthorized third party ink and/or cartridges. To protect your investment and obtain premium performance from the Brother machine, we strongly recommend the use of Genuine Brother Supplies.

- Open the ink cartridge cover. If one or more of the ink cartridges have reached the end of their life, the LCD shows B&W Print Only or Cannot Print.
- Press the lock release lever as shown to release the cartridge for the color indicated on the LCD. Remove the cartridge from the machine.

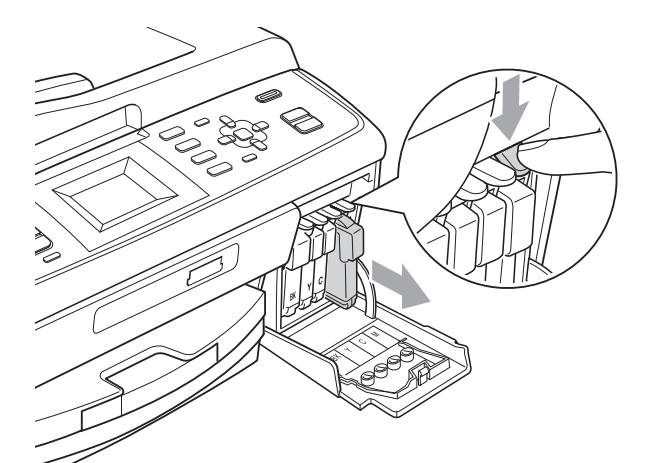

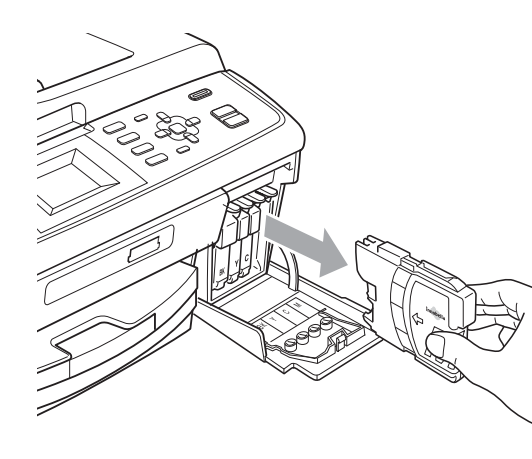

Open the new ink cartridge bag for the color shown on the LCD, and then take out the ink cartridge.

**A**

**4** Turn the green knob on the protective yellow cap clockwise until it clicks to release the vacuum seal, then remove the cap (1).

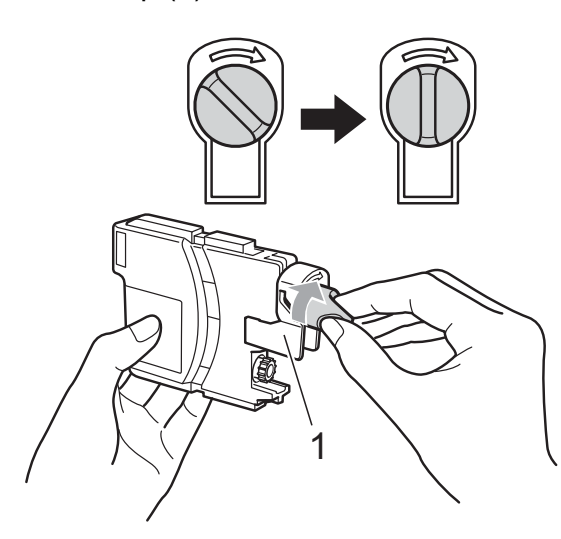

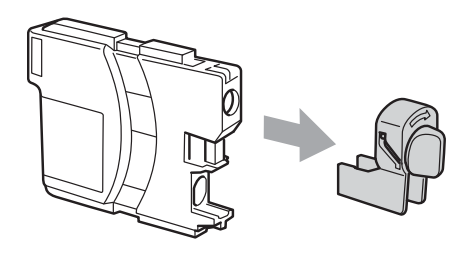

 $\overline{5}$  Each color has its own correct position. Insert the ink cartridge in the direction of the arrow on the label.

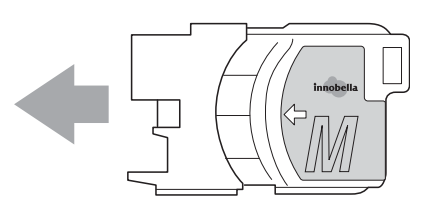

6 Gently push in the ink cartridge until it clicks, and then close the ink cartridge cover.

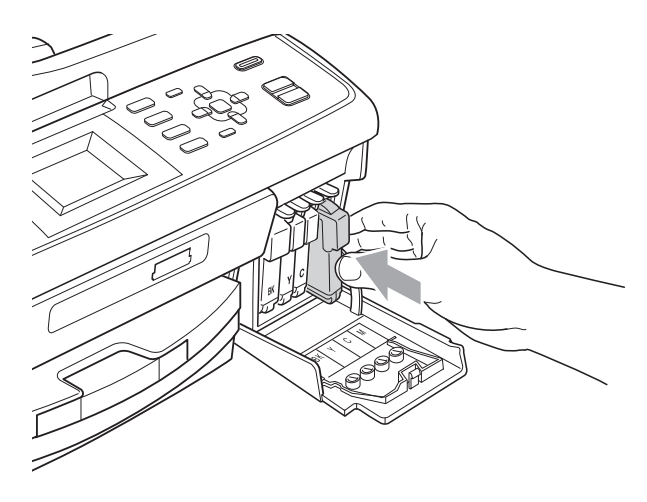

The machine will automatically reset the ink dot counter.

#### K **Note**

- If you replaced an ink cartridge, for example Black, the LCD may ask you to verify that it was a brand new one (for example, Did You Change BK Black). For each new cartridge you installed, press **1** (Yes) to automatically reset the ink dot counter for that color. If the ink cartridge you installed is not a brand new one, be sure to press **2** (No).
- If the LCD shows No Ink Cartridge or Cannot Detect after you install the ink cartridges, check that the ink cartridges are installed properly.

# **A CAUTION**

If ink gets in your eyes, wash it out with water at once and call a doctor if you are concerned.

# **IMPORTANT**

- DO NOT take out ink cartridges if you do not need to replace them. If you do so, it may reduce the ink quantity and the machine will not know the quantity of ink left in the cartridge.
- DO NOT touch the cartridge insertion slots. If you do so, the ink may stain your skin.
- If ink gets on your skin or clothing immediately wash it off with soap or detergent.
- If you mix the colors by installing an ink cartridge in the wrong position, clean the print head several times after correcting the cartridge installation.
- Once you open an ink cartridge, install it in the machine and use it up within six months of installation. Use unopened ink cartridges by the expiration date written on the cartridge package.
- DO NOT dismantle or tamper with the ink cartridge, this can cause the ink to leak out of the cartridge.

```
B
```
# **Troubleshooting**

# **Error and Maintenance messages**

As with any sophisticated office product, errors may occur and consumable items may need to be replaced. If this happens, your machine identifies the problem and shows a message. The most common error and maintenance messages are shown below.

You can correct most errors and clear routine maintenance messages by yourself. If you need more help, the Brother Solutions Center offers the latest FAQs and troubleshooting tips.

Visit us at <http://solutions.brother.com/>

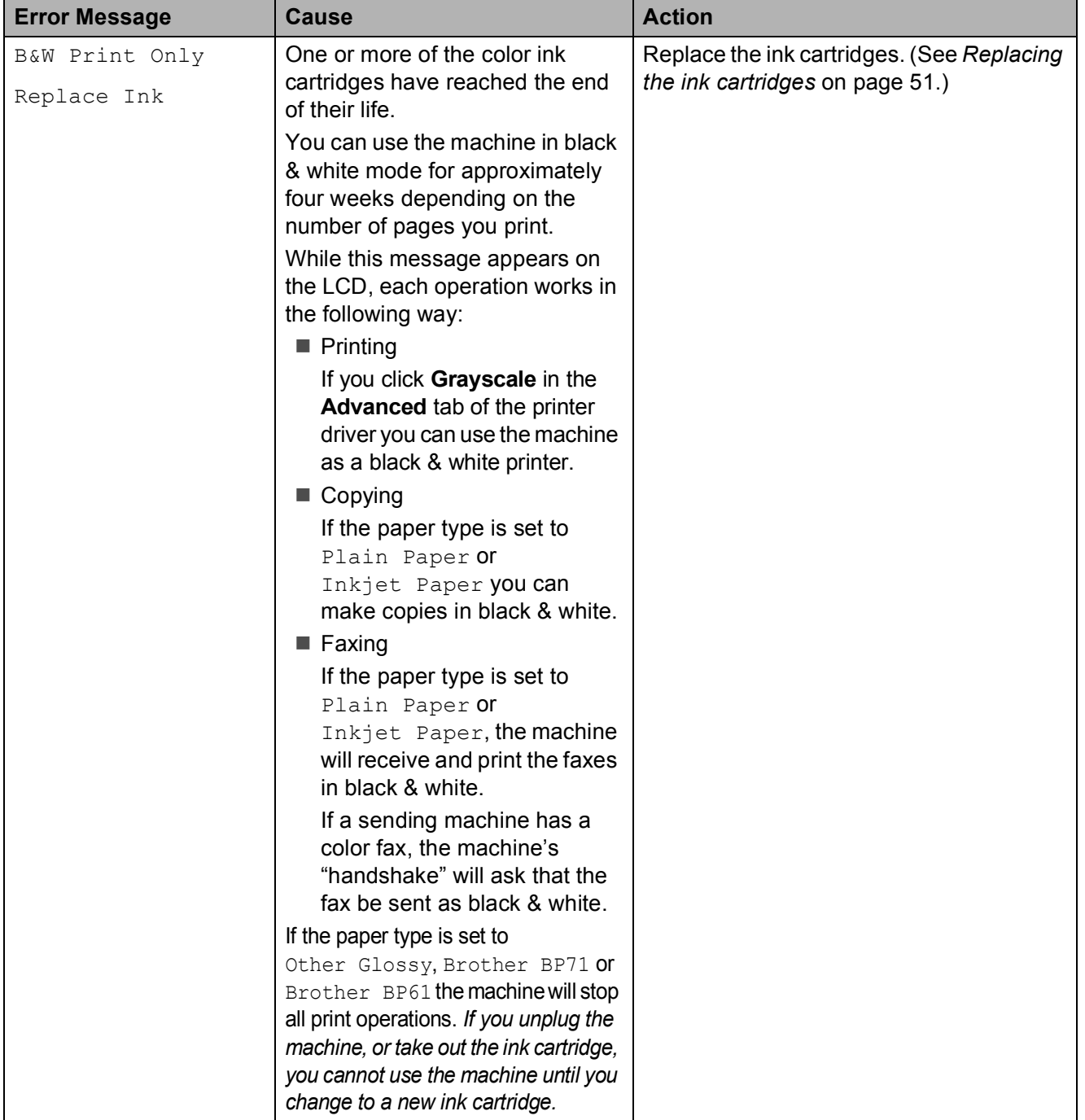

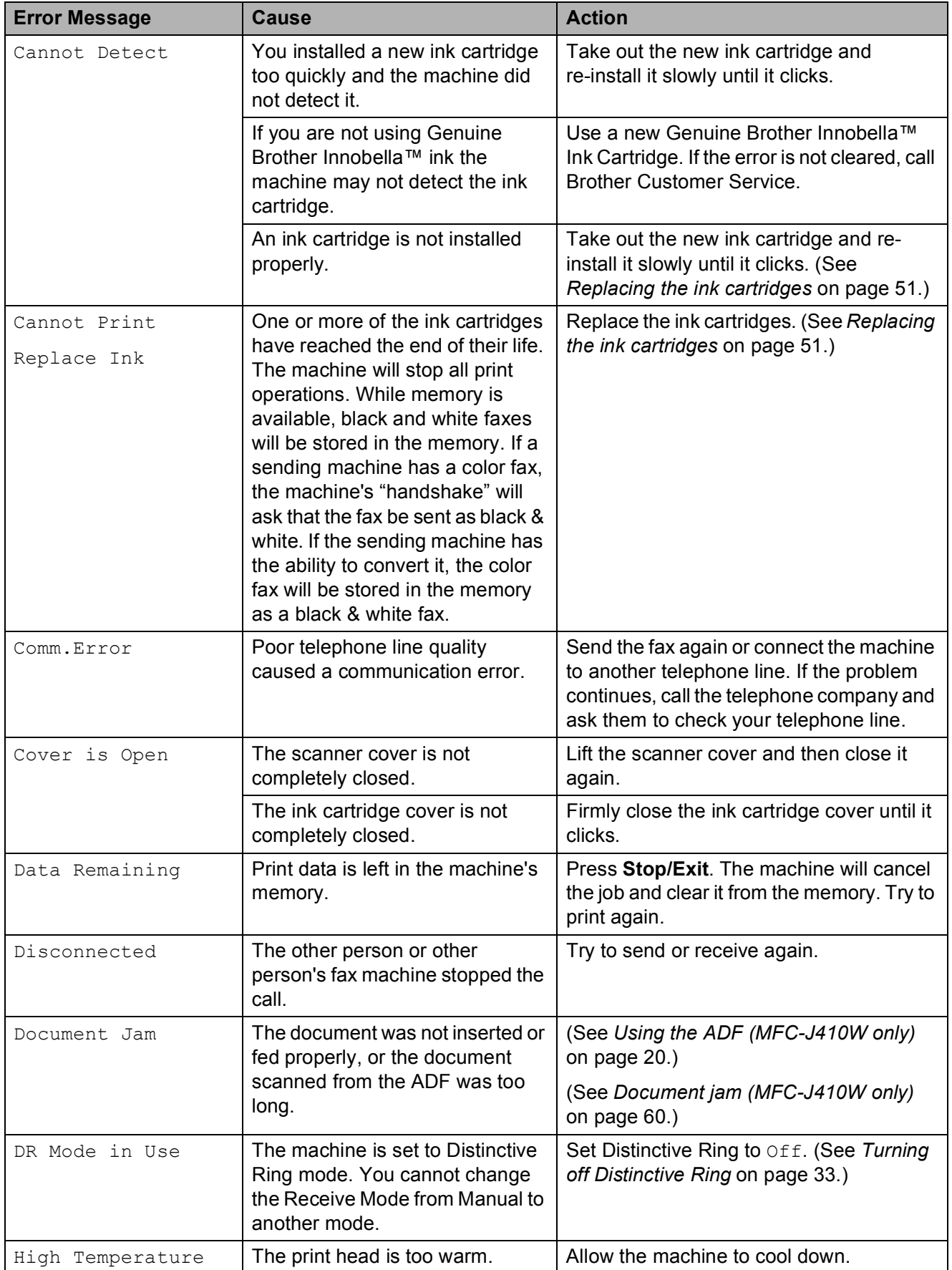

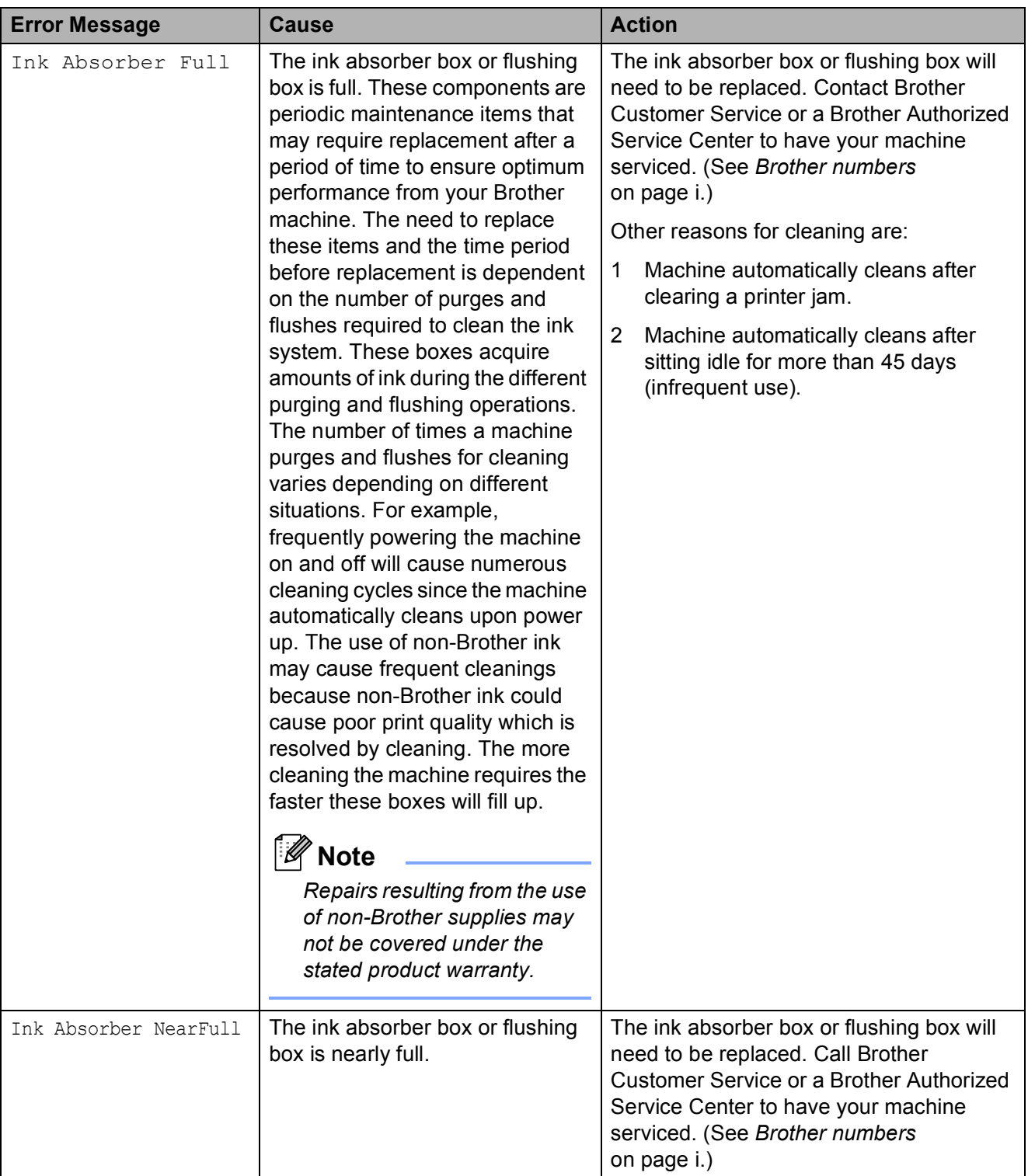

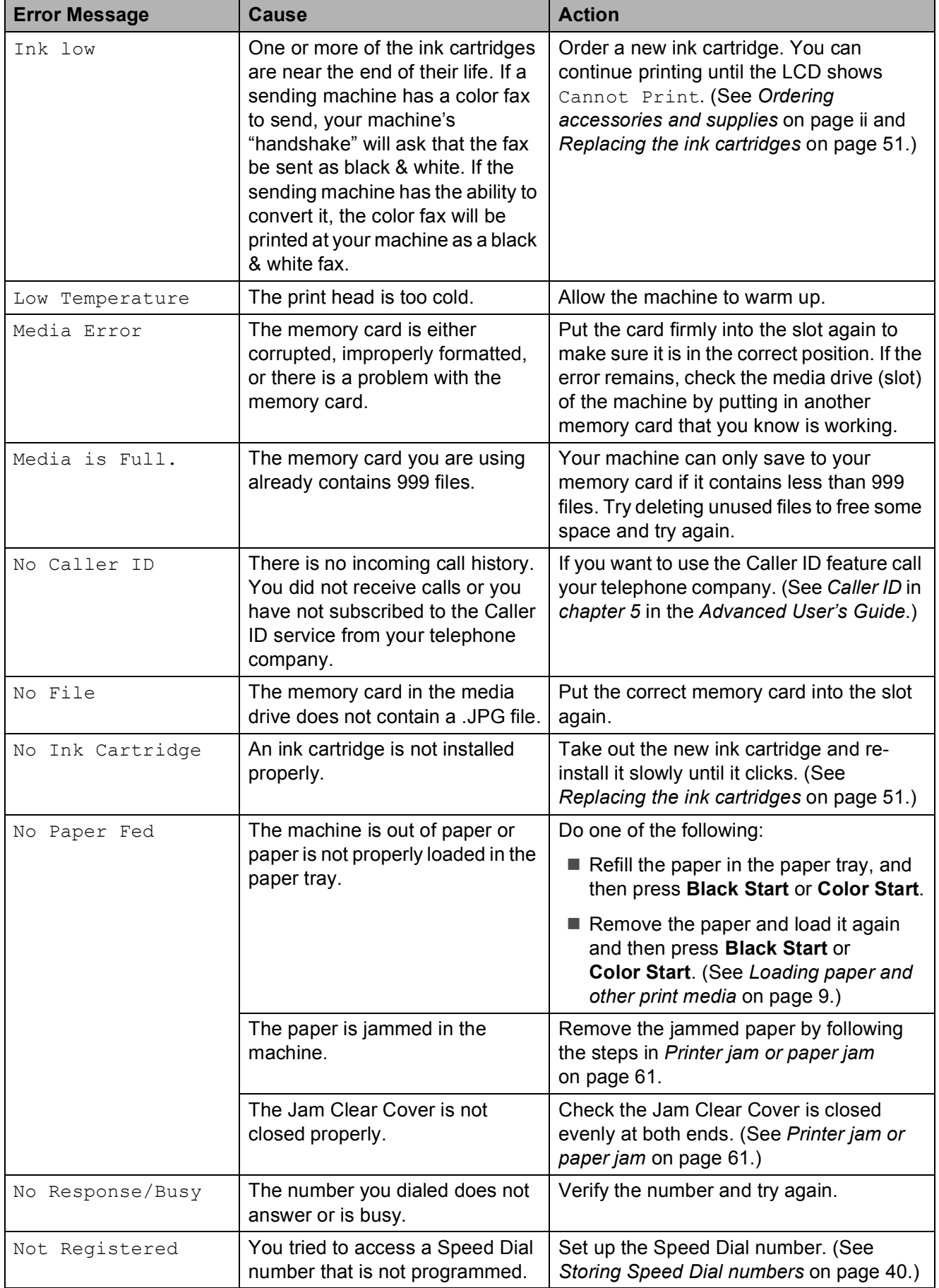

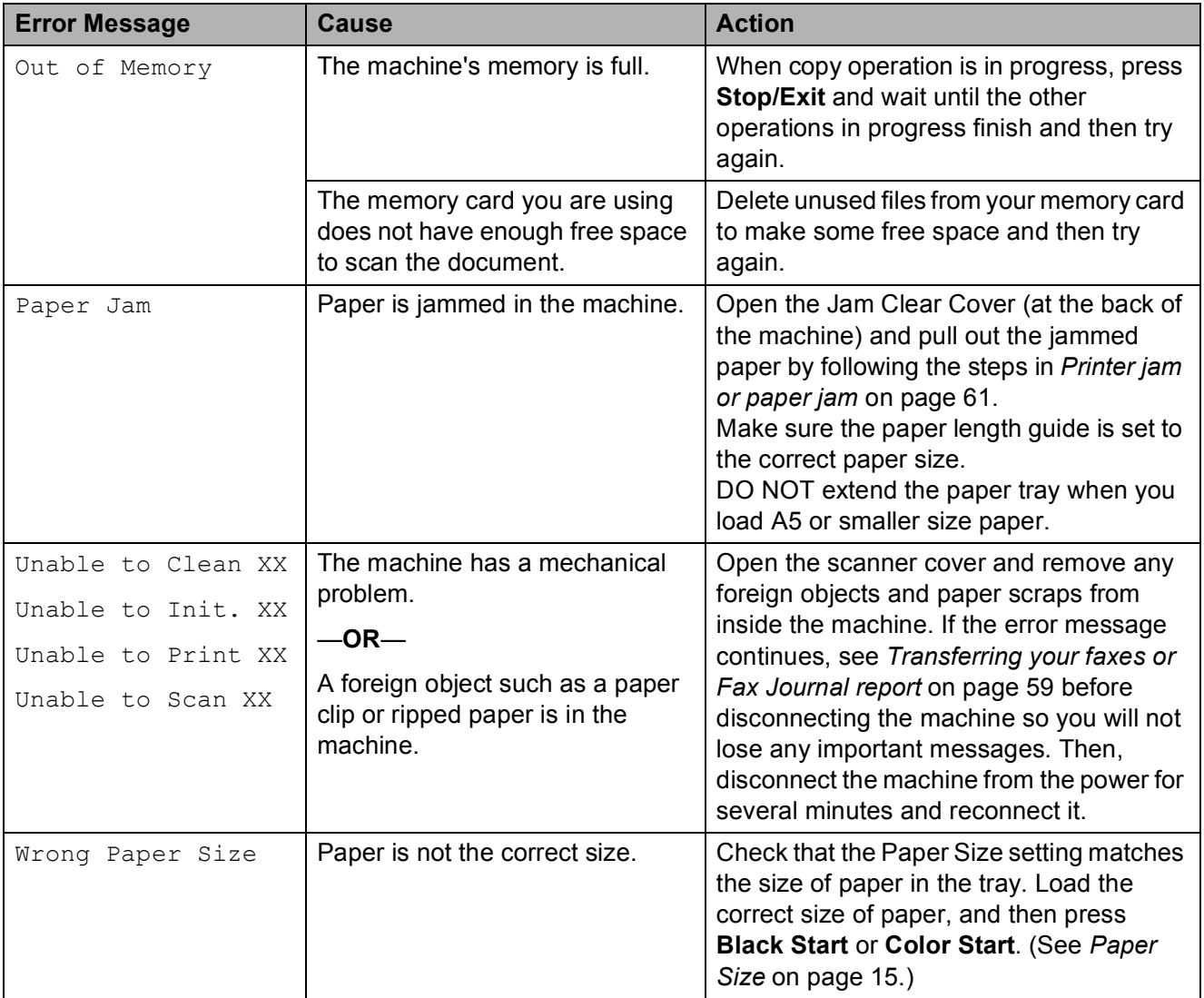
### **Error animation**

Error animations display step-by-step instructions when paper gets jammed. You can read the steps at your own pace by pressing **c** to see the next step and **d** to go backward.

### <span id="page-72-2"></span>**Transferring your faxes or Fax Journal report**

If the LCD shows:

- Unable to Clean XX
- Unable to Init. XX
- Unable to Print XX
- Unable to Scan XX

We recommend transferring your faxes to another fax machine or to your PC. (See *[Transferring faxes to another fax machine](#page-72-0)* [on page 59.](#page-72-0))

You can also transfer the Fax Journal report to see if there are any faxes you need to transfer. (See *[Transferring the Fax Journal](#page-72-1)  [report to another fax machine](#page-72-1)* on page 59.)

#### <span id="page-72-0"></span>**Transferring faxes to another fax machine**

If you have not set up your Station ID, you cannot enter fax transfer mode. (See *Set your Station ID* in the *Quick Setup Guide*.)

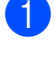

Press **Stop/Exit** to interrupt the error temporarily.

- b Press **Menu**.
- **Press A or**  $\blacktriangledown$  **to choose** Service. Press **OK**.
- **4** Press **A** or ▼ to choose Data Transfer. Press **OK**.
- **6** Press **A** or  $\nabla$  to choose Fax Transfer. Press **OK**.
- $\boxed{6}$  Do one of the following:
	- If the LCD shows  $No$  Data, there are no faxes left in the machine's memory.
		- Press **Stop/Exit**.
	- $\blacksquare$  Enter the fax number to which faxes will be forwarded.
	- g Press **Black Start**.

#### <span id="page-72-1"></span>**Transferring the Fax Journal report to another fax machine <sup>B</sup>**

If you have not set up your Station ID, you cannot enter fax transfer mode. (See *Set your Station ID* in the *Quick Setup Guide*.)

- Press Stop/Exit to interrupt the error temporarily.
- b Press **Menu**.
- **8** Press **A** or ▼ to choose Service. Press **OK**.
- **4** Press **A** or ▼ to choose Data Transfer. Press **OK**.
	-

Press **A** or ▼ to choose Report Trans. Press **OK**.

- $\overline{6}$  Enter the fax number to which the Fax Journal report will be forwarded.
- g Press **Black Start**.

### **Document jam (MFC-J410W only) <sup>B</sup>**

Documents can jam in the ADF unit if they are not inserted or fed properly, or if they are too long. Follow the steps below to clear a document jam.

#### **Document is jammed in the top of the ADF unit <sup>B</sup>**

- $\blacksquare$  Take out any paper from the ADF that is not jammed.
- 2 Open the ADF cover.
- **3** Pull the jammed document out to the left.

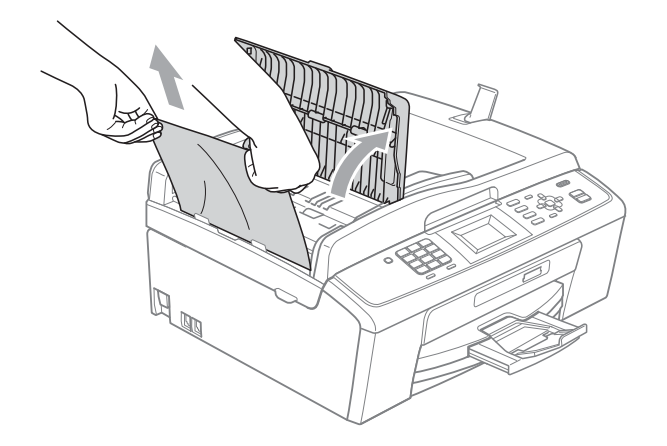

- $\overline{4}$  Close the ADF cover.
- **6** Press Stop/Exit.

### *I* IMPORTANT

To avoid future document jams close the ADF cover properly by pressing it down in the middle.

#### **Document is jammed inside the ADF unit BBB**

- **1** Take out any paper from the ADF that is not jammed.
- 2 Lift the document cover.
- **3** Pull the jammed document out to the left.

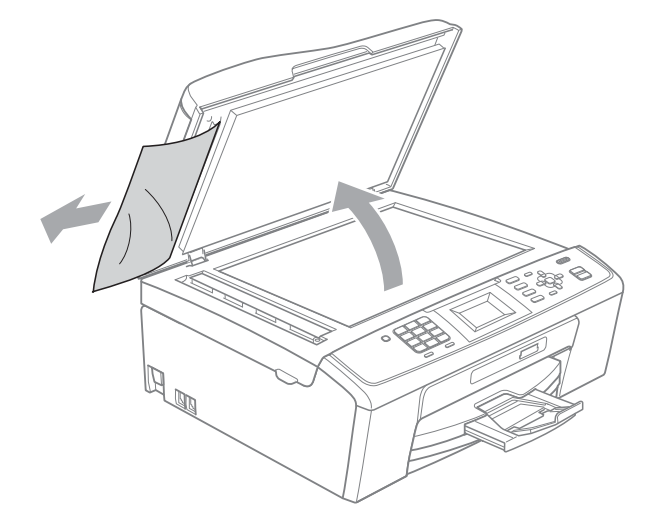

- - $\overline{4}$  Close the document cover.
	- e Press **Stop/Exit**.

### <span id="page-74-0"></span>**Printer jam or paper jam**

Take out the jammed paper depending on where it is jammed in the machine.

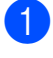

**4** Unplug the machine from the AC power outlet.

#### **IMPORTANT**  $\bullet$

Before you unplug the machine from the power source, you can transfer your faxes that are stored in the memory to your PC or another fax machine so you will not lose any important messages. (See *[Transferring your faxes or Fax Journal](#page-72-2)  report* [on page 59.](#page-72-2))

Open the Jam Clear Cover (1) at the back of the machine. Pull the jammed paper out of the machine.

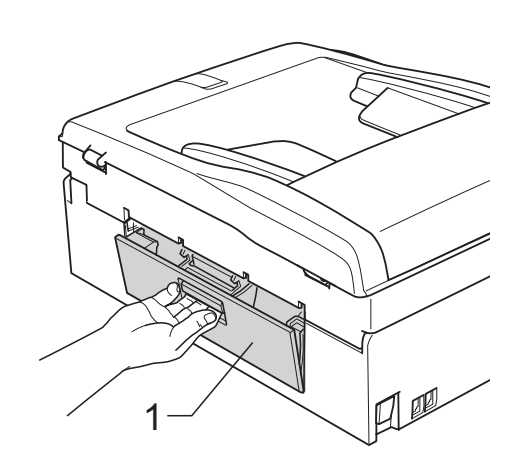

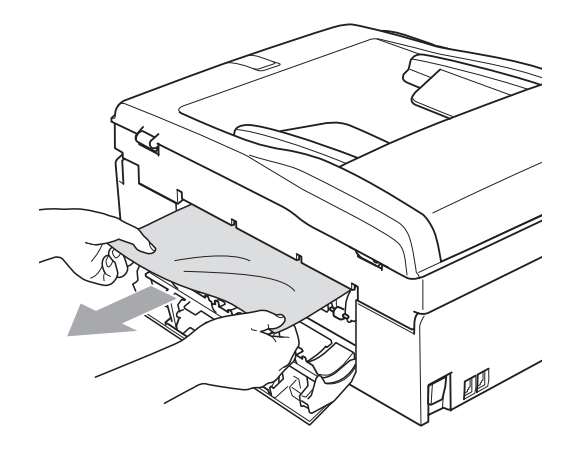

8 Close the Jam Clear Cover. Make sure the cover is closed properly.

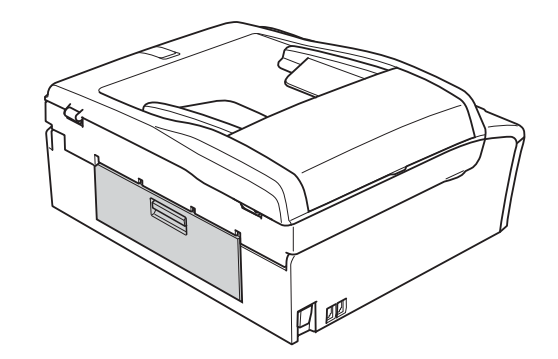

If the paper support flap is open, close it, and then close the paper support. Pull the paper tray completely out of the machine.

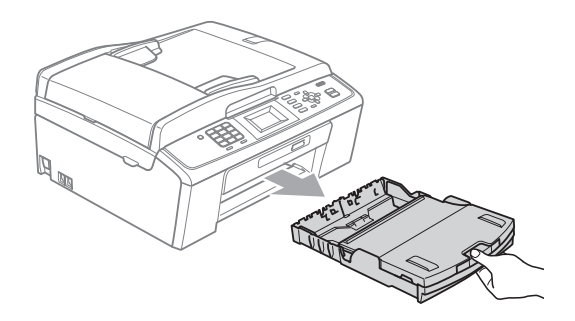

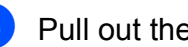

Pull out the jammed paper (1).

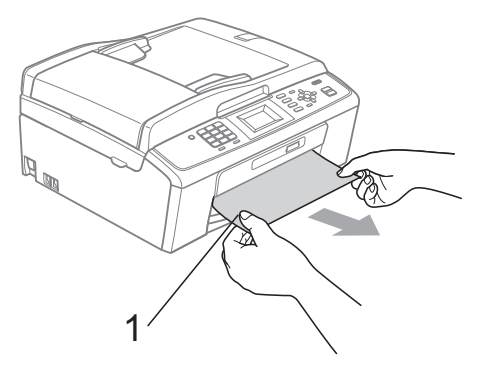

**6** Using both hands, grasp the plastic tabs on both sides of the machine and lift the scanner cover (1) until it locks securely in the open position.

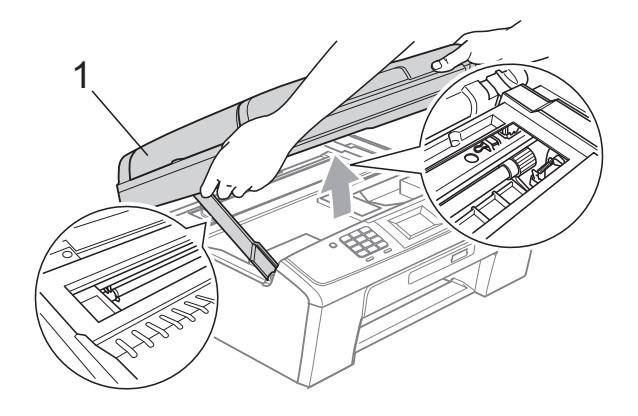

Move the print head (if necessary) to take out any paper remaining in this area. Make sure that jammed paper is not left in the corners of the machine. Check *both* ends of the print cartridge.

### **Note**

If the print head is at the right corner as shown in the illustration, you cannot move it. Re-connect the power cord, then hold down **Stop/Exit** until the print head moves to the middle. Unplug the machine from the power source, and take out the paper.

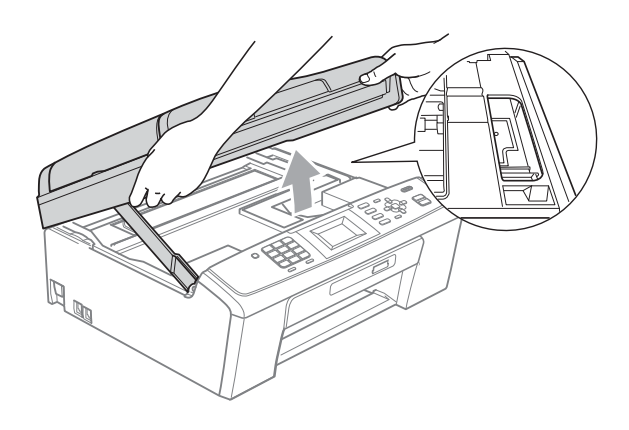

### **IMPORTANT**

If ink gets on your skin or clothing immediately wash it off with soap or detergent.

**2** Lift the scanner cover to release the lock  $($ 1)). Gently push the scanner cover support down  $(2)$  and close the scanner cover  $(3)$  using both hands.

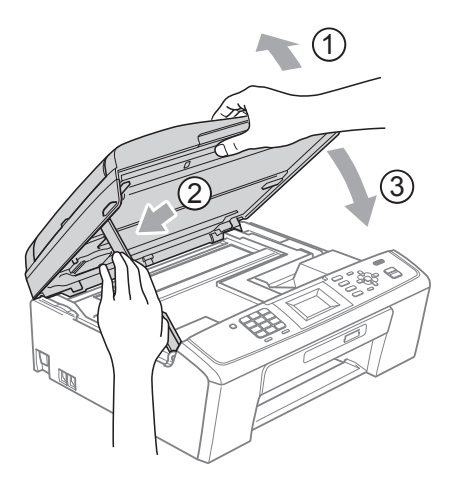

- $\vert 8 \rangle$  Push the paper tray firmly back into the machine.
- **9** While holding the paper tray in place, pull out the paper support  $($ mathcal{r} $)$  until it clicks, and then unfold the paper support flap  $(Q)$ ).

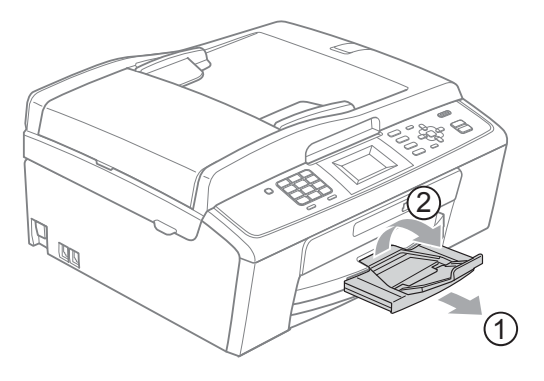

Make sure you pull out the paper support until it clicks.

### **IMPORTANT**

DO NOT use the paper support flap for Legal size paper.

Re-connect the power cord.

### **Troubleshooting**

### **IMPORTANT**

For technical help, you must call the country where you bought the machine. Calls must be made *from within* that country.

If you think there is a problem with your machine, check the chart below and follow the troubleshooting tips.

Most problems can be easily resolved by yourself. If you need additional help, the Brother Solutions Center offers the latest FAQs and troubleshooting tips. Visit us at<http://solutions.brother.com/>

### **If you are having difficulty with your machine**

#### **Printing**

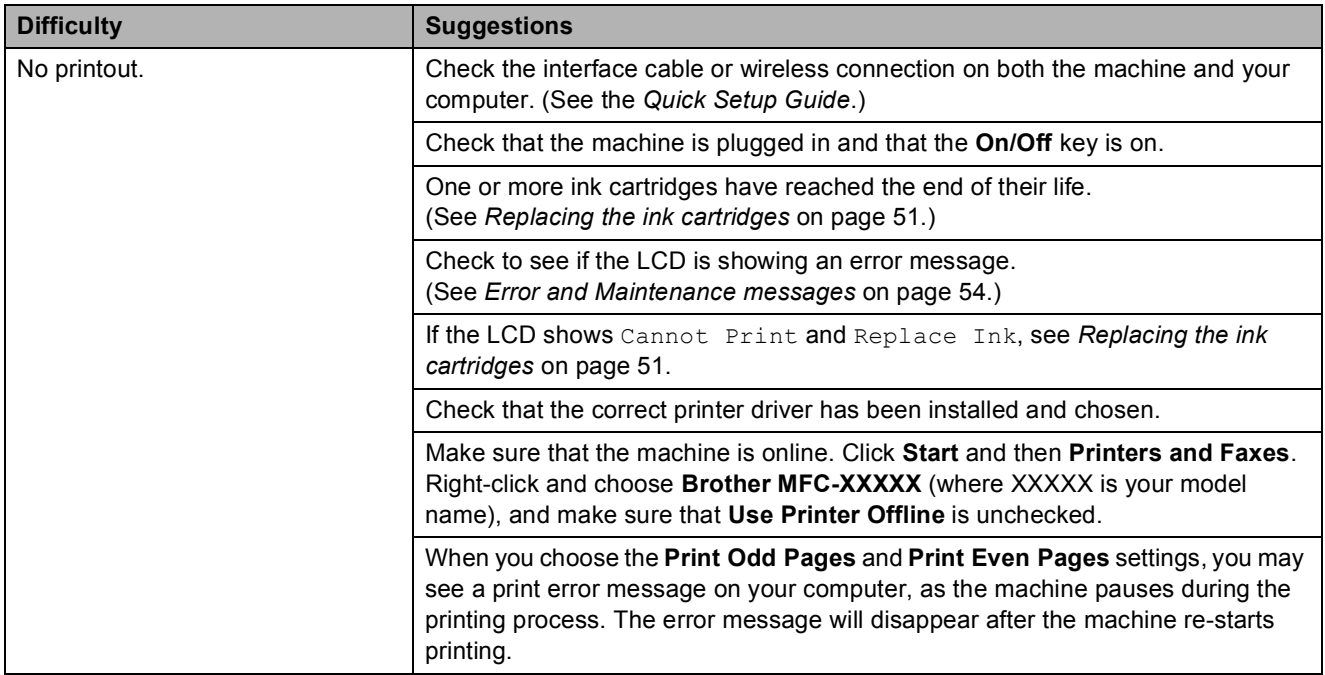

### **Printing (continued)**

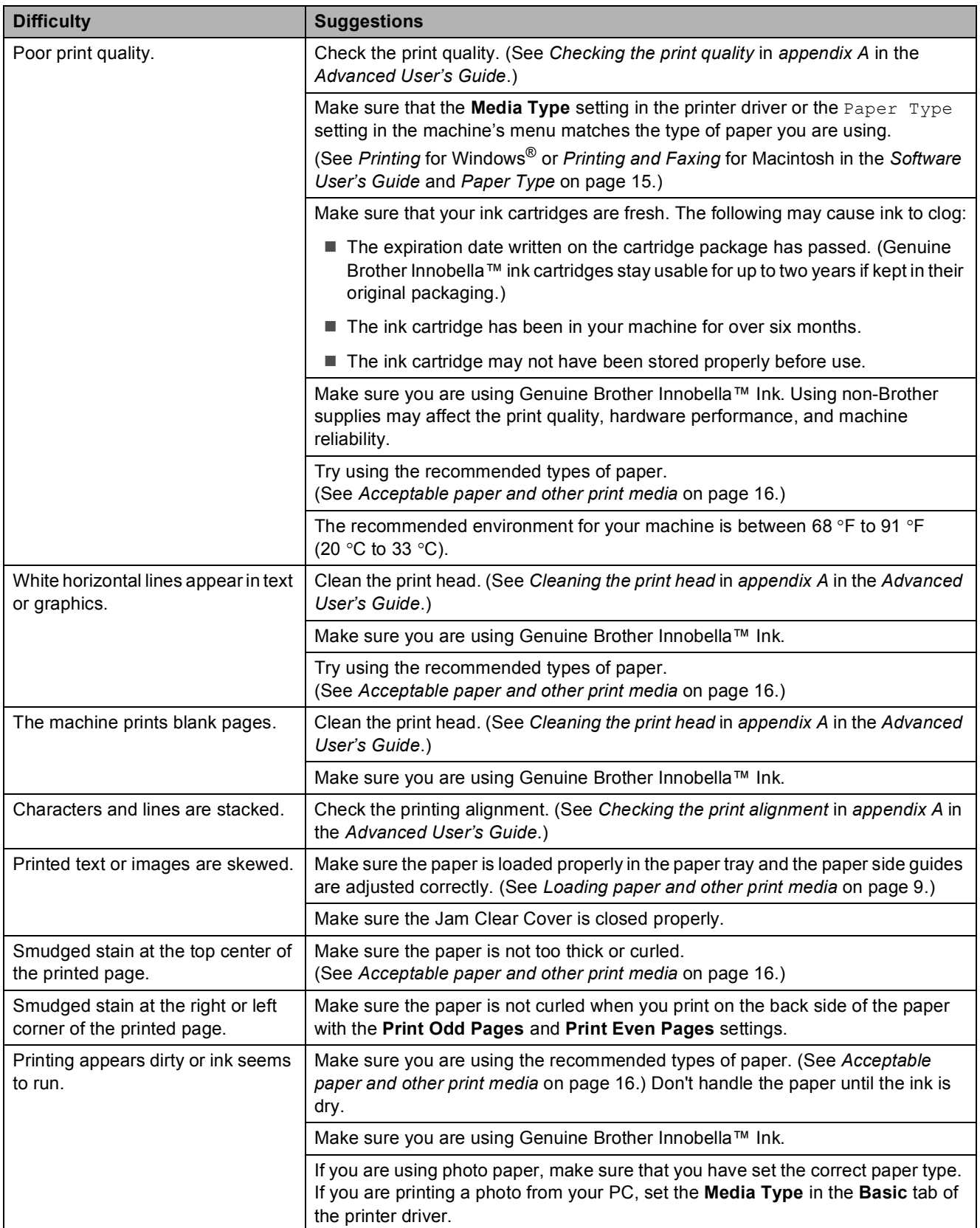

### **Printing (continued)**

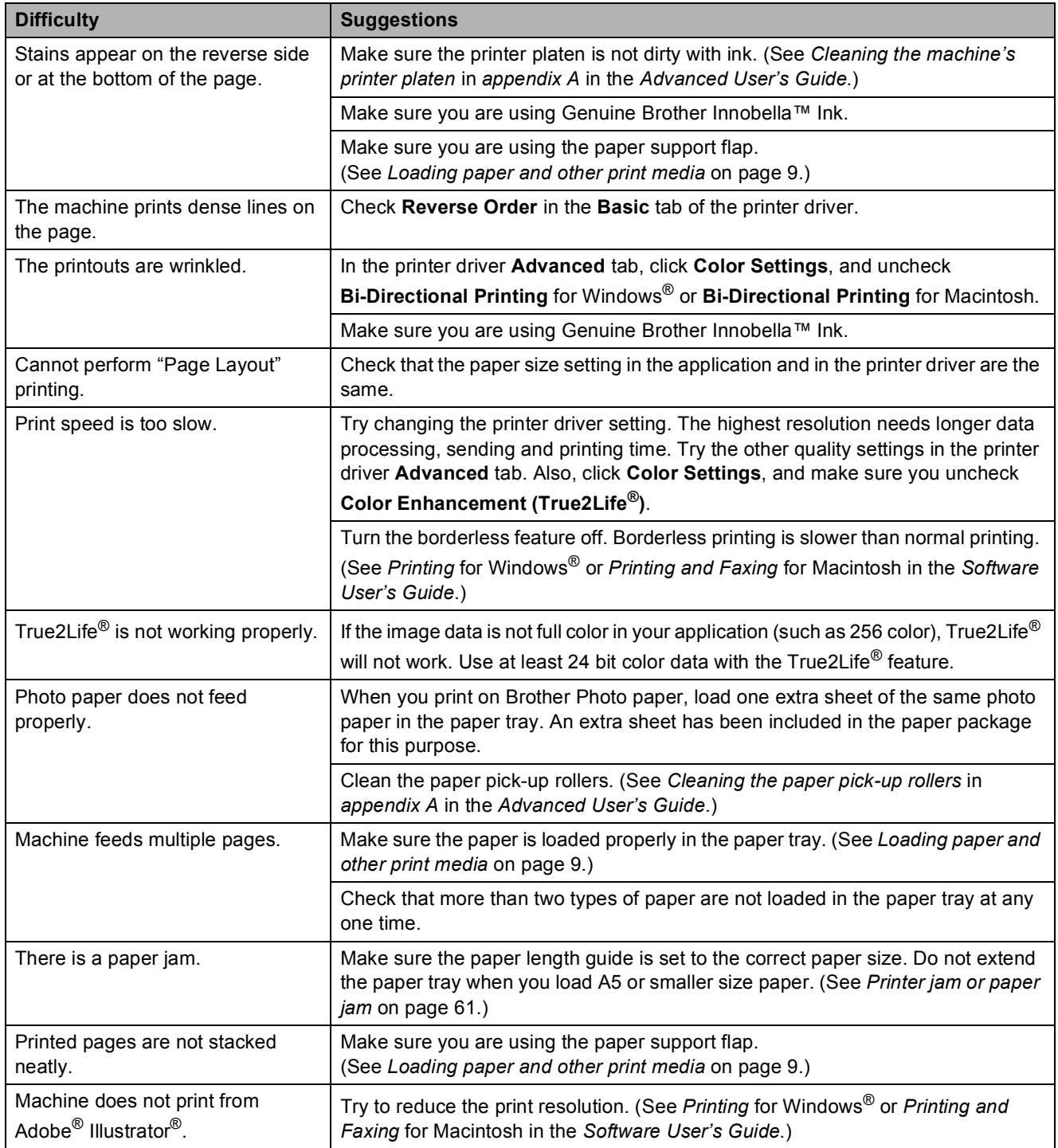

### **Printing Received Faxes**

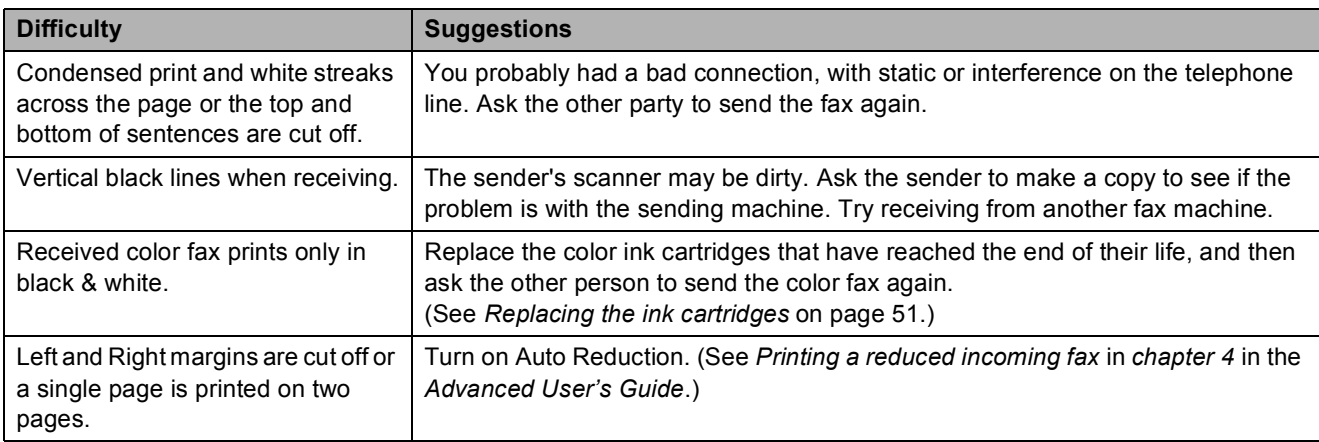

### **Telephone Line or Connections**

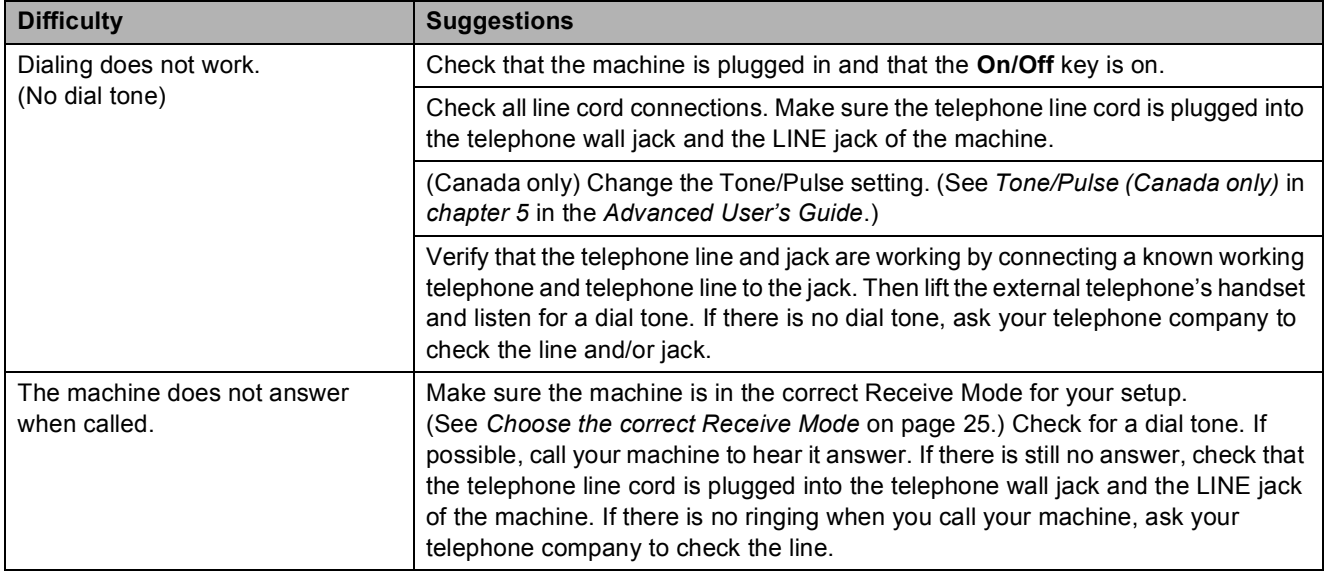

### **Receiving Faxes**

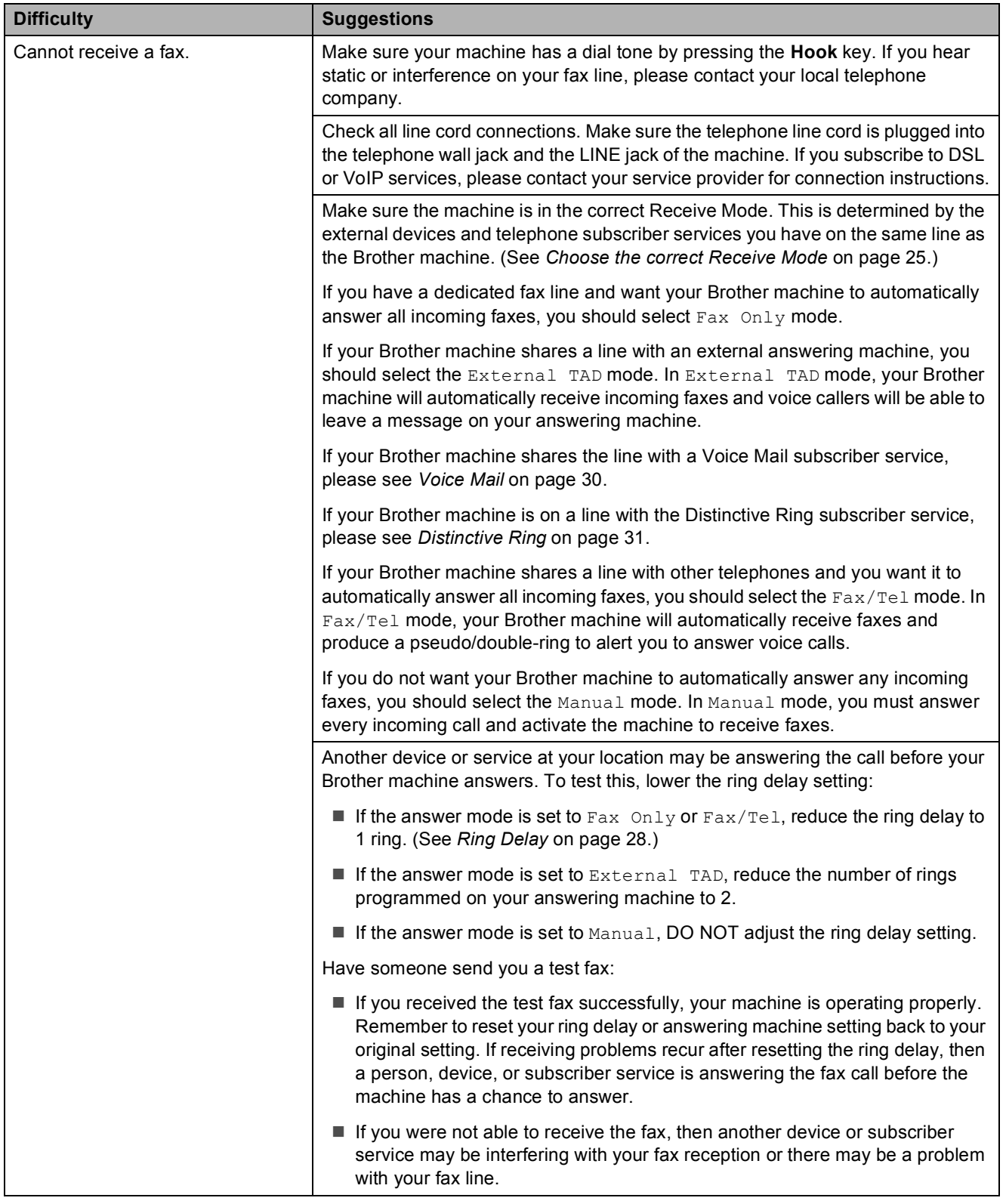

**B**

### **Receiving Faxes (continued)**

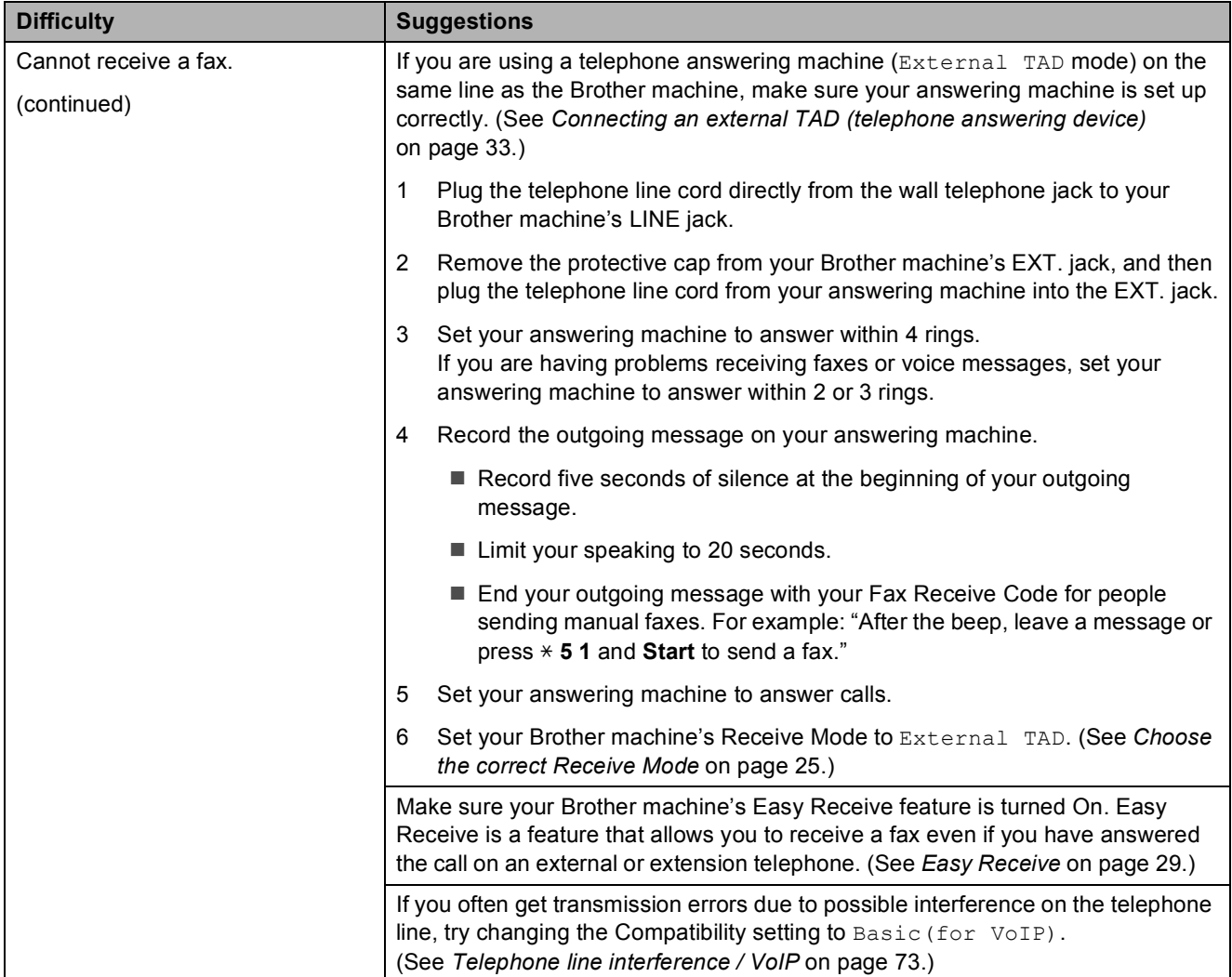

### **Sending Faxes**

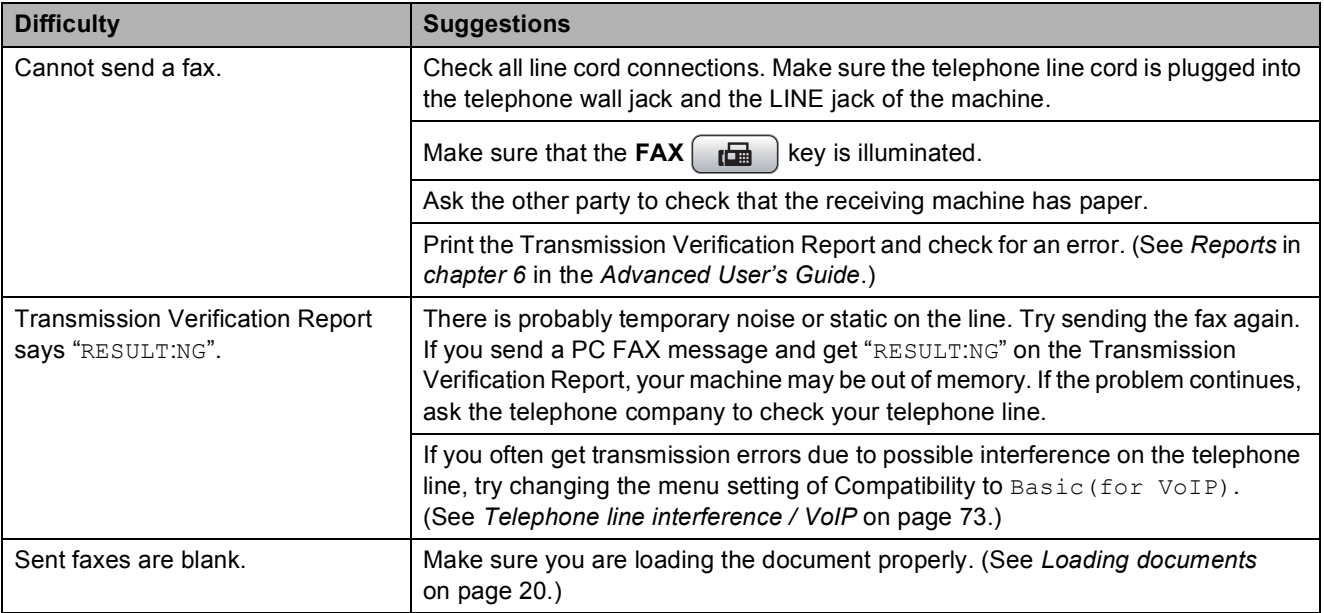

### **Sending Faxes (continued)**

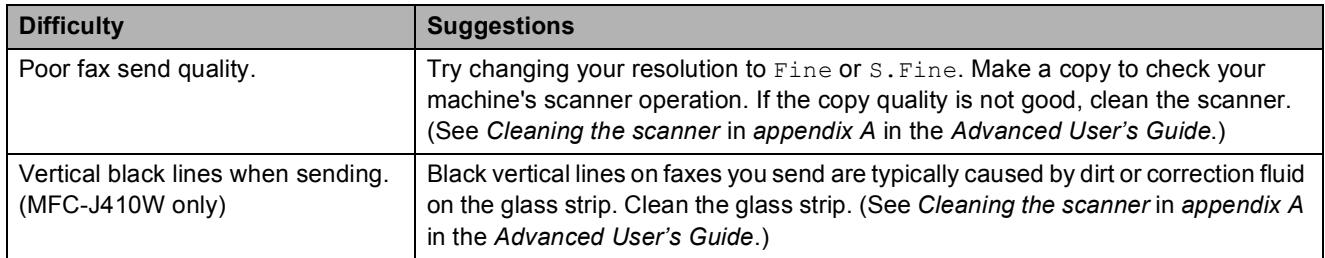

### **Handling Incoming Calls**

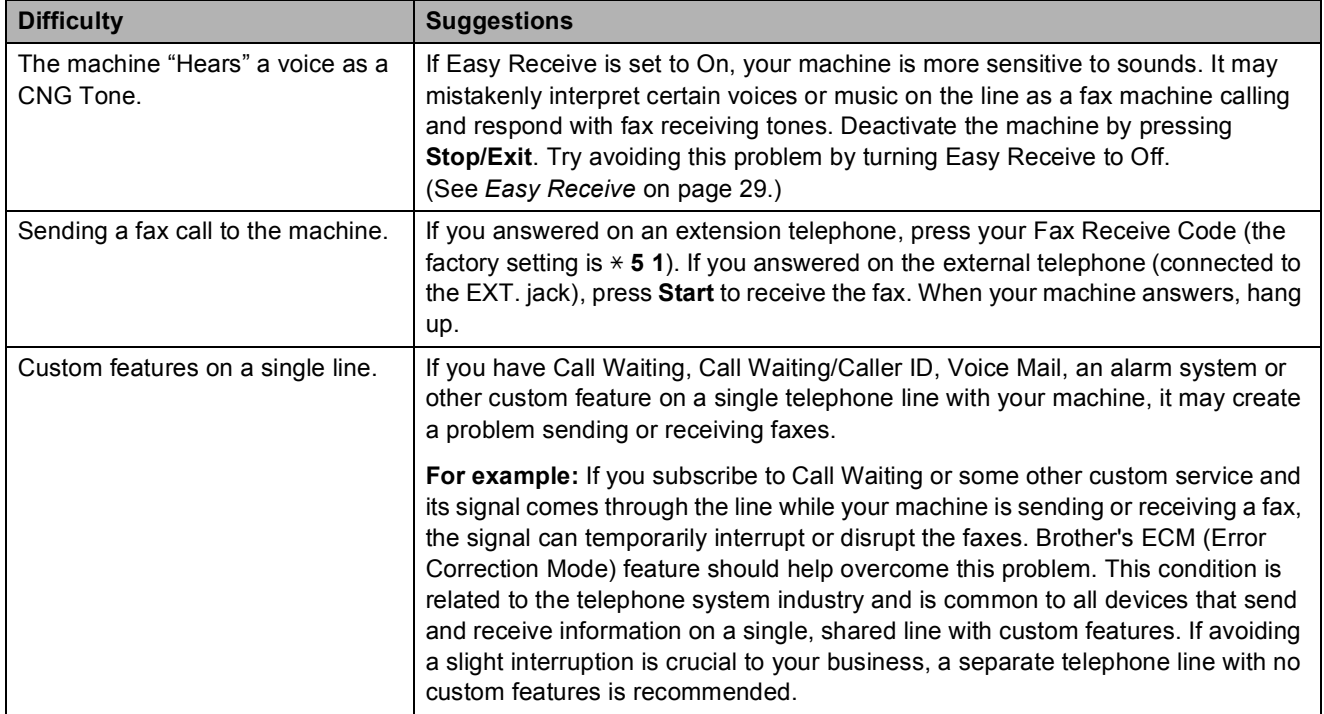

### **Copying Difficulties**

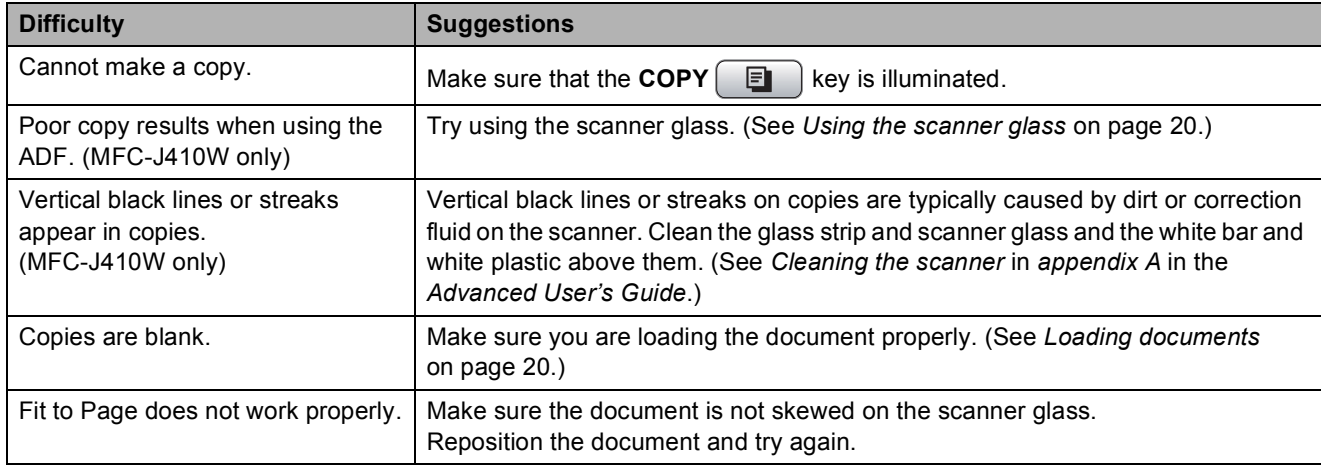

### **Scanning Difficulties**

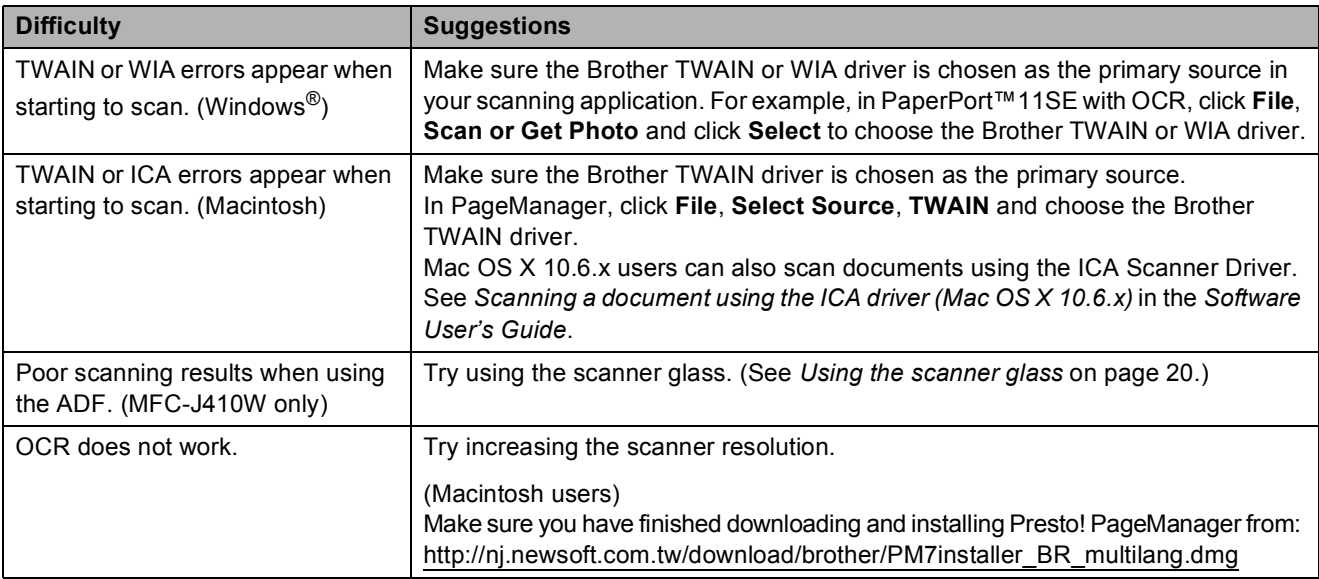

#### **Software Difficulties**

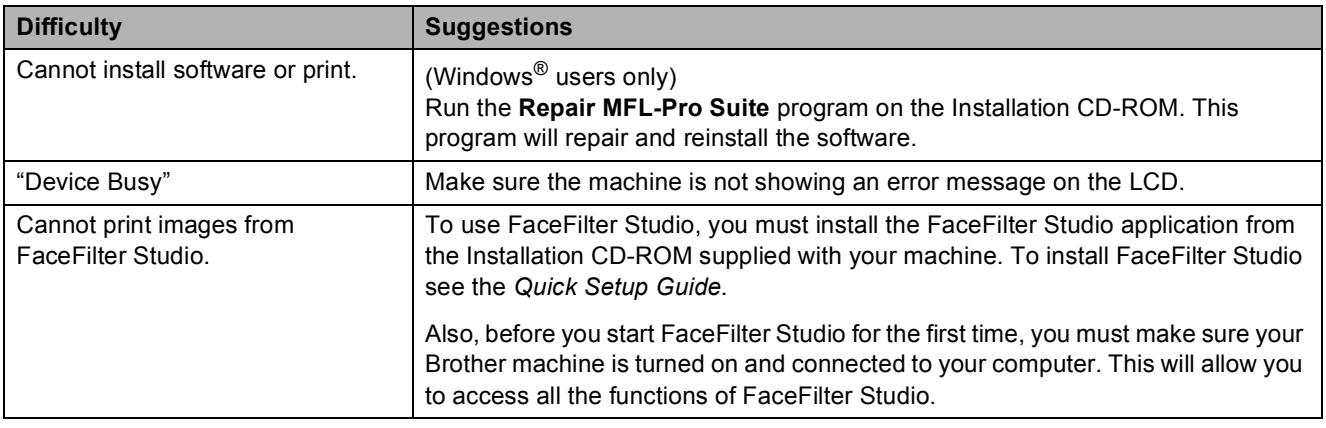

### **PhotoCapture Center® Difficulties**

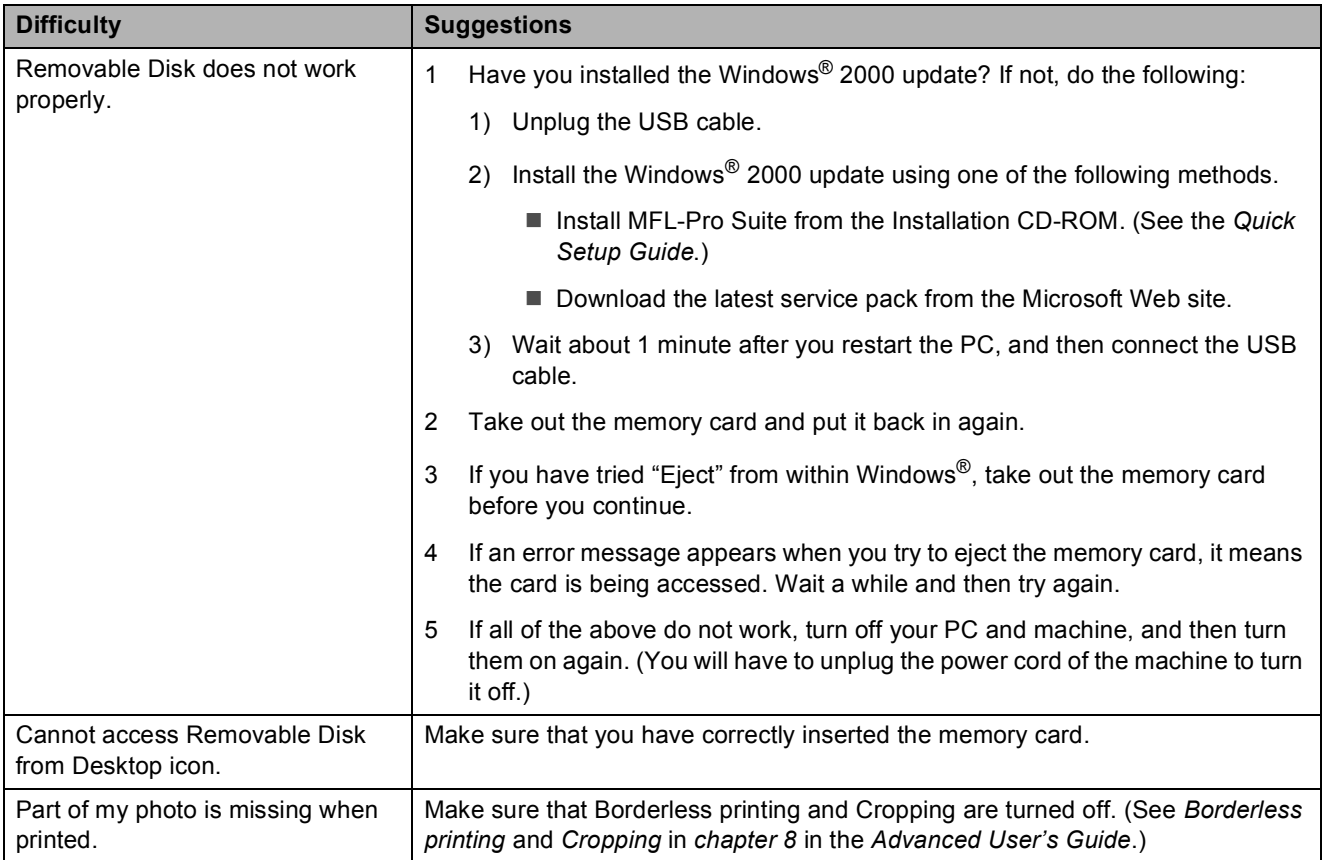

### **Network Difficulties (MFC-J265W and MFC-J410W only)**

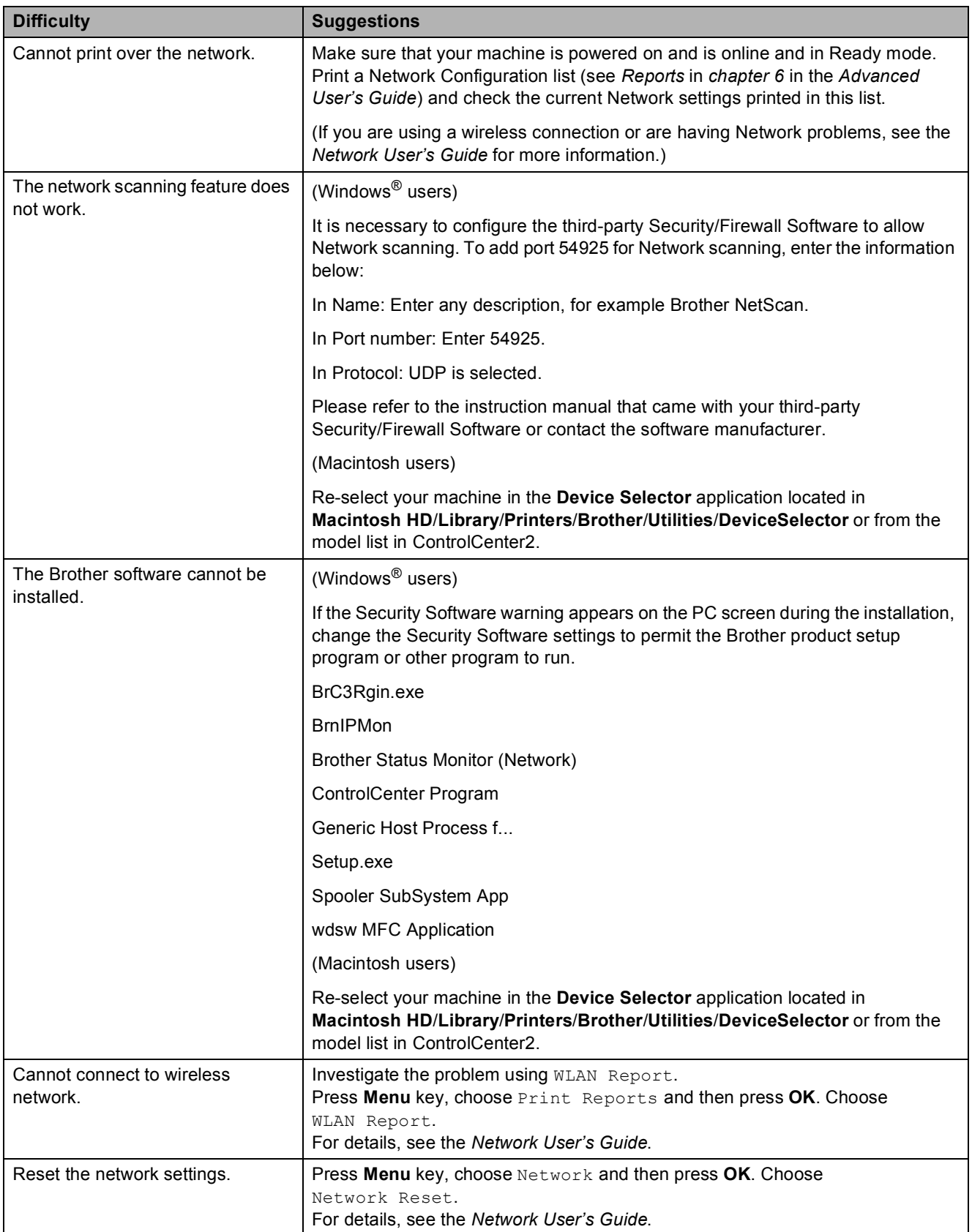

### <span id="page-86-1"></span>**Dial Tone**

Setting the dial tone to Detection will shorten the dial detect pause.

**1** Press Menu.

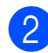

**Press ▲ or ▼ to choose** Initial Setup. Press **OK**.

- **3** Press **A** or ▼ to choose Dial Tone. Press **OK**.
- 4 **Press ▲ or ▼ to choose** Detection or No Detection. Press **OK**.
- e Press **Stop/Exit**.

### <span id="page-86-2"></span><span id="page-86-0"></span>**Telephone line interference / VoIP**

If you are having problems sending or receiving a fax due to possible interference on the telephone line, we recommend that you change the modem speed to minimize errors in fax operations.

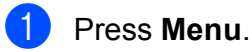

Press **A** or ▼ to choose Initial Setup. Press **OK**.

**3** Press **A** or ▼ to choose Compatibility. Press **OK**.

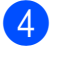

**Press ▲ or ▼ to choose Normal or** Basic(for VoIP).

Basic(for VoIP) reduces the modem speed to 9,600 bps and turns off ECM except for color fax sending. Unless interference is a recurring problem on your telephone line, you may prefer to use it only when needed.

To improve compatibility with most VoIP services, Brother recommends changing the compatibility setting to Basic(for VoIP).

Normal sets the modem speed at 14,400 bps.

Press **OK**.

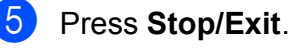

**Note**

VoIP (Voice over IP) is a type of phone system that uses an internet connection, rather than a traditional phone line.

### **Machine Information**

### <span id="page-87-0"></span>**Checking the serial number**

You can see the machine's serial number on the LCD.

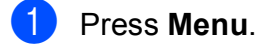

Press  $\triangle$  or  $\nabla$  to choose Machine Info. Press **OK**.

**3** Press  $\triangle$  or  $\nabla$  to choose Serial No. Press **OK**.

**Press Stop/Exit.** 

### <span id="page-87-1"></span>**Reset functions**

The following reset functions are available:

1 Network (MFC-J265W and MFC-J410W only)

You can reset the print server back to its default factory settings such as the password and IP address information.

2 Speed Dial&Fax

Speed Dial & Fax resets the following settings:

Speed Dial

(Speed-Dial and Setup Groups)

■ Station ID

(Name and Number)

■ Report settings

(Transmission Verification Report, Quick Dial List and Fax Journal)

■ History

(Caller ID history and Outgoing Call)

**Faxes in memory** 

3 All Settings

You can reset all the machine settings back to the settings that were set at the factory.

Brother strongly recommends you use this operation when you dispose of the machine.

### **How to reset the machine**

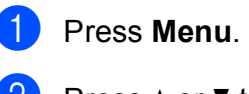

- **Press ▲ or ▼ to choose** Initial Setup. Press **OK**.
- 8 Press **A** or **v** to choose Reset. Press **OK**.
- **4** Press **A** or ▼ to choose the type of reset you want to use. Press **OK**. Press **1** to confirm.
- Press 1 to reboot the machine.

**C**

## **Menu and features**

### **On-screen programming <sup>C</sup>**

Your machine is designed to be easy to operate with LCD on-screen programming using the menu keys. User-friendly programming helps you take full advantage of all the menu selections your machine has to offer.

Since your programming is done on the LCD, we have created step-by-step on-screen instructions to help you program your machine. All you need to do is follow the instructions as they guide you through the menu selections and programming options.

**C**

### **Menu table**

The menu table will help you understand the menu selections and options that are found in the machine's programs. The factory settings are shown in Bold with an asterisk.

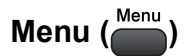

<span id="page-89-0"></span>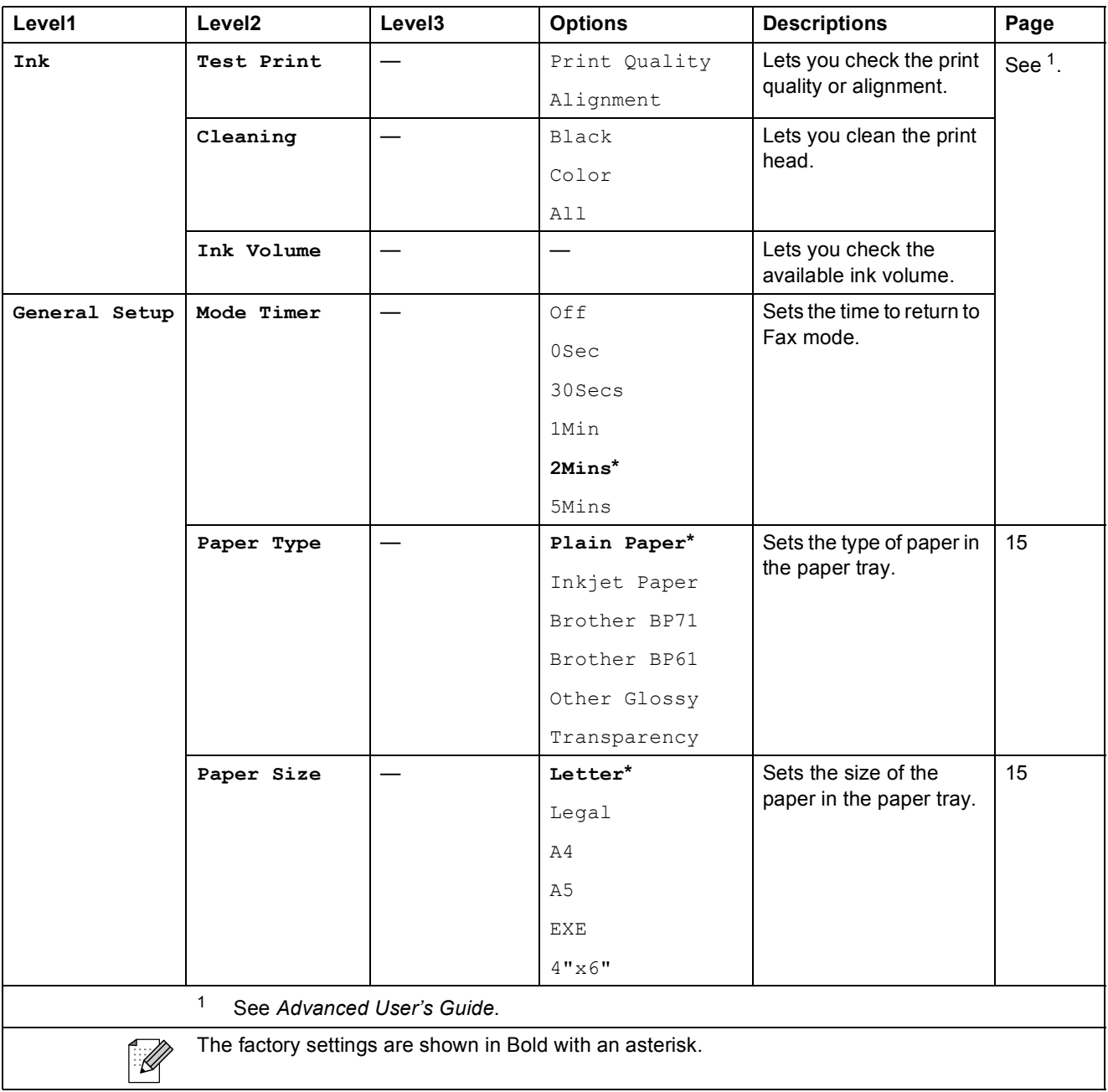

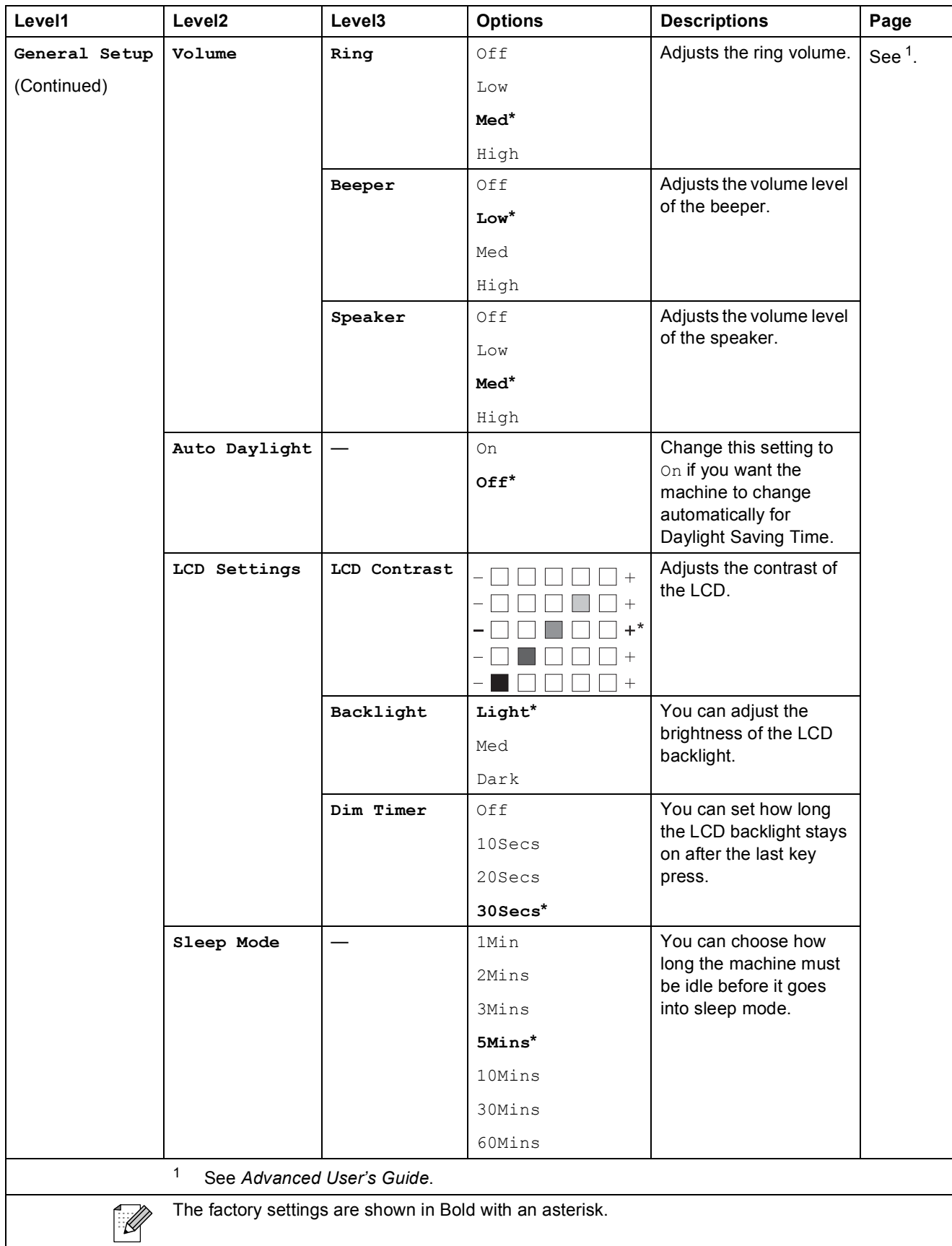

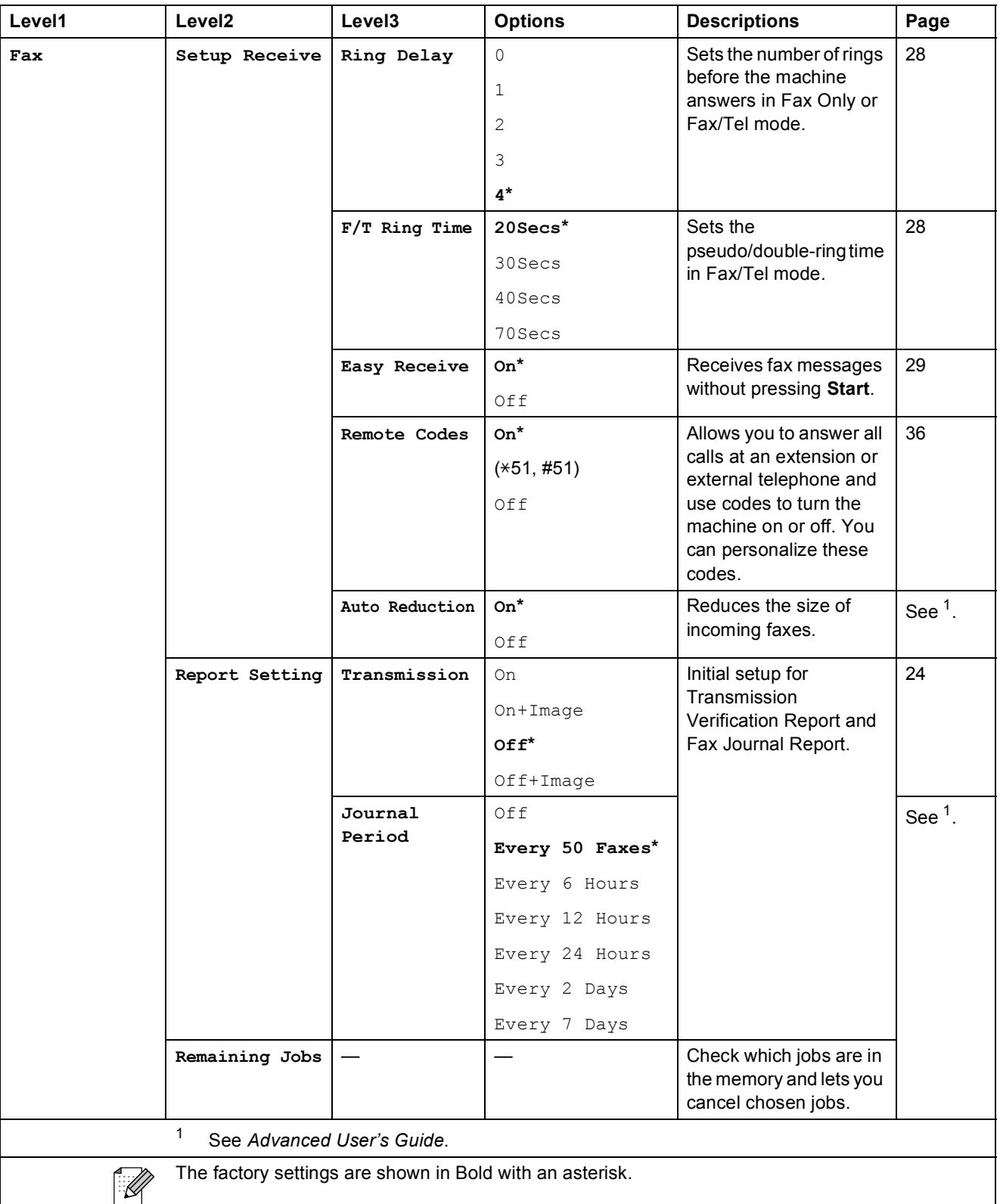

Menu and features

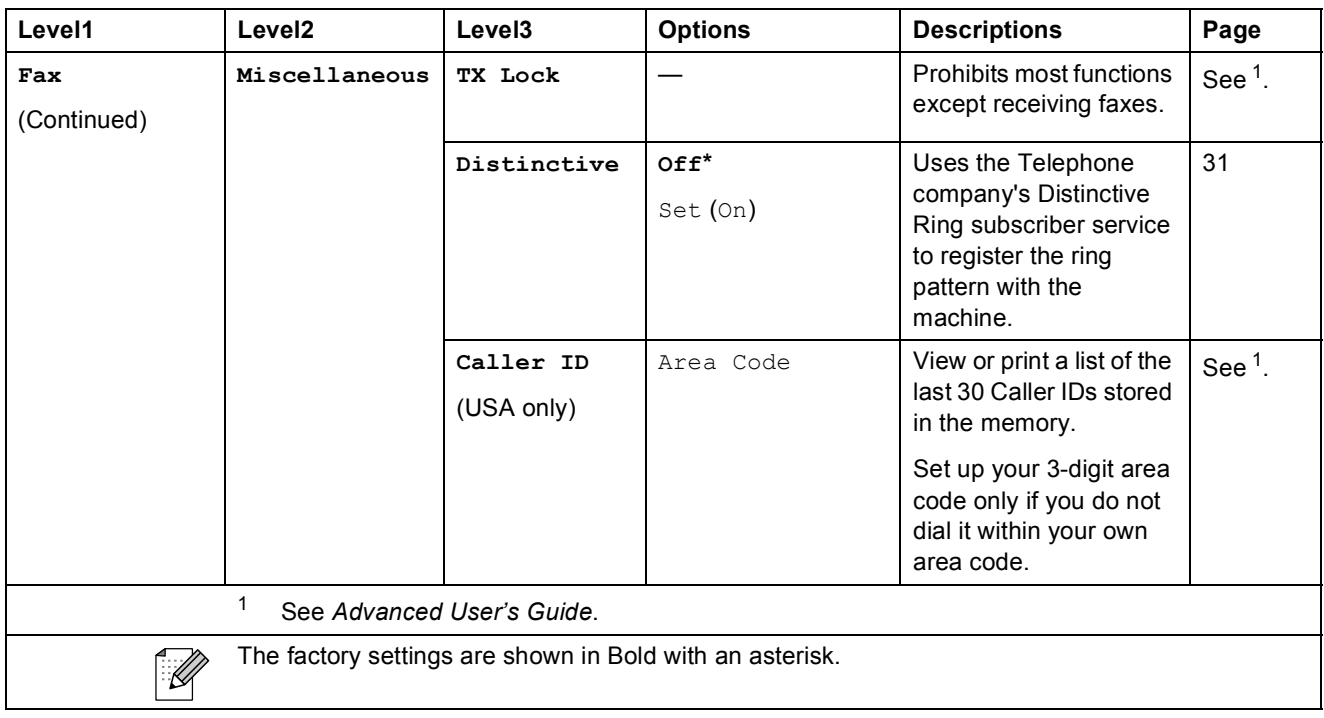

#### **Network menu (MFC-J265W and MFC-J410W only)**

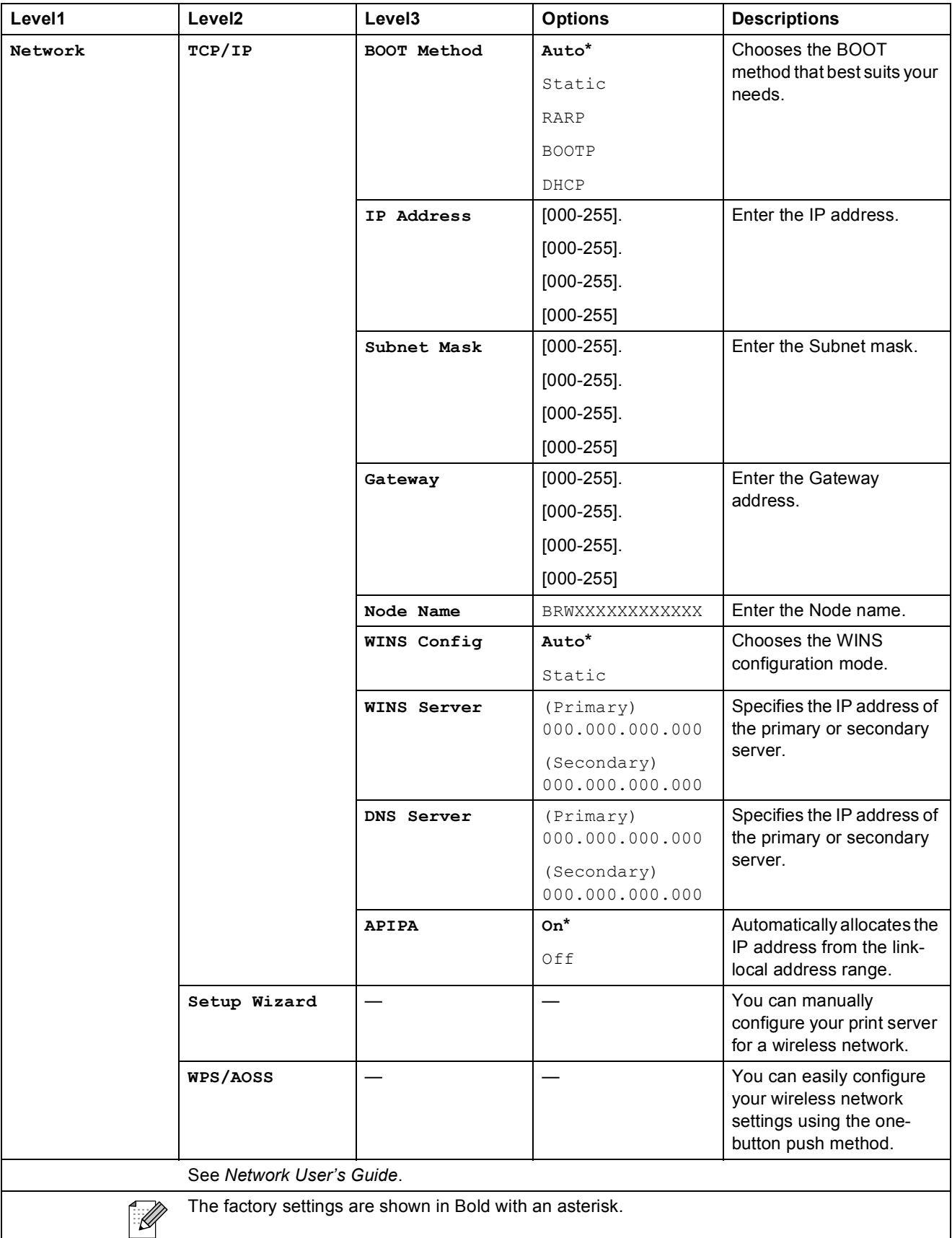

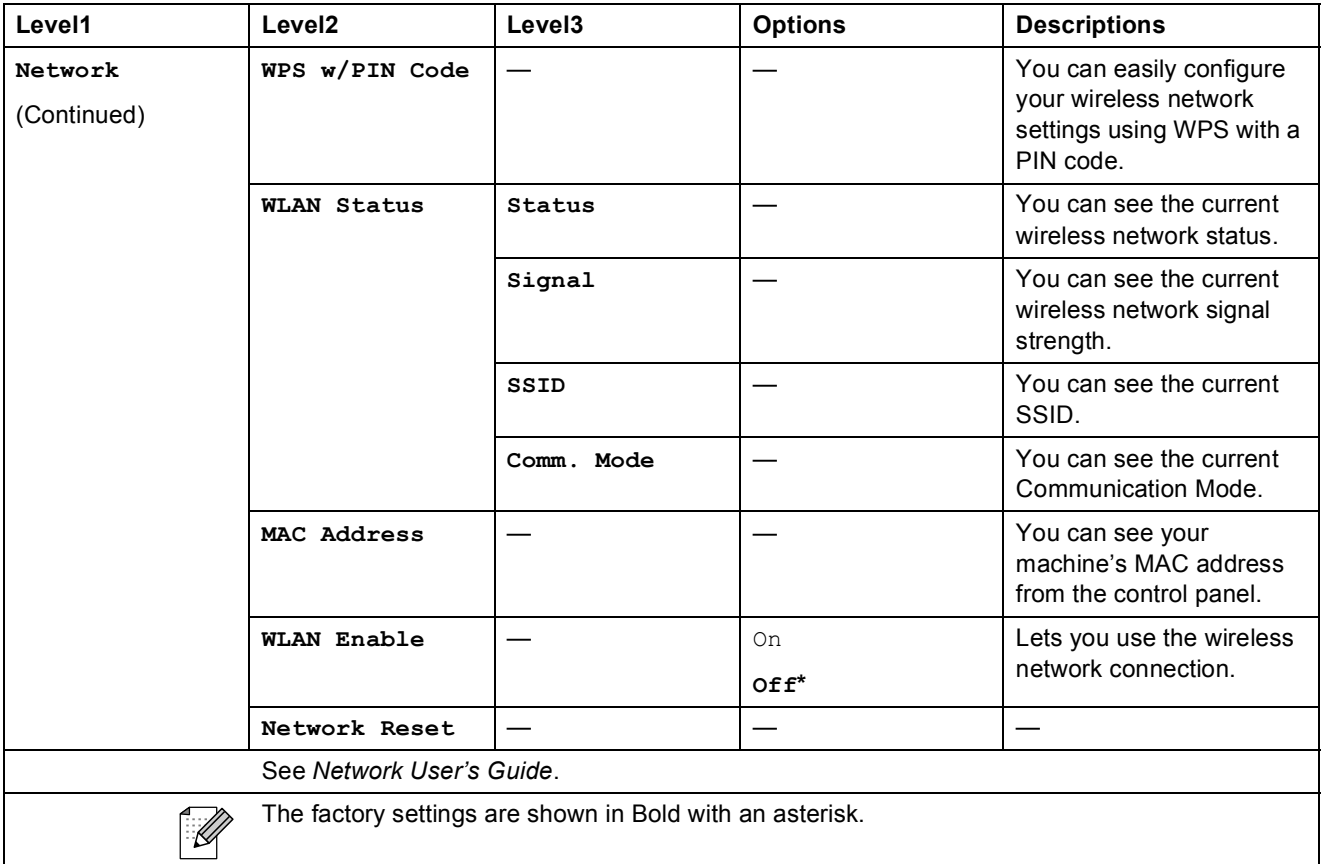

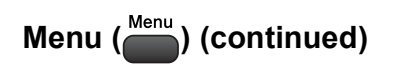

<span id="page-95-1"></span><span id="page-95-0"></span>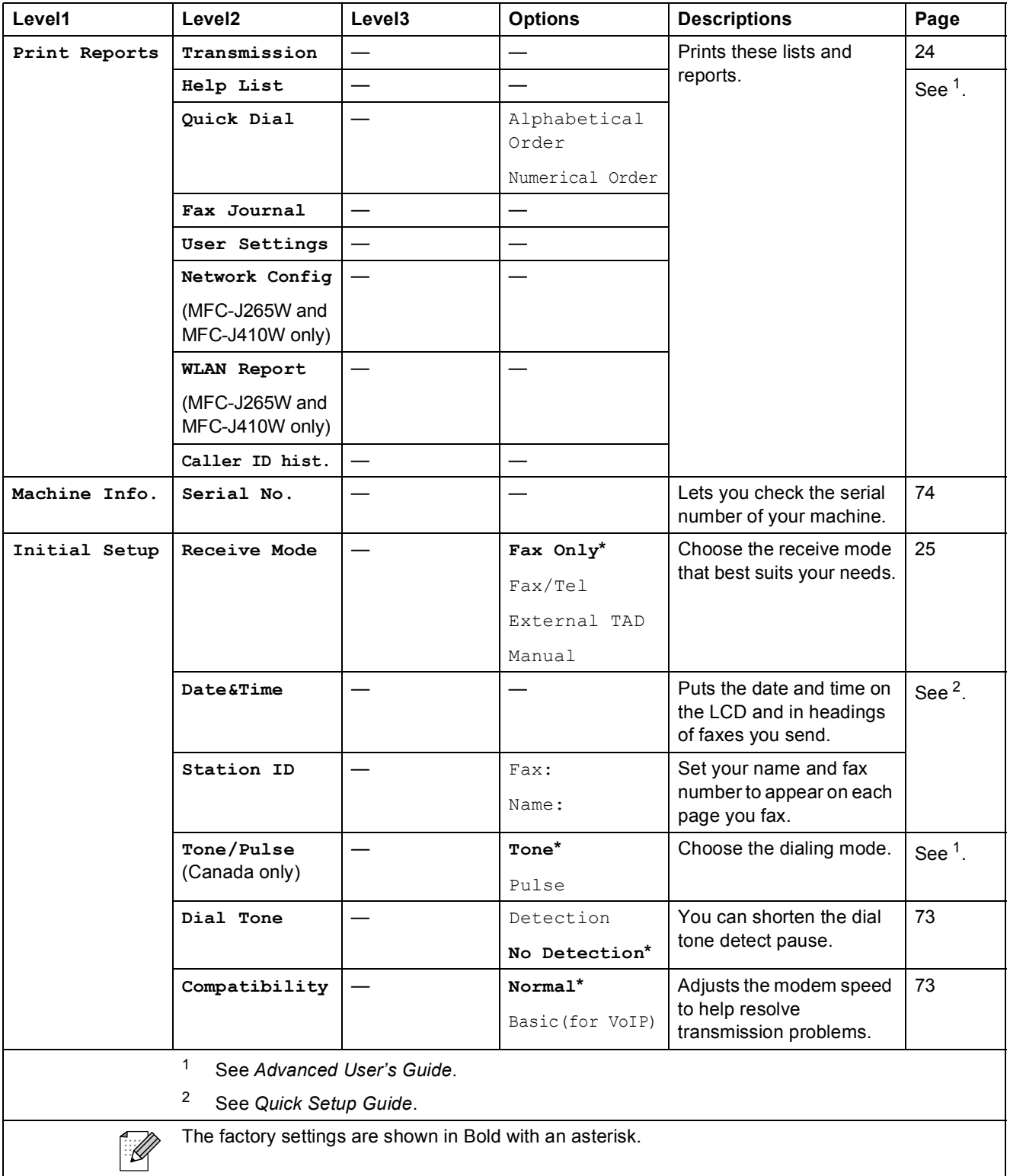

Menu and features

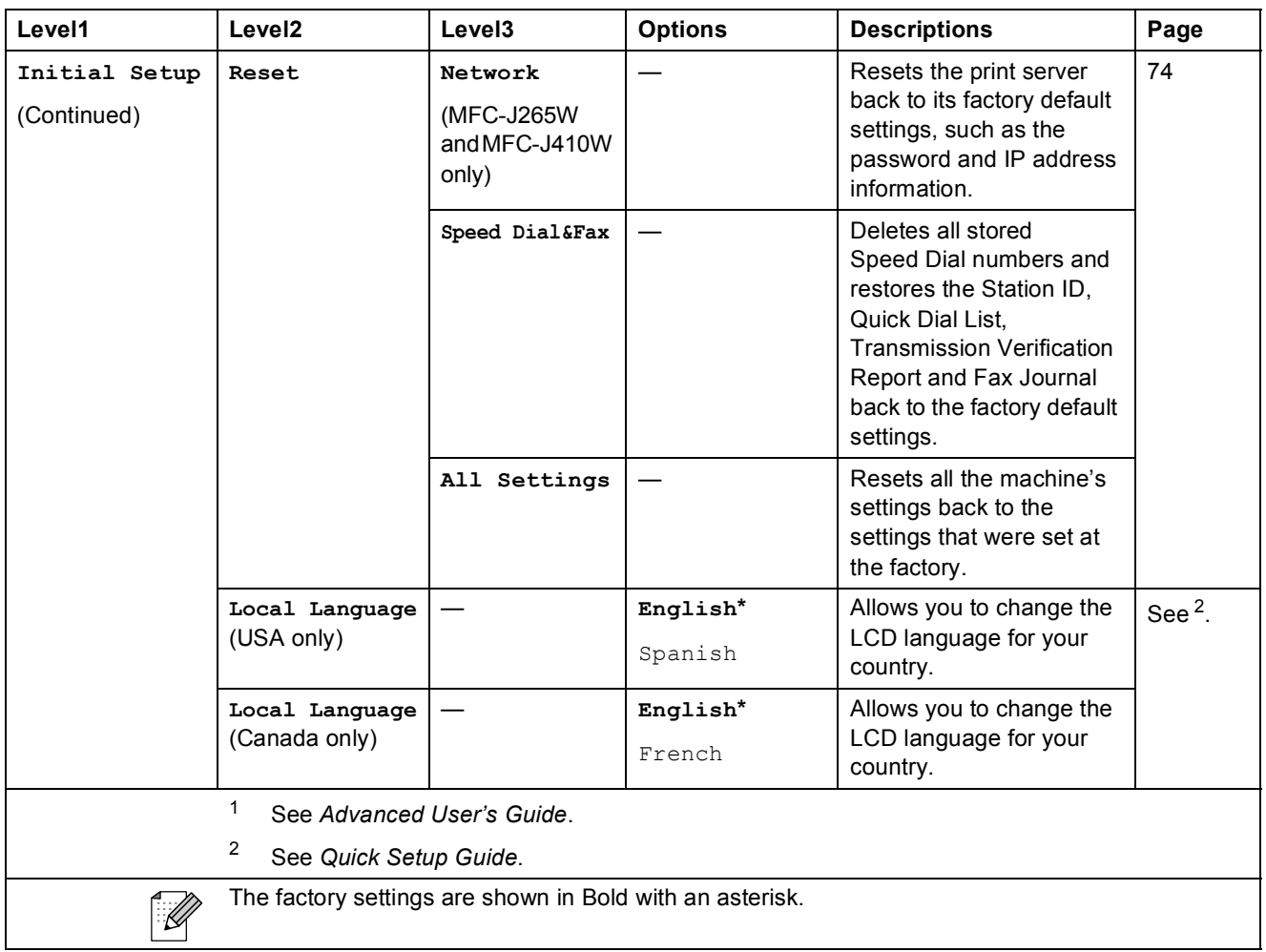

FAX (<u></u> | <del>| 1</del>)</del>

<span id="page-97-0"></span>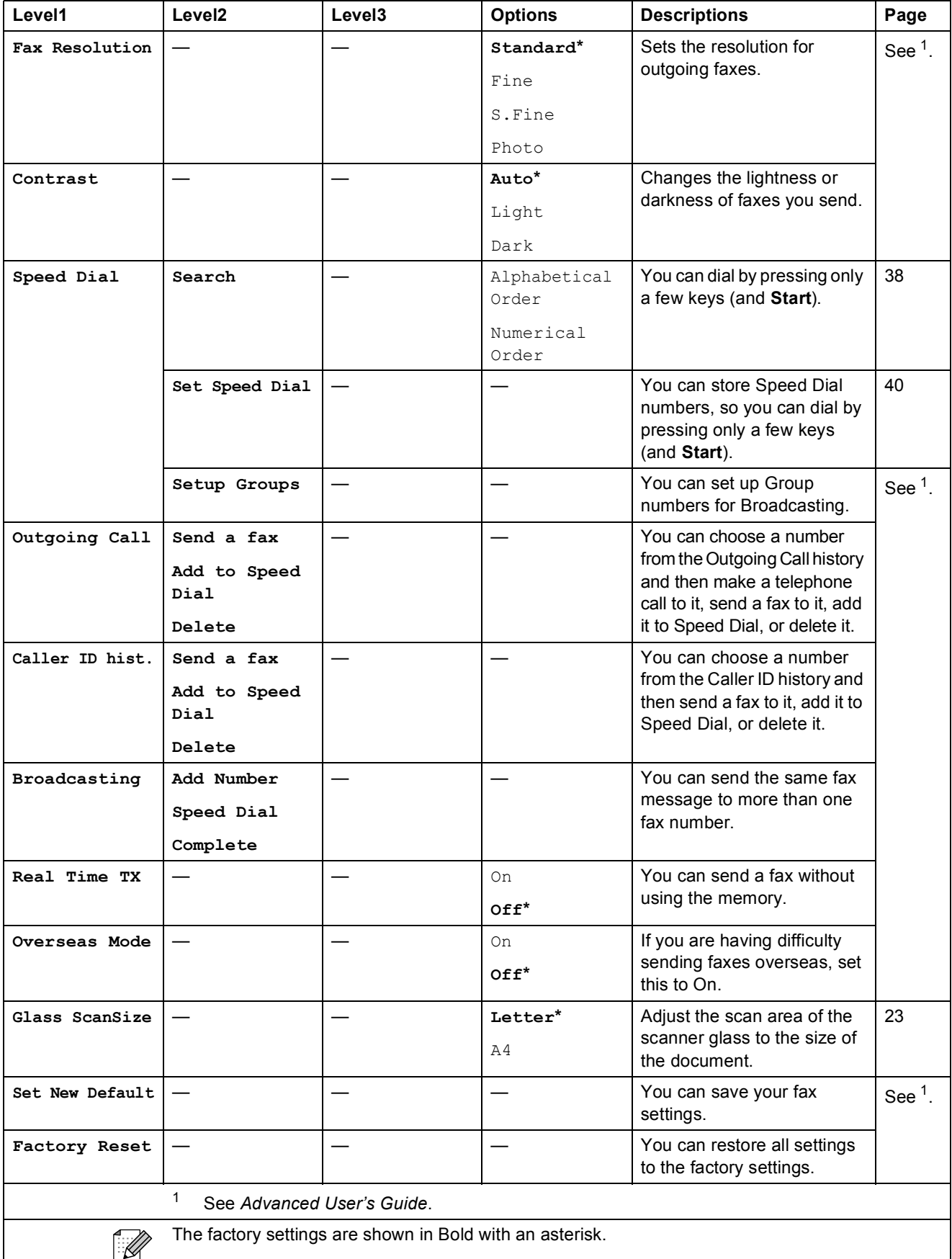

Menu and features

### **SCAN**  $(\triangle )$

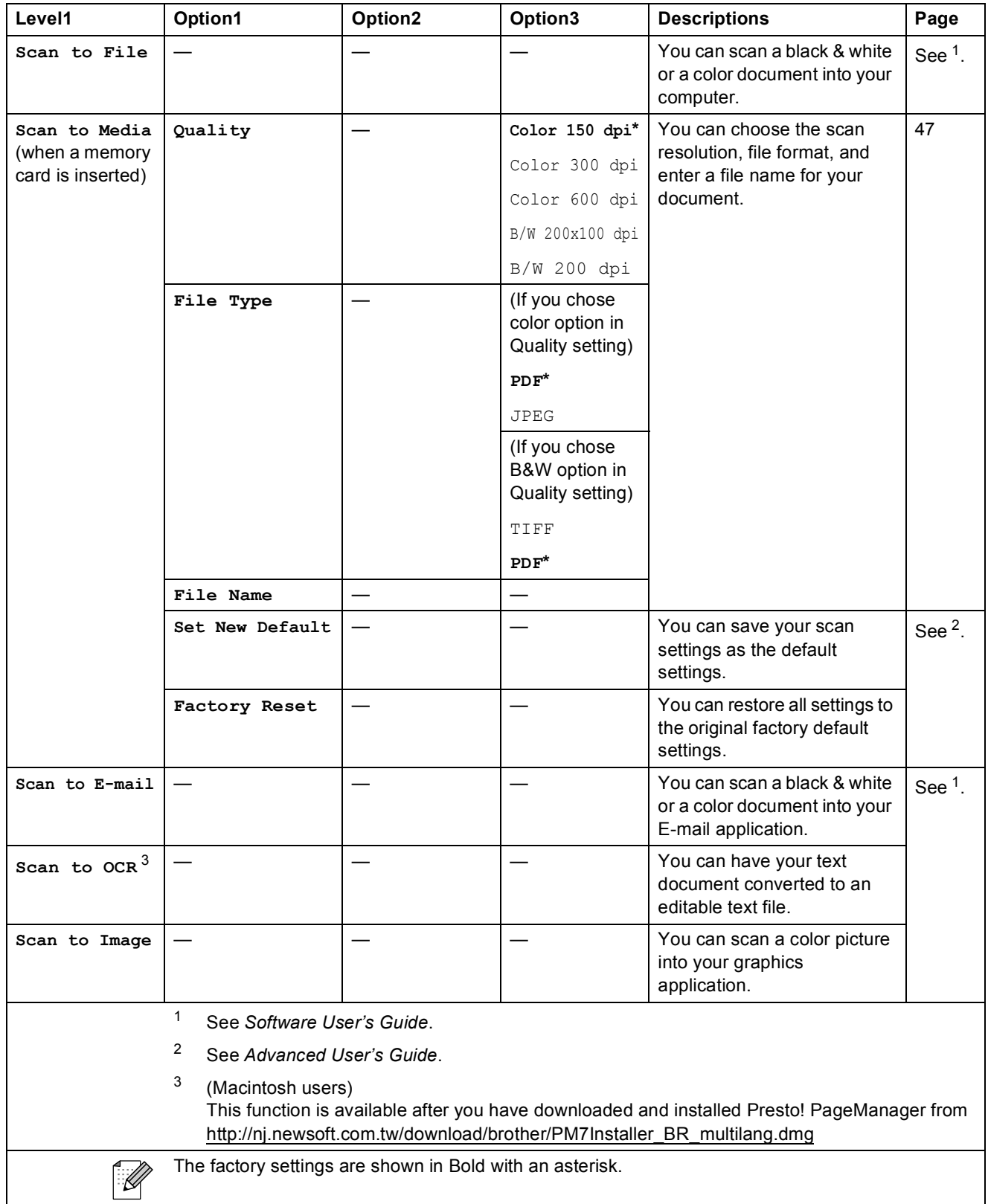

<span id="page-98-2"></span><span id="page-98-1"></span><span id="page-98-0"></span>**C**

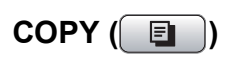

<span id="page-99-0"></span>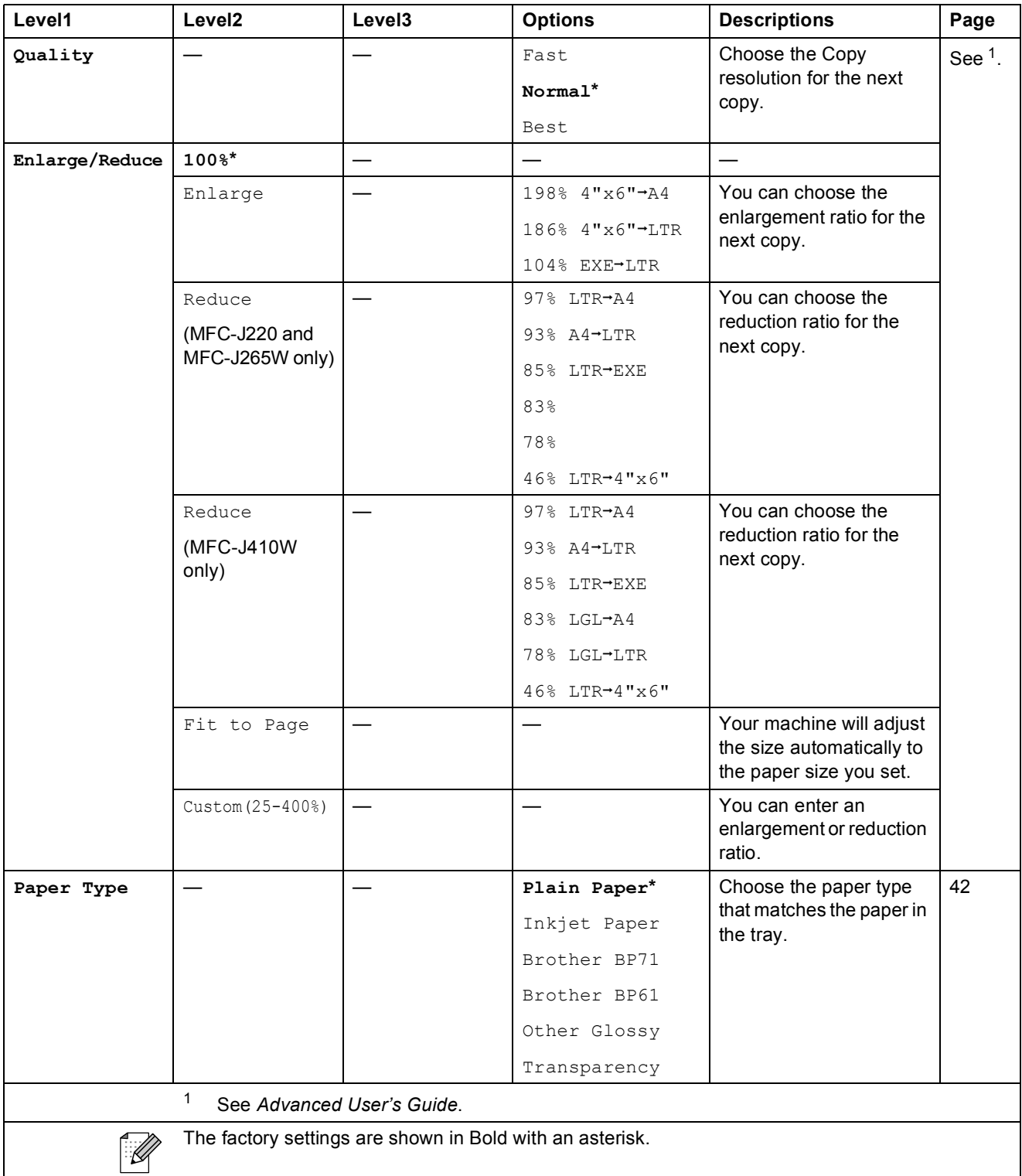

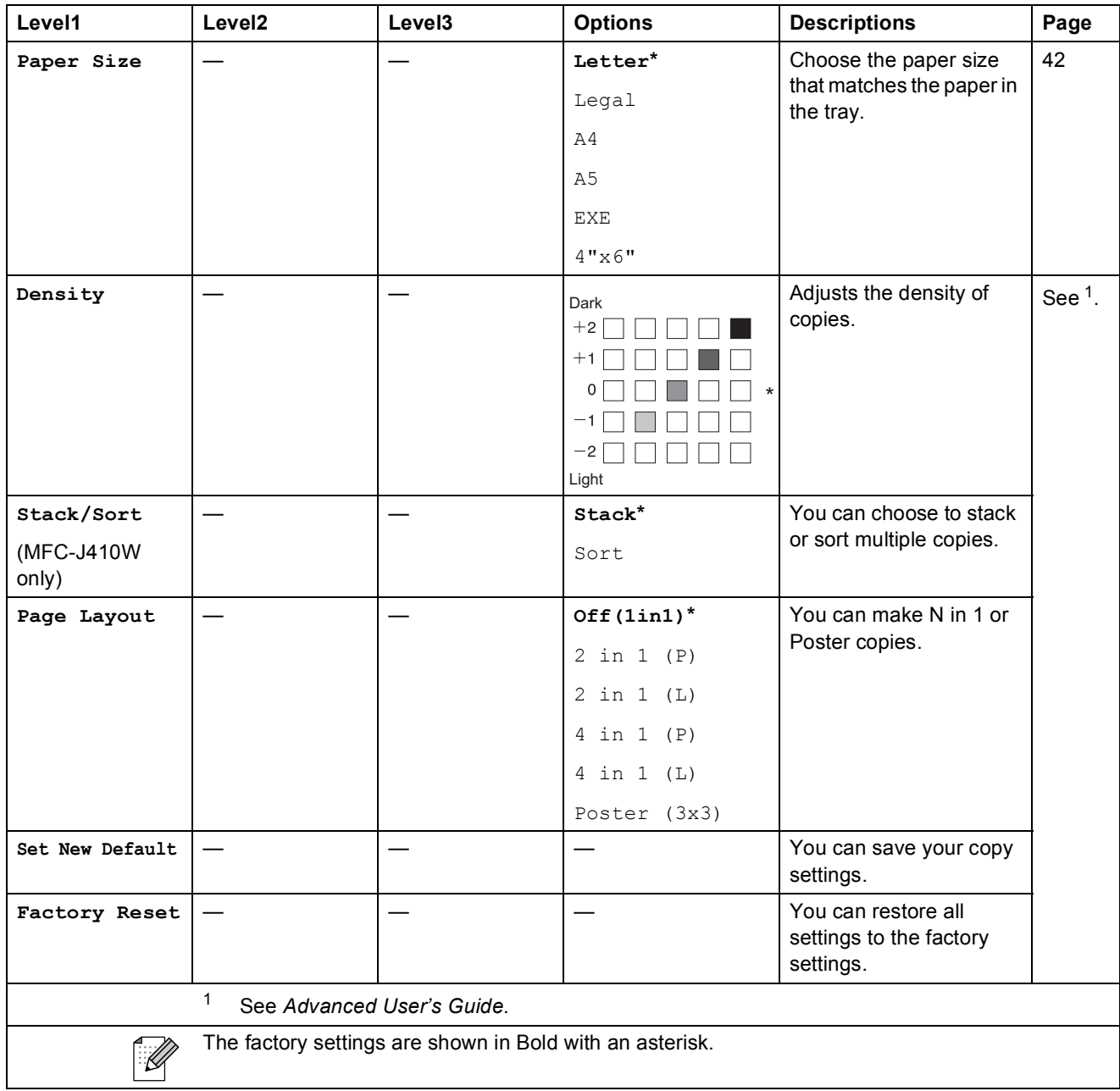

### **PHOTO CAPTURE (a)**

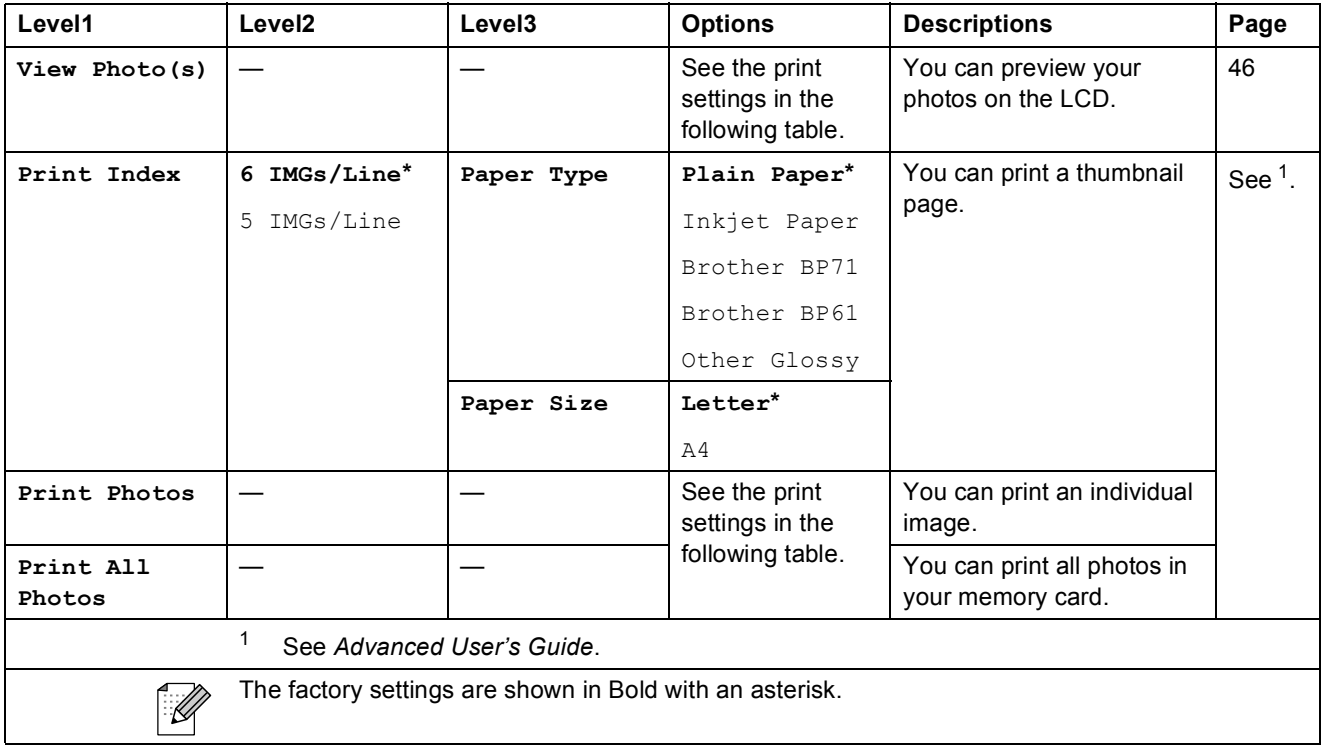

#### <span id="page-101-0"></span>**Print Settings**

<span id="page-101-1"></span>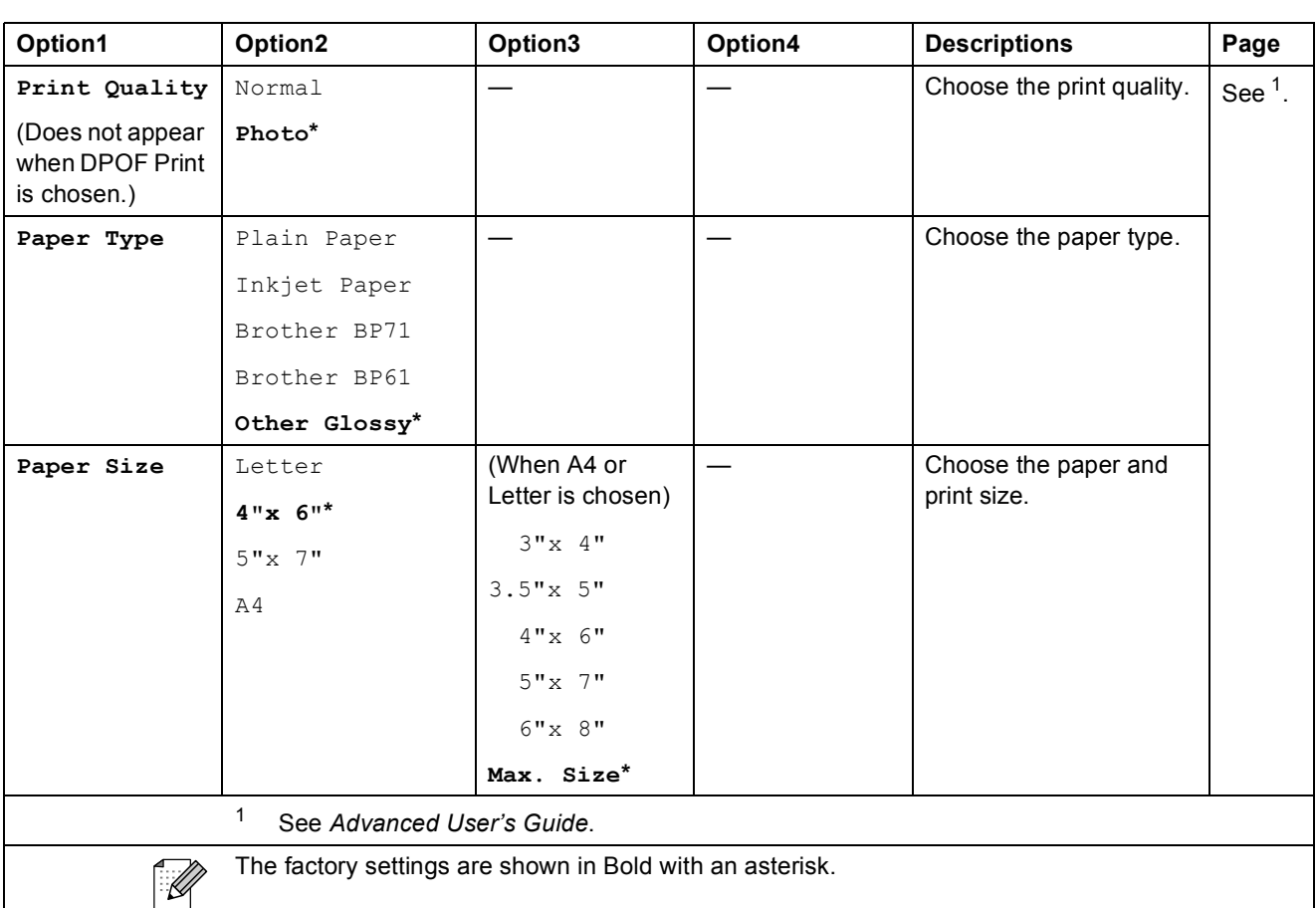

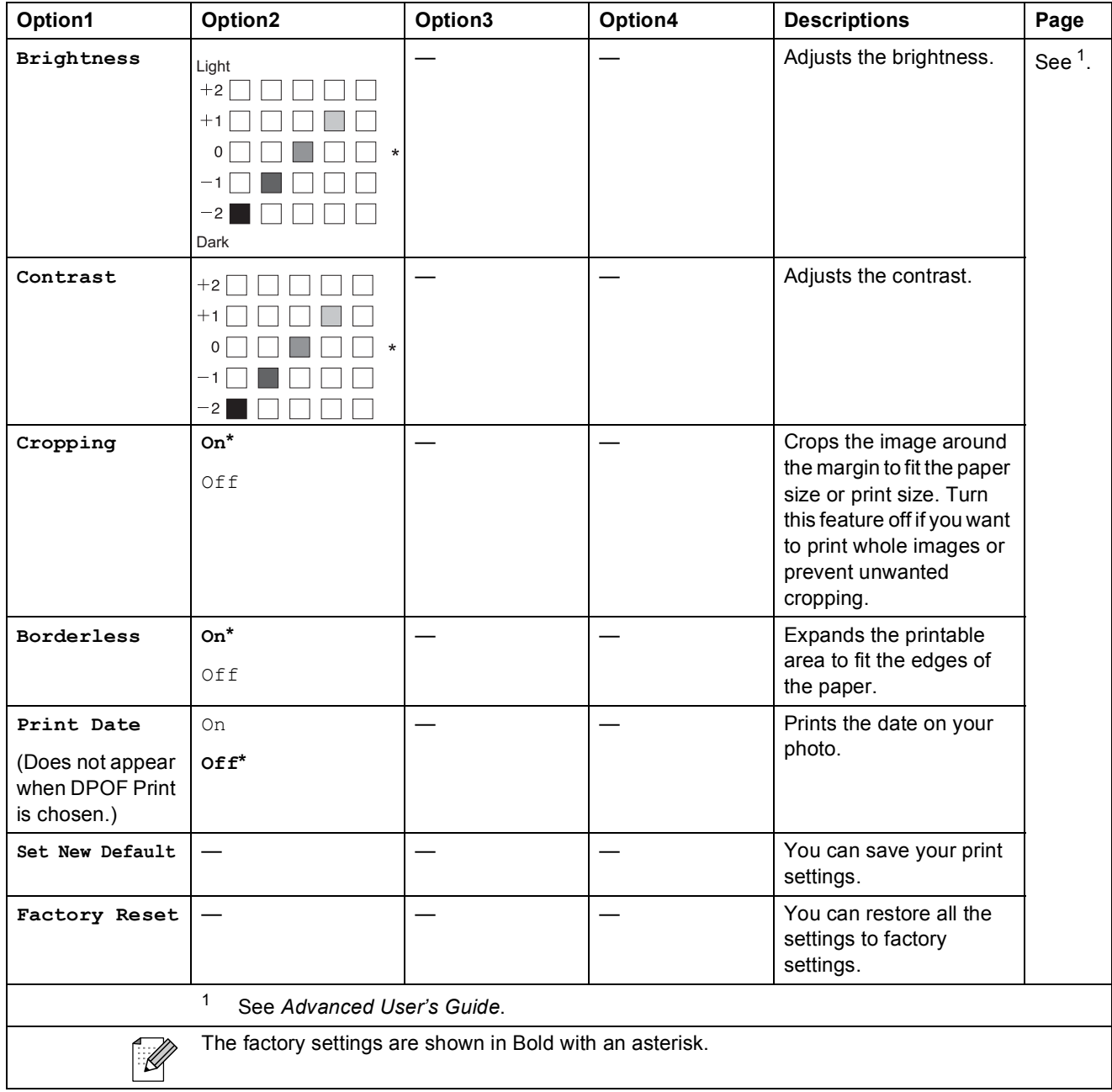

### Speed Dial  $\binom{[1]}{4}$

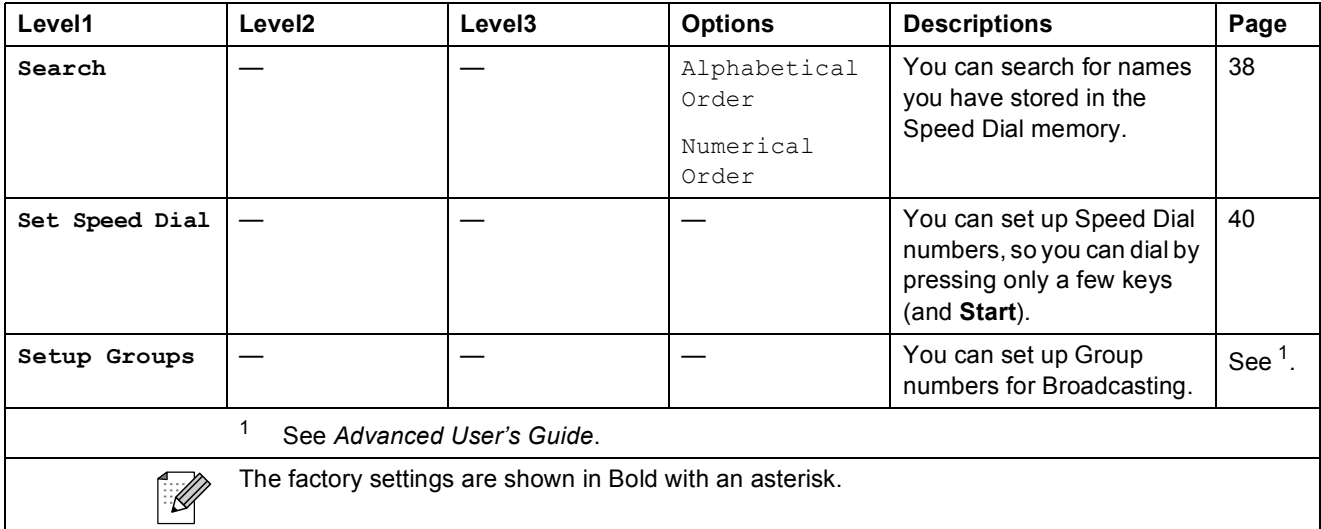

Redial/Pause (<sup>Redial/Pause</sup>)

<span id="page-103-0"></span>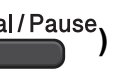

<span id="page-103-1"></span>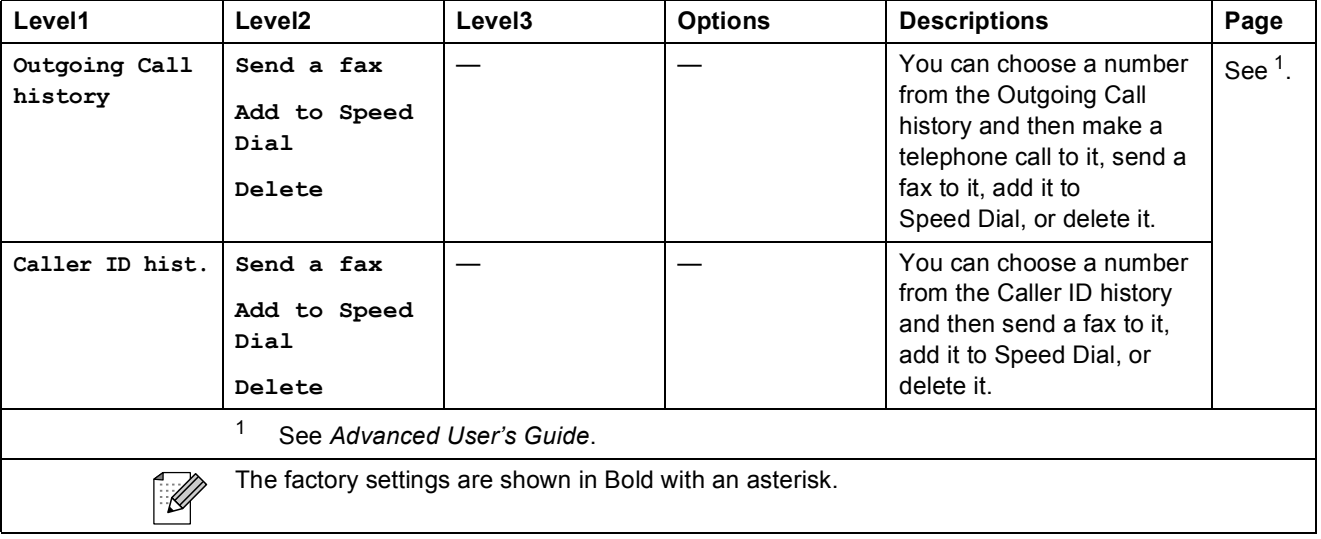

### **Entering Text**

When you are setting certain menu selections, such as the Station ID, you may need to enter text into the machine. Most dial pad keys have three or four letters printed on keys. The keys for **0**, **#** and  $*$  do not have printed letters because they are used for special characters.

Press the appropriate dial pad key the number of times shown in this reference table to access the character you want.

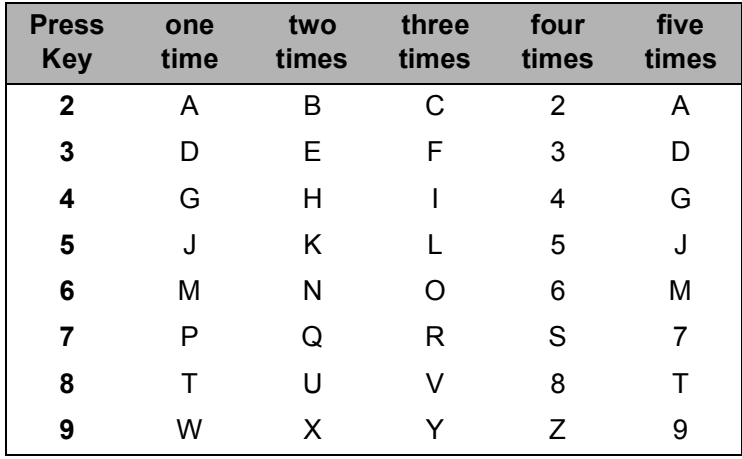

#### **Inserting spaces**

To enter a space in a fax number, press **c** once between numbers. To enter a space in a name, press  $\blacktriangleright$  twice between characters.

### **Making corrections**

If you entered an incorrect letter and want to change it, press **d** to move the cursor under the incorrect character. Then press **Clear**. Re-enter the correct character. You can also back up and insert letters.

### **Repeating letters**

If you need to enter a letter that is on the same key as the letter before, press  $\blacktriangleright$  to move the cursor to the right before you press the key again.

### **Special characters and symbols**

Press  $*$ ,  $*$  or  $\mathbf{0}$ , repeatedly until you see the special character or symbol you want.

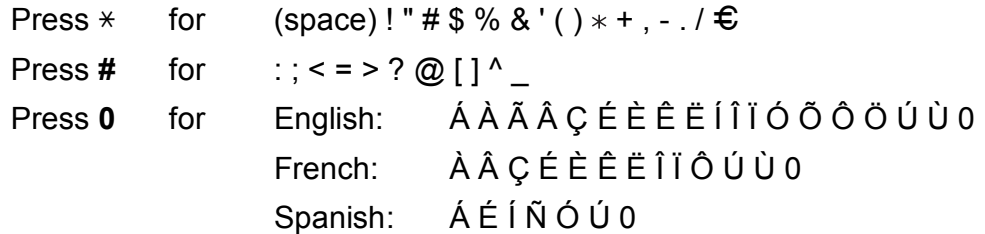

**D**

# **Specifications**

### **General**

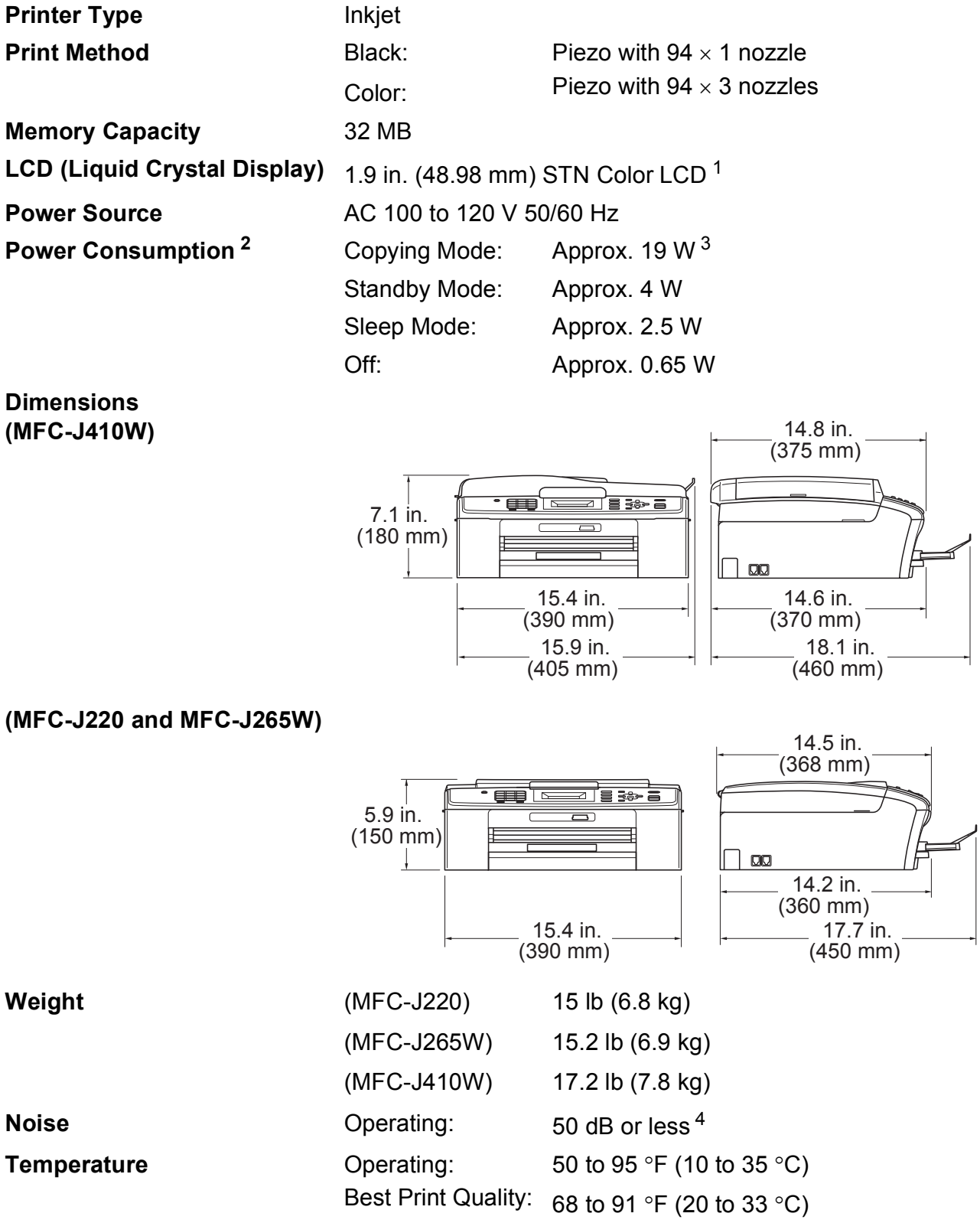

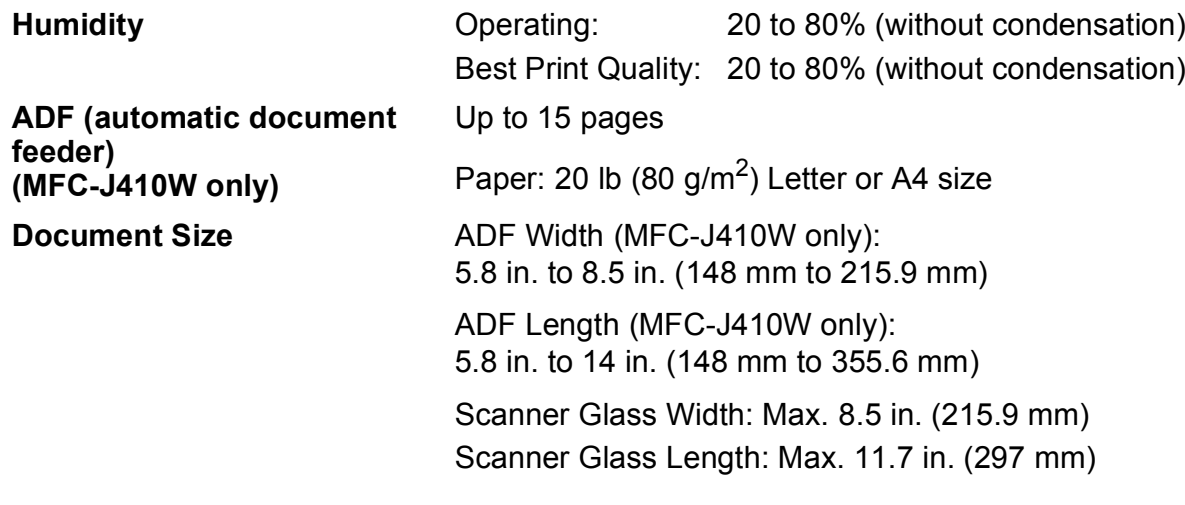

<span id="page-106-0"></span><sup>1</sup> Measured diagonally.<br><sup>2</sup> When the machine is

<span id="page-106-2"></span>When the machine is connected using USB interface.

<span id="page-106-3"></span><sup>3</sup> When using ADF, resolution: standard, draft: ISO/IEC24712 printed pattern. (MFC-J410W) When resolution: standard, draft: ISO/IEC24712 printed pattern. (MFC-J220 and MFC-J265W)

<span id="page-106-1"></span><sup>4</sup> Noise depends on printing conditions.

### **Print media**

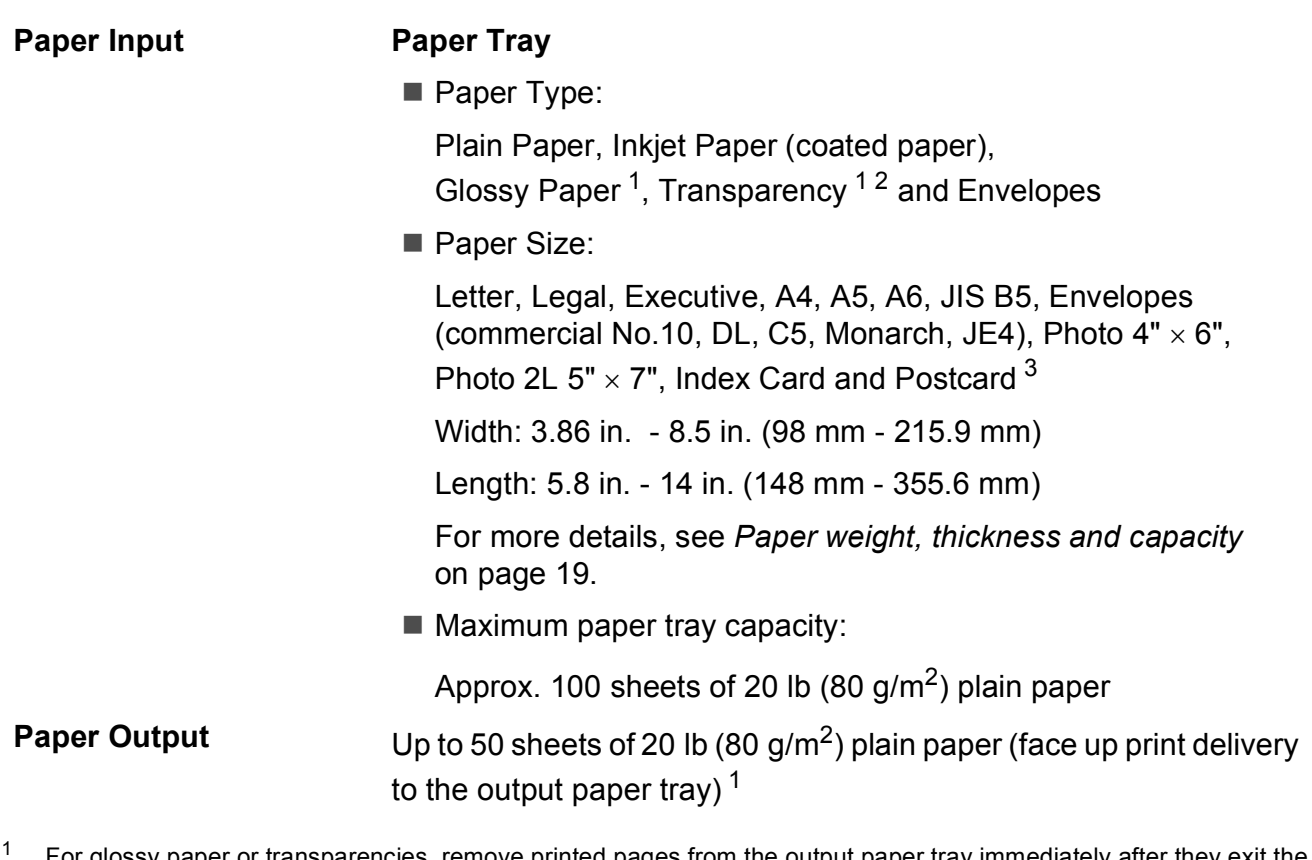

- <span id="page-107-0"></span><sup>1</sup> For glossy paper or transparencies, remove printed pages from the output paper tray immediately after they exit the machine to avoid smudging.
- <span id="page-107-1"></span><sup>2</sup> Use only transparencies recommended for inkjet printing.
- <span id="page-107-2"></span><sup>3</sup> See *[Paper type and size for each operation](#page-31-0)* on page 18.
### <span id="page-108-1"></span>**Fax D***D*

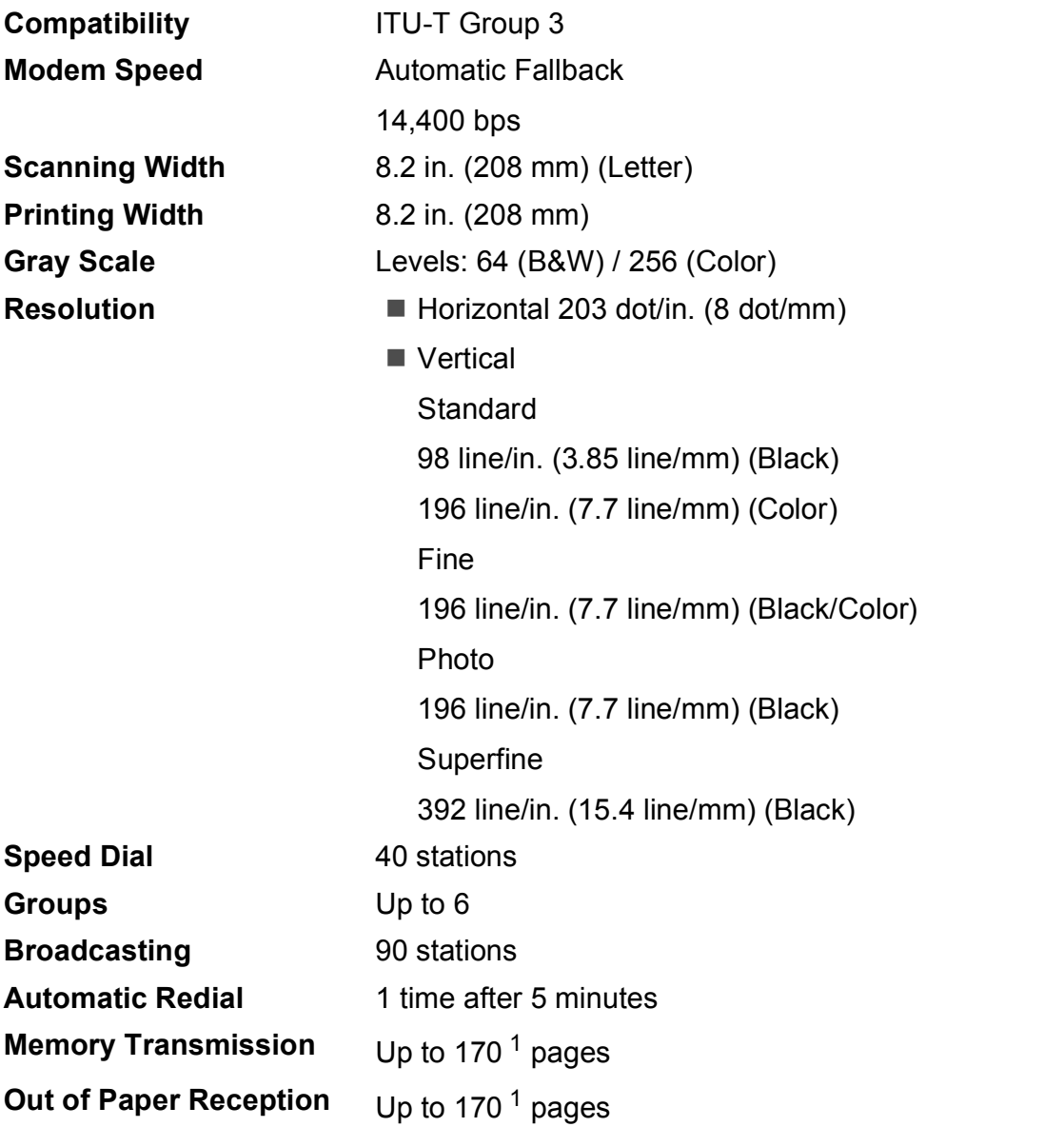

<span id="page-108-0"></span><sup>1</sup> "Pages" refers to the "ITU-T Test Chart #1" (a typical business letter, Standard resolution, MMR code). Specifications and printed materials are subject to change without prior notice.

## <span id="page-109-0"></span> $Copy$

**Color/Black** Yes/Yes

**Resolution** (Black)

**Copy Width** Max. 8.26 in. (210 mm) **Multiple Copies** Stacks up to 99 pages Sorts up to 99 pages (MFC-J410W only) **Enlarge/Reduce** 25% to 400% (in increments of 1%) Prints up to  $1200 \times 1200$  dpi (Color) **Prints up to 600**  $\times$  **1200 dpi** 

# <span id="page-110-3"></span>**PhotoCapture Center®**

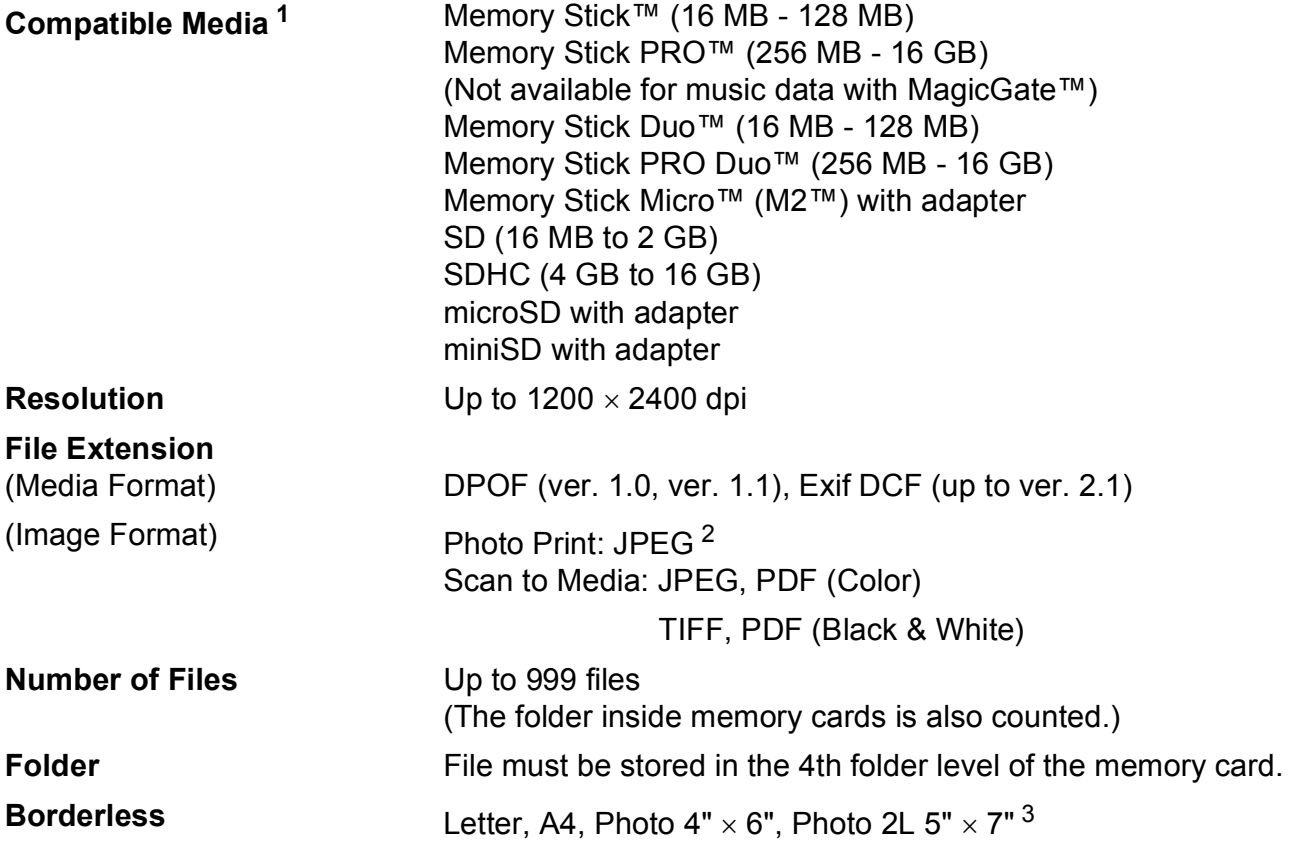

<span id="page-110-0"></span><sup>1</sup> Memory cards and adapters are not included.

<span id="page-110-1"></span><sup>2</sup> Progressive JPEG format is not supported.

<span id="page-110-2"></span><sup>3</sup> See *[Paper type and size for each operation](#page-31-0)* on page 18.

**D**

### <span id="page-111-4"></span>**Scanner**

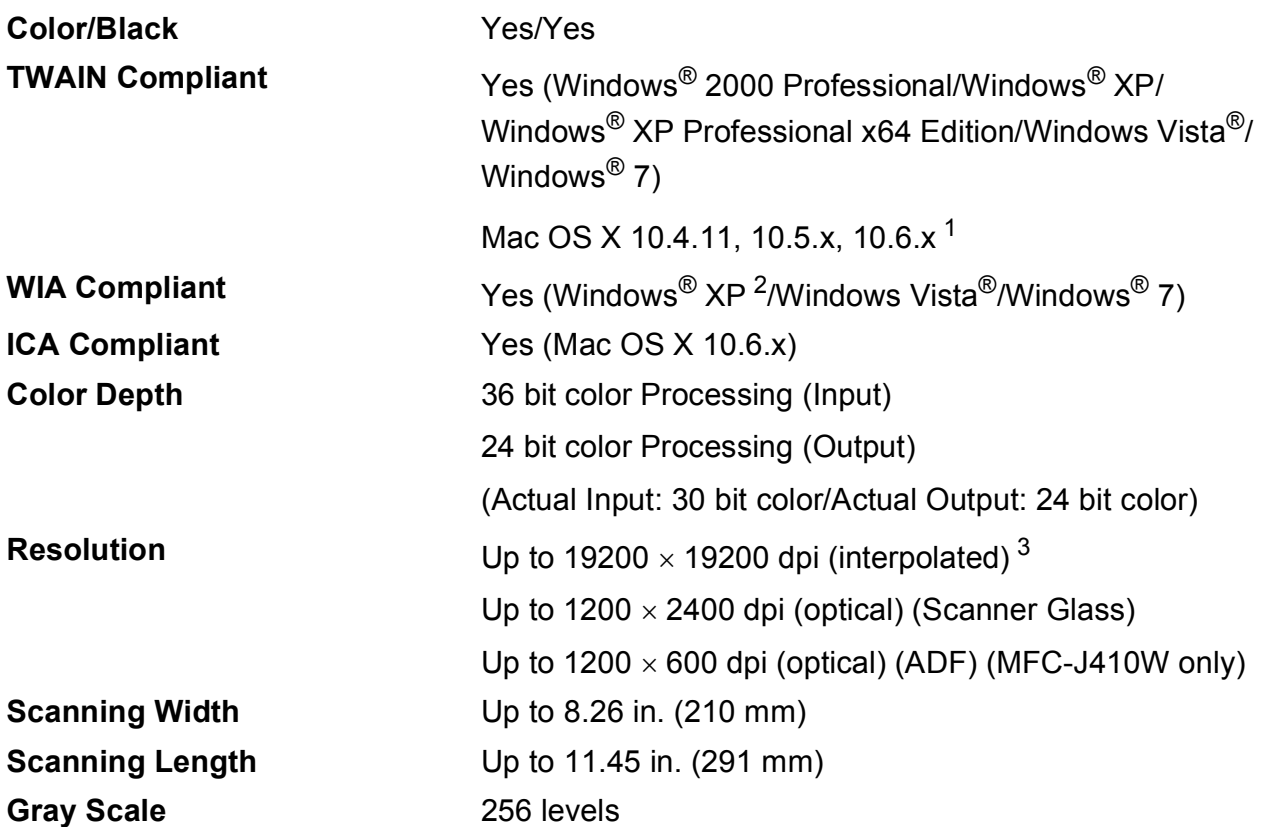

<span id="page-111-3"></span><span id="page-111-0"></span><sup>1</sup> For the latest driver updates for the Mac OS X you are using, visit us at <http://solutions.brother.com/>

<span id="page-111-1"></span><sup>2</sup> Windows<sup>®</sup> XP in this User's Guide includes Windows<sup>®</sup> XP Home Edition, Windows<sup>®</sup> XP Professional, and Windows<sup>®</sup> XP Professional x64 Edition.

<span id="page-111-2"></span><sup>3</sup> Maximum 1200 x 1200 dpi scanning when using the WIA Driver for Windows® XP, Windows Vista<sup>®</sup> and Windows<sup>®</sup> 7 (resolution up to 19200  $\times$  19200 dpi can be selected by using the Brother scanner utility).

### <span id="page-112-3"></span>**Printer**

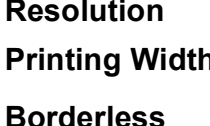

Up to 1200 × 6000 dpi **Principal Ridd**  $\sim 8.26$  in. [8.5 in. (borderless)  $^{1}$ ] <sup>[3](#page-112-1)</sup> **Borderless** Letter, A4, A6, Photo 4" × 6", Index Card 5" × 8", Photo [2](#page-112-2)L 5"  $\times$  7", Postcard 1 3.9"  $\times$  5.8" <sup>2</sup>

<span id="page-112-0"></span><sup>1</sup> When the Borderless feature is set to On.

<span id="page-112-2"></span><sup>2</sup> See *[Paper type and size for each operation](#page-31-0)* on page 18.

<span id="page-112-1"></span><sup>3</sup> When printing on letter size paper.

### **Interfaces**

**Wireless LAN (MFC-J265W and MFC-J410W only)**

**USB** <sup>[1](#page-113-0)2</sup> Use a USB [2](#page-113-1).0 interface cable that is no longer than 6 feet (2 m).

IEEE 802.11b/g (Infrastructure/Ad-hoc Mode)

- <span id="page-113-0"></span><sup>1</sup> Your machine has a USB 2.0 Full-Speed interface. This interface is compatible with USB 2.0 Hi-Speed; however, the maximum data transfer rate will be 12 Mbits/s. The machine can also be connected to a computer that has a USB 1.1 interface.
- <span id="page-113-1"></span><sup>2</sup> Third party USB ports are not supported.

## <span id="page-114-6"></span>**Computer requirements**

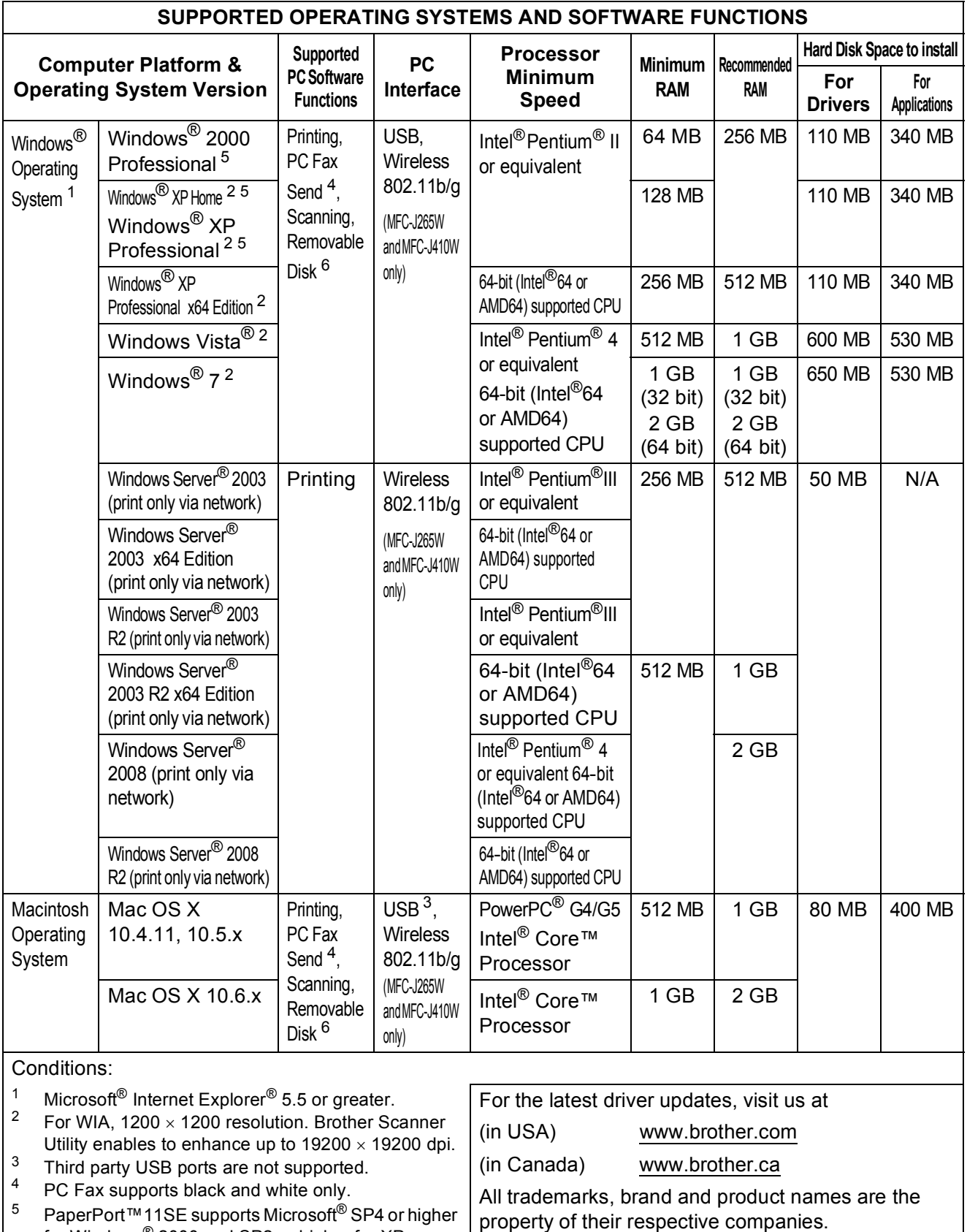

- <span id="page-114-5"></span><span id="page-114-4"></span><span id="page-114-2"></span><span id="page-114-1"></span><span id="page-114-0"></span>PaperPort™11SE supports Microsoft<sup>®</sup> SP4 or higher for Windows® 2000 and SP2 or higher for XP.
- <span id="page-114-3"></span>6 Removable disk is a function of PhotoCapture Center<sup>®</sup>.

#### **101**

**D**

## <span id="page-115-1"></span>**Consumable items**

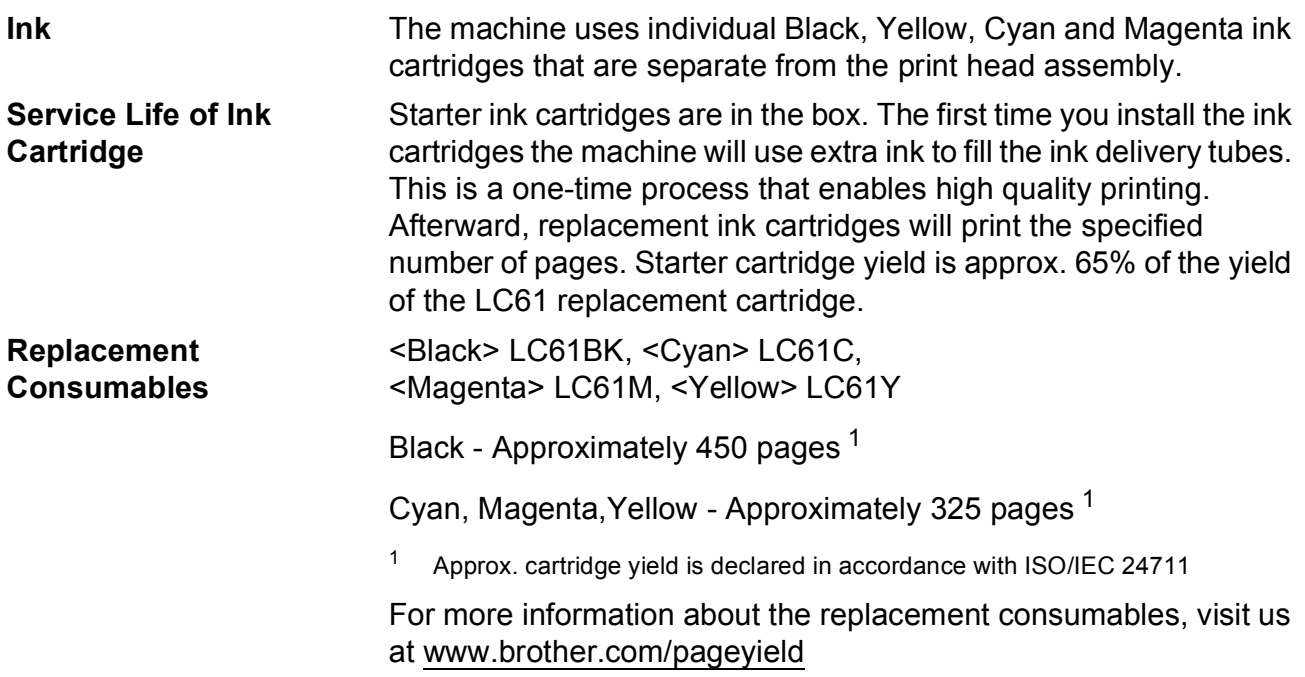

#### <span id="page-115-2"></span><span id="page-115-0"></span>**What is Innobella™?**

Innobella™ is a range of genuine consumables offered by Brother. The name "Innobella™" derives from the words "Innovation" and "Bella" (meaning "Beautiful" in Italian) and is a representation of the "innovative" technology providing you with "beautiful" and "long lasting" print results.

When you print photo images, Brother recommends Innobella™ glossy photo paper (BP71 series) for high quality. Brilliant prints are made easier with Innobella™ Ink and paper.

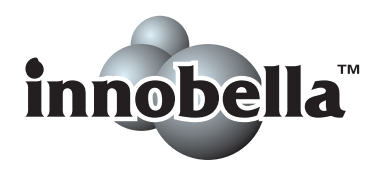

## **Network (MFC-J265W and MFC-J410W only)**

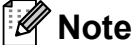

For details about the full Network specifications, see the *Network User's Guide*.

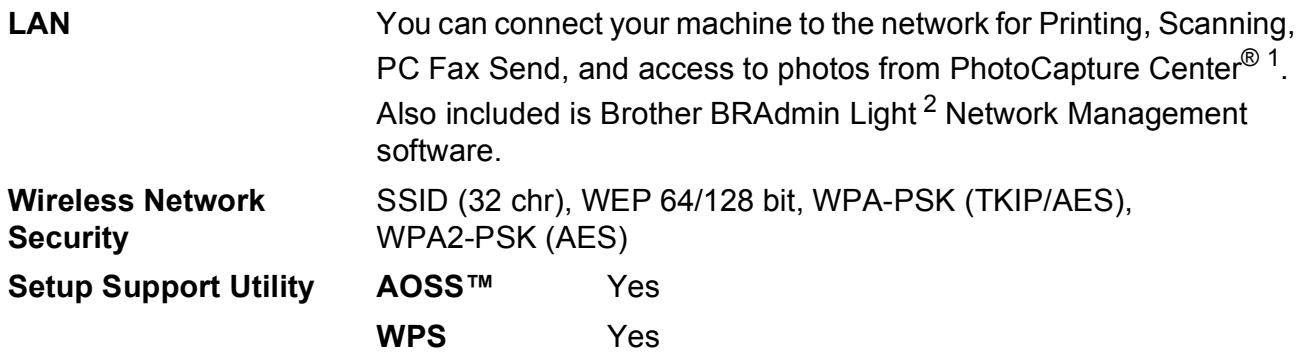

<span id="page-116-0"></span><sup>1</sup> See the Computer Requirements chart on [page 101.](#page-114-6)

<span id="page-116-1"></span><sup>2</sup> If you require more advanced printer management, use the latest Brother BRAdmin Professional utility version that is available as a download from <http://solutions.brother.com/>

**D**

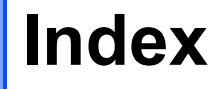

#### **A**

**E**

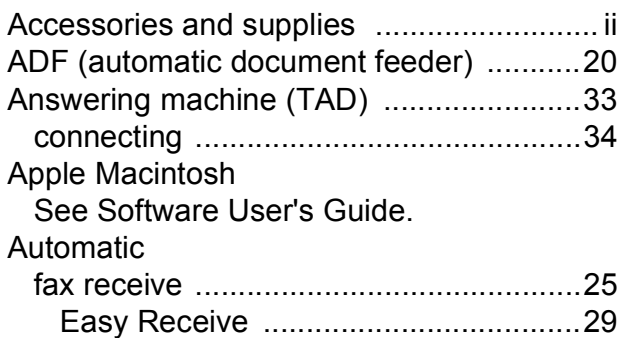

#### **B**

#### Brother accessories and supplies [........................ ii](#page-3-0) Brother numbers [...................................... i](#page-2-0) CreativeCenter [........................................4](#page-17-0) Customer Service [....................................i](#page-2-1) FAQs (frequently asked questions) [.......... i](#page-2-2) product support [........................................ i](#page-2-1) service centers [.........................................i](#page-2-3) Solutions Center [...................................... i](#page-2-2) warranties [......................................... iii,](#page-4-0) [iv](#page-5-0)

#### **C**

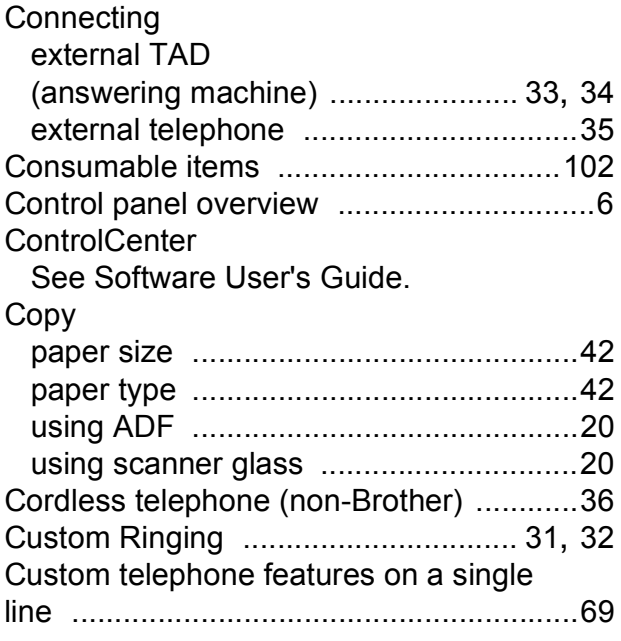

#### **D**

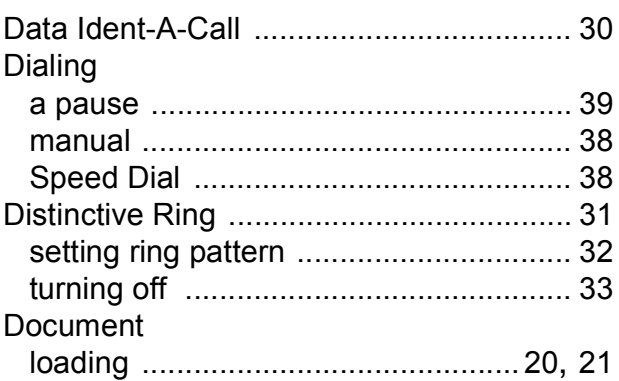

#### **E**

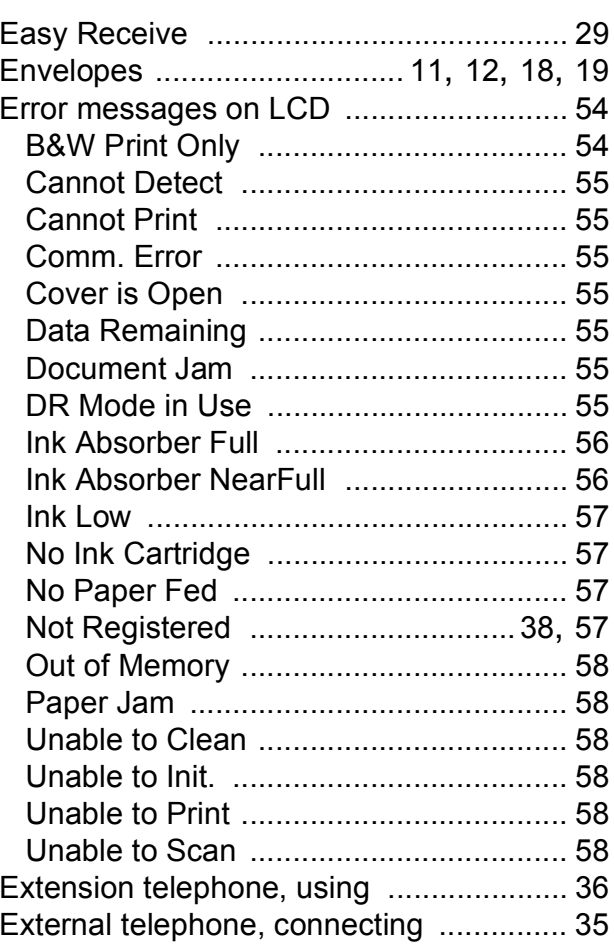

#### **F**

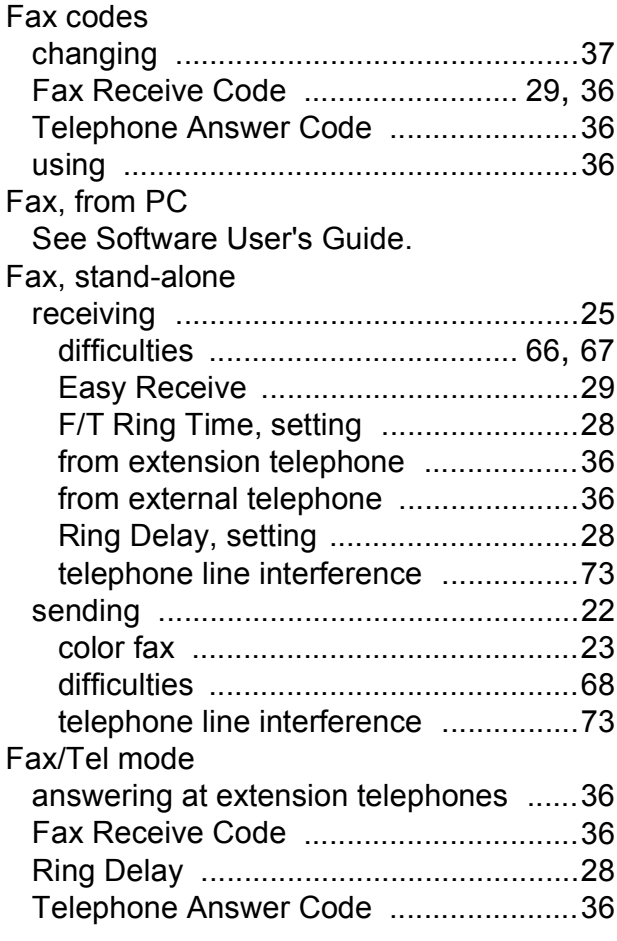

### **G**

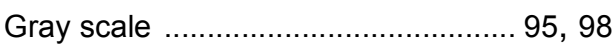

### **H**

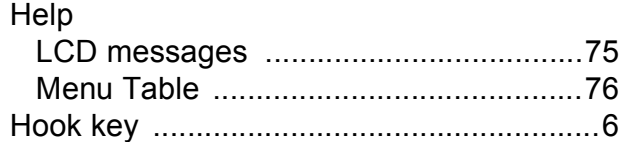

#### **I**

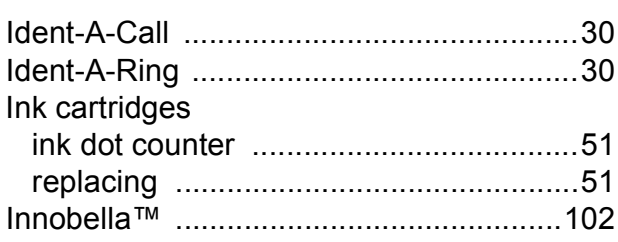

#### **J**

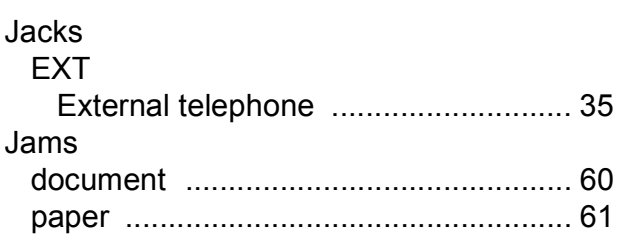

#### **L**

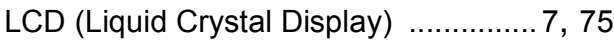

#### **M**

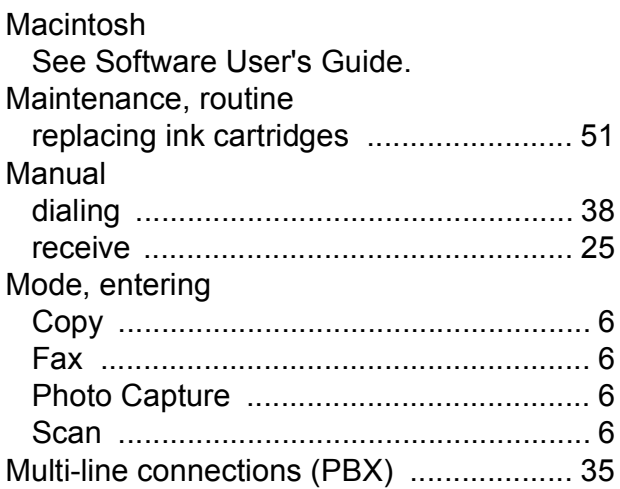

#### **N**

Network Printing See Network User's Guide. **Scanning** See Software User's Guide.

#### **E**

### **P**

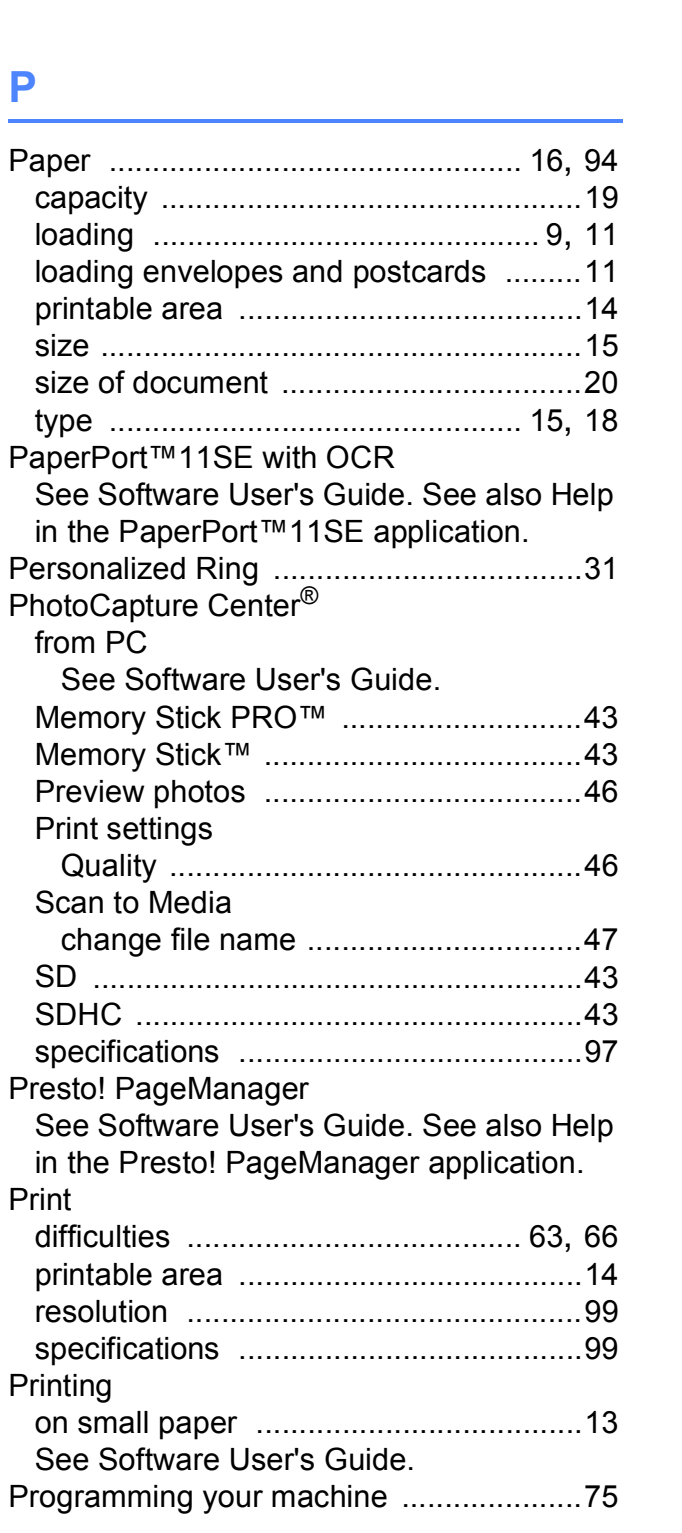

#### **Q**

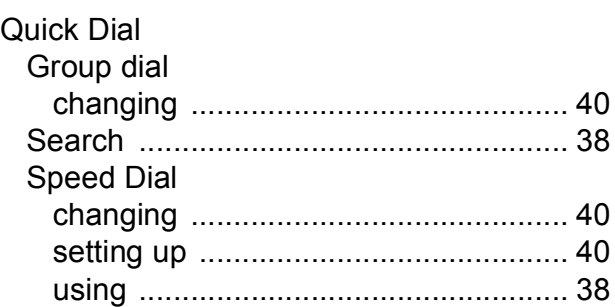

## **R**

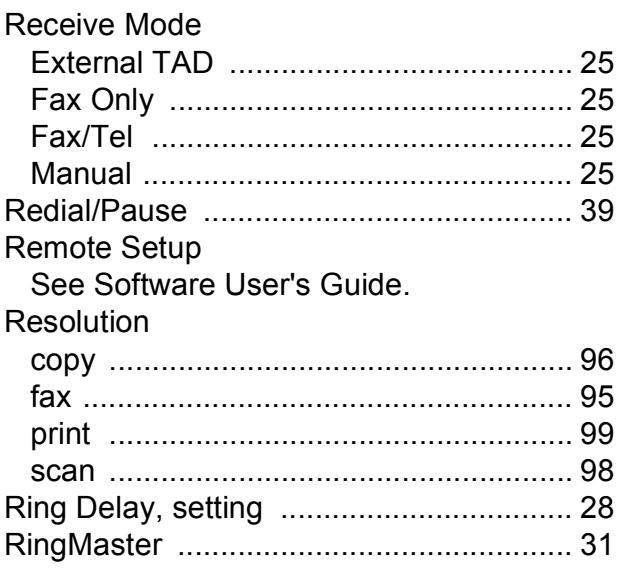

### **S**

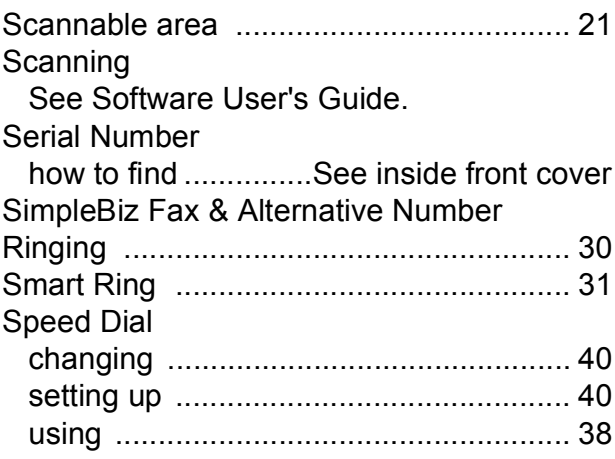

### **T**

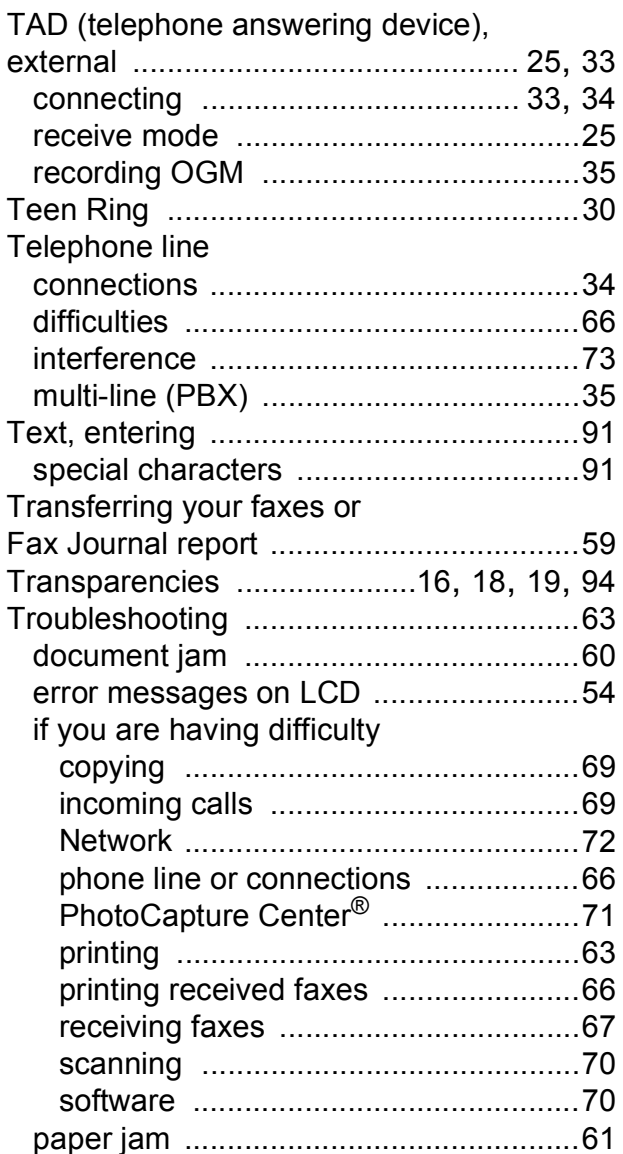

#### **V**

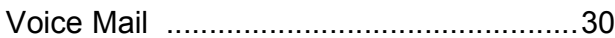

### **W**

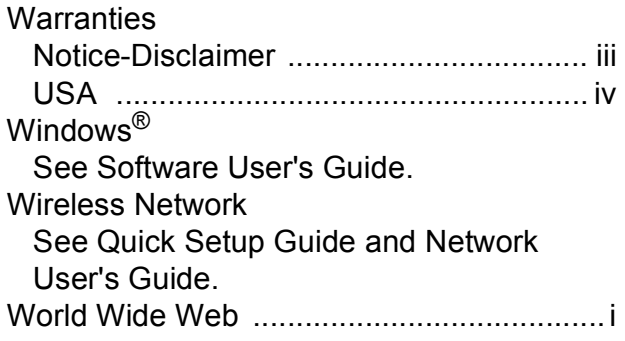

**E**

Brother International Corporation 100 Somerset Corporate Boulevard P.O. Box 6911 Bridgewater, NJ 08807-0911 USA

Brother International Corporation (Canada) Ltd. 1 rue Hôtel de Ville, Dollard-des-Ormeaux, QC, Canada H9B 3H6

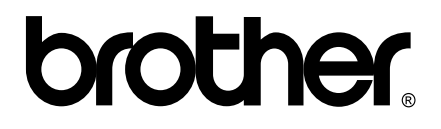

**Visit us on the World Wide Web <http://www.brother.com>**

These machines are made for use in the USA and Canada only. We cannot recommend using them overseas because it may violate the Telecommunications Regulations of that country and the power requirements of your multi-function center may not be compatible with the power available in foreign countries. **Using USA or Canada models overseas is at your own risk and may void your warranty**.